# Uživatelský manuál

43PUS6501 49PUS6501 55PUS6501

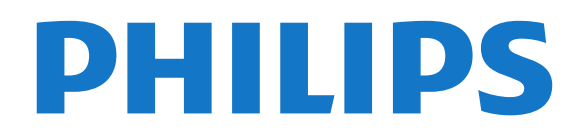

# Obsah

#### [1 Co je nového?](#page-3-0)*[4](#page-3-0)*

- [1.1 Domovská obrazovka a kanály](#page-3-1)*[4](#page-3-1)*
- [1.2 Aplikace a kolekce Philips TV](#page-3-2)*[4](#page-3-2)*

#### [2 Instalace](#page-4-0)*[5](#page-4-0)*

- [2.1 Přečtěte si bezpečnostní pokyny](#page-4-1)*[5](#page-4-1)*
- [2.2 Podstavec televizoru a montáž na zeď](#page-4-2)*[5](#page-4-2)*
- [2.3 Tipy pro umístění](#page-4-3)*[5](#page-4-3)* [2.4 Napájecí kabel](#page-4-4)*[5](#page-4-4)*
- [2.5 Kabel antény](#page-5-0)*[6](#page-5-0)*
- [2.6 Satelitní anténa](#page-5-1)*[6](#page-5-1)*
- 

#### [3 Dálkový ovladač](#page-6-0)*[7](#page-6-0)*

- [3.1 Přehled tlačítek](#page-6-1)*[7](#page-6-1)*
- [3.2 Hlasové vyhledávání](#page-7-0)*[8](#page-7-0)*
- [3.3 Klávesnice](#page-8-0)*[9](#page-8-0)*
- [3.4 Infračervený senzor](#page-8-1)*[9](#page-8-1)*
- [3.5 Baterie](#page-9-0)*[10](#page-9-0)* [3.6 Čištění](#page-9-1)*[10](#page-9-1)*

#### [4 Zapnutí a vypnutí](#page-10-0)*[11](#page-10-0)*

- [4.1 Zapnutí nebo pohotovostní režim](#page-10-1)*[11](#page-10-1)*
- [4.2 Tlačítka na televizoru](#page-10-2)*[11](#page-10-2)*

#### [5 Kanály](#page-11-0)*[12](#page-11-0)*

- [5.1 Instalace satelitu](#page-11-1)*[12](#page-11-1)*
- [5.2 Instalace antény/kabelu](#page-14-0)*[15](#page-14-0)*
- [5.3 Kopie seznamu kanálů](#page-16-0)*[17](#page-16-0)* [5.4 Informace o kanálech](#page-17-0)*[18](#page-17-0)*
- [5.5 Filtrování seznamu kanálů](#page-23-0)*[24](#page-23-0)*

#### [6 Připojit zařízení](#page-24-0)*[25](#page-24-0)*

- [6.1 Informace o připojení](#page-24-1)*[25](#page-24-1)*
- [6.2 Porty HDMI](#page-24-2)
- [6.3 Komponentní video Y Pb Pr](#page-26-0)*[27](#page-26-0)*
- [6.4 Scart](#page-26-1)*[27](#page-26-1)*
- [6.5 Audio Out optický](#page-26-2)*[27](#page-26-2)*
- [6.6 CAM s kartou Smart Card CI+](#page-26-3)*[27](#page-26-3)* [6.7 Přijímač – set top box](#page-27-0)
- 
- [6.8 Systém domácího kina HTS](#page-28-0)*[29](#page-28-0)*
- [6.9 Chytré telefony a tablety](#page-29-0)*[30](#page-29-0)* [6.10 Přehrávač Blu-ray disků](#page-29-1)*[30](#page-29-1)*
- [6.11 DVD přehrávač](#page-29-2)*[30](#page-29-2)*
- [6.12 Bluetooth reproduktory a gamepady](#page-30-0)*[31](#page-30-0)*
- [6.13 Sluchátka](#page-31-0)*[32](#page-31-0)*
- [6.14 Herní konzole](#page-31-1)*[32](#page-31-1)* [6.15 Gamepad](#page-32-0)*[33](#page-32-0)*
- [6.16 Pevný disk USB](#page-32-1)*[33](#page-32-1)*
- [6.17 Klávesnice USB](#page-33-0)*[34](#page-33-0)*
- [6.18 Jednotka Flash USB](#page-34-0)*[35](#page-34-0)*
- [6.19 Fotoaparát](#page-34-1)*[35](#page-34-1)*
- [6.20 Videokamera](#page-34-2)*[35](#page-34-2)*
- [6.21 Počítač](#page-35-0)*[36](#page-35-0)*

#### [7 Připojení k televizoru Android TV](#page-37-0)*[38](#page-37-0)*

- [7.1 Síť a internet](#page-37-1)*[38](#page-37-1)*
- [7.2 Účet Google](#page-39-0)*[40](#page-39-0)*
- [7.3 Aplikace Philips TV Collection](#page-40-0)*[41](#page-40-0)*
- [7.4 Nastavení systému Android](#page-41-0)
- [7.5 Domovská obrazovka](#page-41-1)*[42](#page-41-1)*

#### [8 Aplikace](#page-43-0)*[44](#page-43-0)*

- [8.1 Informace o aplikacích](#page-43-1)*[44](#page-43-1)*
- [8.2 Google Play](#page-43-2)
- [8.3 Spuštění a ukončení aplikace](#page-44-0)*[45](#page-44-0)*
- [8.4 Blokování aplikací](#page-45-0)*[46](#page-45-0)*
- [8.5 Správa aplikací](#page-46-0)*[47](#page-46-0)*
- [8.6 Úložiště](#page-46-1)*[47](#page-46-1)*

#### [9 Internet](#page-47-0)*[48](#page-47-0)*

- [9.1 Spuštění aplikace Internet](#page-47-1)*[48](#page-47-1)*
- [9.2 Možnosti na internetu](#page-47-2)*[48](#page-47-2)*

#### [10 Nabídka televizoru](#page-48-0)*[49](#page-48-0)*

- [10.1 Informace o nabídce televizoru](#page-48-1)*[49](#page-48-1)*
- [10.2 Otevření Nabídky televizoru](#page-48-2)*[49](#page-48-2)*

#### [11 Zdroje](#page-49-0)*[50](#page-49-0)*

- [11.1 Přepnutí na zařízení](#page-49-1)*[50](#page-49-1)*
- [11.2 Možnosti televizního vstupu](#page-49-2)*[50](#page-49-2)*
- [11.3 Název a typ zařízení](#page-49-3)*[50](#page-49-3)*
- [11.4 Počítač](#page-49-4)*[50](#page-49-4)*

#### [12 Nastavení](#page-51-0)*[52](#page-51-0)*

- [12.1 Častá nastavení](#page-51-1)*[52](#page-51-1)*
- [12.2 Obraz](#page-51-2)*[52](#page-51-2)*
- [12.3 Zvuk](#page-56-0)*[57](#page-56-0)*
- [12.4 Nastavení funkce Ambilight](#page-59-0)*[60](#page-59-0)*
- [12.5 Nastavení Eco](#page-62-0)*[63](#page-62-0)*
- [12.6 Obecná nastavení](#page-62-1)*[63](#page-62-1)*
- [12.7 Hodiny, oblast a region](#page-65-0)*[66](#page-65-0)*
- [12.8 Univerzální přístup](#page-68-0)*[69](#page-68-0)* [12.9 Rodičovský zámek](#page-69-0)*[70](#page-69-0)*

#### [13 Videa, fotografie a hudba](#page-70-0)*[71](#page-70-0)*

- [13.1 Z připojení USB](#page-70-1)*[71](#page-70-1)*
- [13.2 Z počítače nebo zařízení NAS](#page-70-2)*[71](#page-70-2)*
- [13.3 Ze služby cloudového úložiště](#page-70-3)*[71](#page-70-3)*
- [13.4 Oblíbené, Nejoblíbenější, nabídka Naposledy](#page-70-4)<br>přehrávané 71
- [přehrávané](#page-70-4)*[71](#page-70-4)*
- [13.5 Přehrávání videí](#page-71-0)*[72](#page-71-0)*
- [13.6 Zobrazení fotografií](#page-71-1)*[72](#page-71-1)* [13.7 Přehrávání hudby](#page-71-2)

#### [14 Televizní průvodce](#page-73-0)*[74](#page-73-0)*

- [14.1 Co potřebujete](#page-73-1)*[74](#page-73-1)*
- [14.2 Data TV průvodce](#page-73-2)*[74](#page-73-2)*
- [14.3 Používání TV průvodce](#page-73-3)*[74](#page-73-3)*
- [15 Pozastavení televize a nahrávání](#page-75-0)*[76](#page-75-0)*
- [15.1 Nahrávání](#page-75-1)*[76](#page-75-1)*
- [15.2 Pozastavení televizního vysílání](#page-76-0)*[77](#page-76-0)*

#### [16 Chytré telefony a tablety](#page-78-0)*[79](#page-78-0)*

- [16.1 Aplikace Philips TV Remote App](#page-78-1)*[79](#page-78-1)*
- [16.2 Google Cast](#page-78-2)*[79](#page-78-2)*

[18.1 Ambilight, zapnutí nebo vypnutí](#page-80-1)*[81](#page-80-1)* [18.2 Funkce Ambilight vypnuta](#page-80-2)*[81](#page-80-2)* [18.3 Nastavení funkce Ambilight](#page-81-0)*[82](#page-81-0)*

- [16.3 AirPlay](#page-78-3)*[79](#page-78-3)*
- [16.4 MHL](#page-78-4)*[79](#page-78-4)*

#### [17 Hry](#page-79-0)*[80](#page-79-0)*

2

[17.1 Co potřebujete](#page-79-1)*[80](#page-79-1)* 17.2Hraní hrv

[18 Ambilight](#page-80-0)*[81](#page-80-0)*

[18.4 Režim Lounge Light](#page-81-1) [19 Nejlepší tipy](#page-82-0)*[83](#page-82-0)* [19.1 Nejlepší tipy](#page-82-1)*[83](#page-82-1)* [19.2 Nyní na TV](#page-82-2) [19.3 TV on Demand](#page-82-3)

[19.4 Video on Demand](#page-82-4)*[83](#page-82-4)*

#### [20 Netflix](#page-84-0)*[85](#page-84-0)*

#### [21 Multi View](#page-85-0)*[86](#page-85-0)*

- [21.1 Teletext a televize](#page-85-1)*[86](#page-85-1)*
- [21.2 HDMI a televizor](#page-85-2)*[86](#page-85-2)*
- [21.3 Nettv a TV](#page-85-3)*[86](#page-85-3)*
- [21.4 Nettv a HDMI](#page-85-4)*[86](#page-85-4)*

#### [22 Software](#page-86-0)*[87](#page-86-0)*

- [22.1 Aktualizace softwaru](#page-86-1)*[87](#page-86-1)*
- [22.2 Verze softwaru](#page-86-2)*[87](#page-86-2)*
- [22.3 Automatická aktualizace softwaru](#page-87-0)*[88](#page-87-0)*
- [22.4 Software s otevřeným zdrojovým kódem](#page-87-1)*[88](#page-87-1)*
- [22.5 Licence open source](#page-87-2) [22.6 Oznámení](#page-87-3)*[88](#page-87-3)*

#### [23 Vlastnosti](#page-88-0)*[89](#page-88-0)*

[23.1 Ochrana životního prostředí](#page-88-1)*[89](#page-88-1)* [23.2 Spotřeba](#page-88-2)*[89](#page-88-2)* [23.3 Operační systém](#page-89-0)*[90](#page-89-0)* [23.4 Příjem](#page-89-1)*[90](#page-89-1)* [23.5 Typ obrazovky](#page-89-2)*[90](#page-89-2)* [23.6 Rozlišení vstupu obrazu:](#page-89-3)*[90](#page-89-3)* [23.7 Rozměry a hmotnost](#page-89-4)*[90](#page-89-4)* [23.8 Možnosti připojení](#page-90-0)*[91](#page-90-0)* [23.9 Zvuk](#page-90-1)*[91](#page-90-1)* [23.10 Multimédia](#page-90-2)*[91](#page-90-2)*

#### [24 Nápověda a podpora](#page-91-0)*[92](#page-91-0)*

- [24.1 Zaregistrujte svůj televizor](#page-91-1)*[92](#page-91-1)*
- [24.2 Používání nápovědy](#page-91-2)*[92](#page-91-2)*
- [24.3 Odstraňování problémů](#page-91-3)*[92](#page-91-3)*
- [24.4 Nápověda online](#page-93-0)*[94](#page-93-0)* [24.5 Podpora a servis](#page-94-0)

#### [25 Bezpečnost a péče](#page-95-0)*[96](#page-95-0)*

- [25.1 Bezpečnost](#page-95-1)*[96](#page-95-1)*
- [25.2 Péče o obrazovku](#page-96-0)*[97](#page-96-0)*

#### [26 Podmínky používání](#page-97-0)*[98](#page-97-0)*

[26.1 Podmínky používání – televizor](#page-97-1)*[98](#page-97-1)* [26.2 Podmínky používání – Philips TV Collection](#page-97-2) *98*

#### [27 Autorská práva](#page-98-0)*[99](#page-98-0)*

- [27.1 MHL](#page-98-1)*[99](#page-98-1)*
- [27.2 Rozhraní HDMI](#page-98-2)[99](#page-98-2)<br>27.3 Dolby Digital Plus 99
- [27.3 Dolby Digital Plus](#page-98-3)
- [27.4 DTS Premium Sound™](#page-98-4)*[99](#page-98-4)*
- [27.5 Microsoft](#page-98-5)*[99](#page-98-5)*
- [27.6 Wi-Fi Alliance](#page-98-6)*[99](#page-98-6)*
- [27.7 Kensington](#page-98-7)
- [27.8 Jiné ochranné známky](#page-99-0)*[100](#page-99-0)*

#### [28 Právní omezení ohledně využívání služeb](#page-100-0) [a/nebo softwaru nabízeného třetími stranami](#page-100-0) *[101](#page-100-0)*

[Rejstřík](#page-101-0)*[102](#page-101-0)*

# <span id="page-3-0"></span>1 Co je nového?

<span id="page-3-1"></span> $\overline{11}$ 

# <span id="page-3-2"></span>Domovská obrazovka a kanály

#### Spouštěč nové domovské obrazovky

Stisknutím tlačítka  $\bigtriangleup$  HOME (Domů) na dálkovém ovladači zobrazíte novou domovskou obrazovku systému Android. Zde můžete procházet možnosti zábavy z aplikace a televizního vysílání a vybrat si, co budete sledovat. Na domovské obrazovce jsou kanály, které vám umožní objevit skvělý obsah z vašich oblíbených aplikací. Můžete také přidat další kanály nebo si vyhledat nové aplikace a získat další obsah.

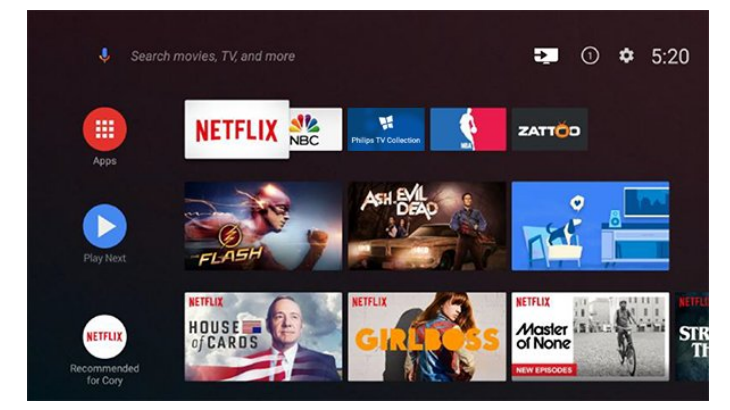

#### Kanál "Play Next" (Přehrát jako další)

Díky kanálu Play Next (Přehrát jako další) na domovské obrazovce můžete vždycky vědět, co sledovat jako další. Na kanálu Play Next (Přehrát jako další) můžete začít sledovat tam, kde jste sledování přerušili, a dostávat upozornění na nové epizody. Stisknutím a podržením tlačítka Select (Vybrat) u filmu nebo televizním pořadu jej přímo přidáte do kanálu Play Next (Přehrát jako další).

#### Přístup k nastavení z domovské obrazovky

Nabídku Všechna nastavení lze otevřít také prostřednictvím ikony v pravém horním rohu. Nabídku často používaných nastavení a běžných položek nabídky naleznete také v nabídce televizoru Philips TV, kterou lze vyvolat přímo pomocí dálkového ovladače.

#### Systémová lišta na domovské obrazovce

Systémová lišta v horní části domovské obrazovky obsahuje následující funkce.

 – Tlačítko vyhledávání: spuštění vyhledávání Google s hlasovým nebo textovým zadáváním.

– Vstupní zdroj: načtení seznamu vstupního zdroje

- a přepnutí na kterékoli z připojených zařízení.
- Upozornění: poskytování zpráv o vašem systému

Smart TV.

- Nastavení: přístup k nabídce všech nastavení a úprava nastavení televizoru.
- Hodiny: ukazatel systémových hodin.

# $\overline{12}$ Aplikace a kolekce Philips TV

#### Oblíbené aplikace na prvním řádku

Další aplikace naleznete na stránce s aplikacemi, kterou můžete otevřít kliknutím na ikonu Aplikace umístěnou na levém konci řádku s oblíbenými aplikacemi. Ze stránky s aplikacemi můžete rovněž přidat další aplikace jako oblíbené.

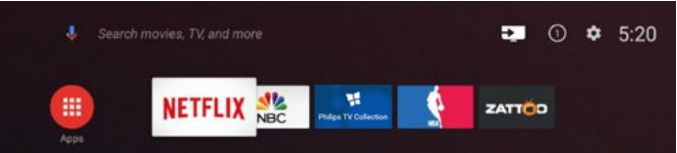

#### Kolekce Philips TV

Všechny vaše prémiové aplikace jsou k dispozici v aplikaci Philips TV Collection. Službu spustíte pomocí banneru na řádku s oblíbenými aplikacemi. Aplikace Philips TV Collection bude také obsahovat doporučení pro nové aplikace a jiné informace.

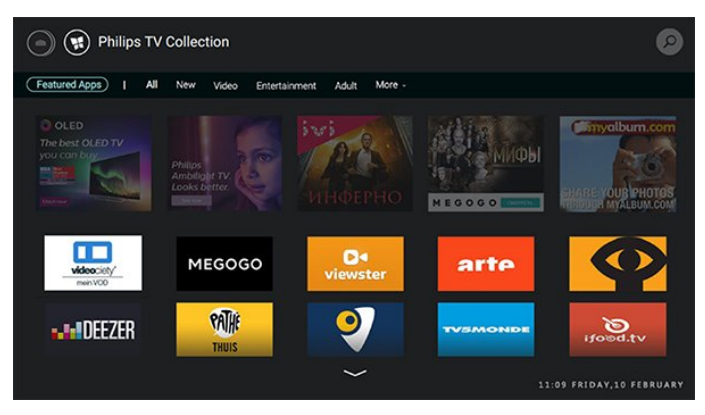

# <span id="page-4-0"></span>2 Instalace

#### <span id="page-4-1"></span> $\overline{21}$

# Přečtěte si bezpečnostní pokyny

Před prvním použitím televizoru si přečtěte bezpečnostní pokyny.

Další informace získáte v nabídce Nápověda výběrem možnosti Klíčová slova a vyhledáním položky Bezpečnostní pokyny.

#### <span id="page-4-2"></span> $\overline{22}$

# Podstavec televizoru a montáž na zeď

# Podstavec televizoru

Pokyny pro montáž podstavce televizoru naleznete ve Stručném návodu k rychlému použití, jenž byl dodán spolu s televizorem. Pokud jste tento návod ztratili, můžete si jej stáhnout z webových stránek [www.philips.com.](http://www.philips.com)

<span id="page-4-3"></span>Při hledání Stručného návodu k rychlému použití ke stažení použijte číslo modelu televizoru.

# Připevnění na zeď

Televizor je také připraven k připevnění na držák pro montáž na zeď, který odpovídá standardu VESA (prodává se samostatně).

Při nákupu držáku pro montáž na zeď použijte následující kód VESA. . .

<span id="page-4-4"></span>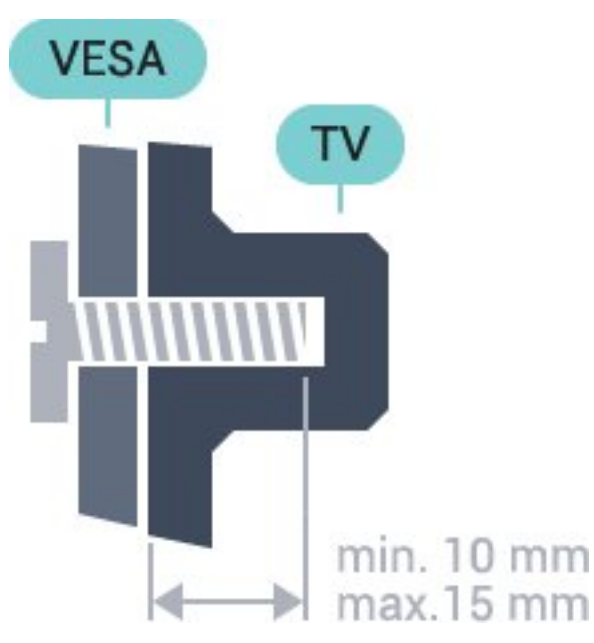

• 43PUS6501 VESA MIS-F 200x200, M6

• 49PUS6501, 49PUS6551, 49PUS6561

- VESA MIS-F 400x200, M6
- 55PUS6501, 55PUS6551, 55PUS6561, 55PUS6581
- VESA MIS-F 400x200, M6
- 65PUS6521

VESA MIS-F 400x200, M6

#### Příprava

Nejprve odstraňte ze závitových pouzder na zadní straně televizoru 4 plastové kryty šroubů. Zajistěte, aby kovové šrouby, které upevní televizor k držáku odpovídajícímu standardu VESA, byly zhruba 10 mm hluboko uvnitř závitových pouzder televizoru.

#### Upozornění

Připevnění televizoru na zeď vyžaduje zvláštní dovednosti a měli by je provést kvalifikovaní pracovníci. Montáž televizoru na zeď musí splňovat bezpečnostní normy podle hmotnosti televizoru. Než televizor umístíte, přečtěte si také bezpečnostní upozornění.

Společnost TP Vision Europe B.V. nenese žádnou odpovědnost za nesprávnou montáž ani montáž, která způsobí nehodu nebo zranění.

# $\overline{23}$ Tipy pro umístění

• Umístěte televizor na místo, kde nebude na obrazovku dopadat přímé světlo.

• Televizor umístěte až 15 cm od zdi.

• Ideální vzdálenost pro sledování televize je trojnásobkem velikosti úhlopříčky obrazovky. Při sezení by měly vaše oči být v rovině se středem obrazovky.

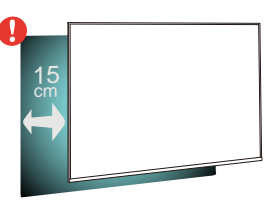

# $\overline{24}$

5

# Napájecí kabel

- Zastrčte napájecí kabel do napájecí
- zásuvky POWER v zadní části televizoru.
- Zkontrolujte, zda je napájecí kabel pevně zasunutý do konektoru.
- Dbejte, aby byla zástrčka v elektrické zásuvce stále přístupná.
- Při odpojování napájecího kabelu tahejte vždy za zástrčku, nikdy za kabel.

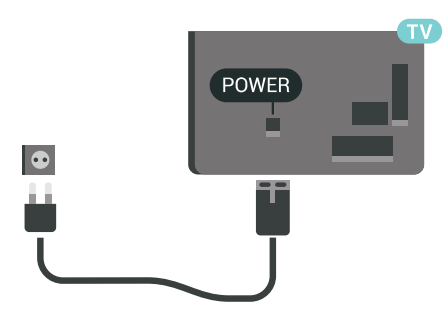

 $S\Delta$  $\frac{8}{10}$  $\Theta =$  $\begin{array}{c} \hline + \end{array}$ R D  $\begin{array}{c}\n\hline\n\text{HDMI 2}\n\end{array}$  $\begin{picture}(20,20) \put(0,0){\line(1,0){10}} \put(15,0){\line(1,0){10}} \put(15,0){\line(1,0){10}} \put(15,0){\line(1,0){10}} \put(15,0){\line(1,0){10}} \put(15,0){\line(1,0){10}} \put(15,0){\line(1,0){10}} \put(15,0){\line(1,0){10}} \put(15,0){\line(1,0){10}} \put(15,0){\line(1,0){10}} \put(15,0){\line(1,0){10}} \put(15,0){\line(1$ HDMI O

I když má tento televizor velmi nízkou spotřebu energie, pokud jej nebudete delší dobu používat, odpojte z důvodu úspory energie napájecí kabel.

# <span id="page-5-0"></span>2.5 Kabel antény

Zasuňte zástrčku antény pevně do zásuvky Antenna umístěné na zadní straně televizoru.

Můžete použít vlastní anténu nebo signál antény z anténního distribučního systému. Použijte koaxiální kabel s anténním konektorem IEC (RF) 75 ohmů.

Toto připojení antény použijte pro vstupní signály DVB-T a DVB-C.

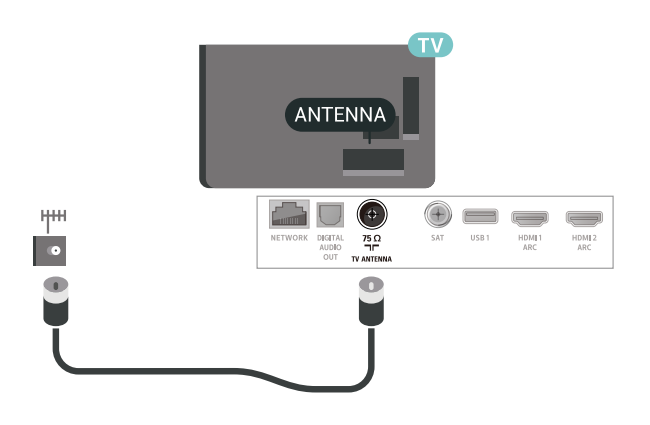

# <span id="page-5-1"></span>2.6 Satelitní anténa

Připojte satelitní konektor typu F k satelitnímu konektoru SAT na zadní straně televizoru.

# <span id="page-6-0"></span> $\overline{3}$ Dálkový ovladač

# <span id="page-6-1"></span> $\overline{31}$ Přehled tlačítek

### Horní

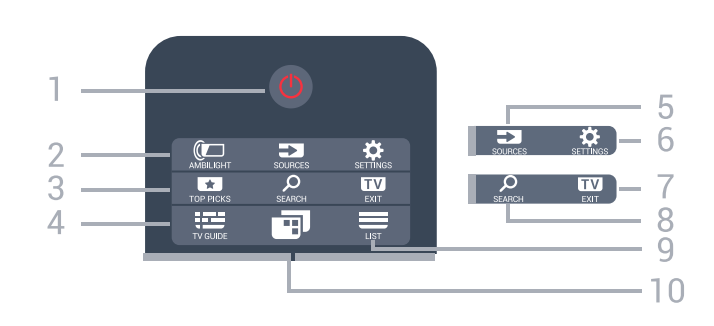

#### 1 – **O** Pohotovostní režim / Zapnuto

Slouží k zapnutí televizoru nebo pro návrat do pohotovostního režimu.

#### $2 -$  **I** AMBILIGHT

Zvolení jednoho ze stylů funkce Ambilight.

#### $3 - 10P$  PICKS

Otevření nabídky s doporučenými programy, videem na vyžádání (půjčená videa) nebo online TV (Catch Up TV).

Je-li dostupné.

#### $4 - 12$  TV GUIDE

Otevření nebo zavření TV průvodce.

#### 5 – SOURCES

Slouží k otevření nebo zavření nabídky Zdroje.

#### $6 - 4$  SFTTINGS

Otevření Častých nastavení.

#### $7 - 12$  FXIT

Přepnutí zpět na sledování televize. Zavření interaktivní televizní aplikace.

#### 8 – B SEARCH

Otevření stránky vyhledávání.

#### $9 - \equiv$  LIST

Otevření nebo zavření seznamu kanálů.

#### 10 – **F**l Nabídka televizoru

Otevření nabídky televizoru s typickými funkcemi televizoru.

# Střed

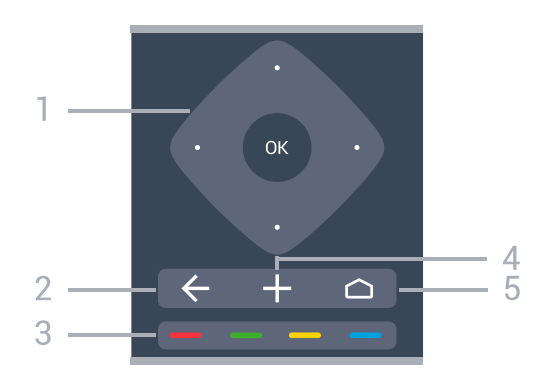

1 – klávesa OK / klávesy se šipkami / navigační klávesy

Potvrzení volby nebo nastavení. Pohyb nahoru, dolů, doleva nebo doprava.

#### $2 - \leftarrow$  BACK

Přechod na předchozí zobrazený kanál. Návrat do předchozí nabídky. Návrat do předchozí aplikace nebo na předchozí internetovou stránku.

#### 3 -  $\rightarrow$   $\rightarrow$  Barevné klávesy Přímý výběr možností.

#### $4 - +$  OPTIONS

Otevření nebo zavření nabídky možností.

 $5 - \triangle$  HOME Otevření hlavní nabídky.

# Spodní část

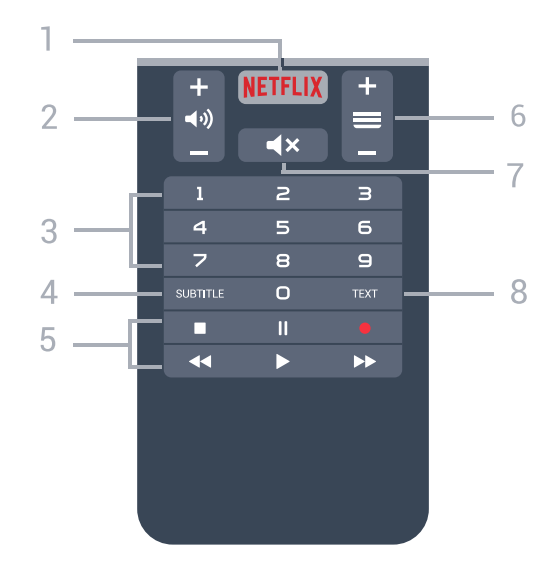

#### 1 — **Netflix**

Přímé otevření aplikace Netflix. Na zapnutém televizoru nebo z pohotovostního režimu.

#### $2 - \blacktriangleleft$  ) Hlasitost

Úprava úrovně hlasitosti.

3 – Číselné klávesy Přímý výběr kanálu.

#### 4 – SUBTITLE

Zapnutí, vypnutí titulků nebo zapnutí titulků bez zvuku.

#### 5 – Přehrávání a nahrávání

- Přehrát , přehrávání.
- · Pozastavit II, pozastavení přehrávání
- $\cdot$  Zastavit  $\blacksquare$  zastavit přehrávání
- · Přetočit <, přetočení
- Přetočit vpřed », přetočení vpřed
- Nahrávání · spuštění nahrávání

#### $6 - \equiv$  Kanál

Přepnutí na další nebo předchozí kanál v seznamu kanálů. Přepnutí na další nebo předchozí stránku Textu/Teletextu. Spuštění další nebo předchozí kapitoly na disku.

#### $7 - 4 \times$  Ztlumit

Vypnutí nebo obnovení zvuku.

 $8 - TFXT$ 

Otevření nebo zavření textu/teletextu.

# <span id="page-7-0"></span>3.2 Hlasové vyhledávání

# Stahování aplikací z Google play

Použijte chytrý telefon nebo tablet se systémem Android jako dálkové ovládání k televizoru Android TV. Snadným přepínáním mezi režimy d-pad, touchpad a gamepad můžete v zařízení Android TV ovládat obsah i hrát hry. Klepnutím na mikrofon zahájíte hlasové vyhledávání, nebo můžete zadat hledaný text v televizoru Android TV z klávesnice.

Začněte připojením telefonu nebo tabletu se systémem Android do stejné sítě, ve které je připojen televizor Android TV, nebo vyhledejte televizor Android TV přes bluetooth.

Funguje se všemi televizory Android TV.

\*Abyste mohli používat aplikaci Android TV Remote Control, musíte mít chytrý telefon nebo tablet se systémem Android 4.3 nebo novějším.

# Párování s televizorem

Na dálkovém ovladači není žádný mikrofon. Pokud chcete používat hlasové vyhledávání, musíte si nejprve nainstalovat aplikaci Android TV Remote Control do chytrého telefonu nebo tabletu se systémem Android.

**1 -** V chytrém telefonu nebo tabletu Android vyhledejte v obchodě Google Play™ Store aplikaci "Android TV Remote Control".

**2 -** Stáhněte si aplikaci aplikaci Android TV Remote Control\* a nainstalujte ji do chytrého telefonu nebo tabletu Android.

**3 -** Chytrý telefon nebo tablet Android připojte do stejné sítě jako zařízení Android TV.

**4 -** Do chytrého telefonu nebo tabletu Android nainstalujte "PhilipsTv"\*\*. Potom se na obrazovce zobrazí kód Android TV.

**5 -** Do chytrého telefonu nebo tabletu Android zadejte kód, zařízení se spáruje s televizorem Android TV.

\*Abyste mohli používat aplikaci Android TV Remote Control, musíte mít chytrý telefon nebo tablet se systémem Android 4.3 nebo novějším.

\*\*Název televizoru Android TV závisí na názvu nastaveném v položce Síťový název televizoru. Název modelu televizoru je v této položce přednastavený.

# Používání hlasového vyhledávání

Na internetu můžete vyhledávat videa, hudbu nebo cokoli jiného pomocí ikony  $\bigcup$  v horní části hlavní nabídky. Hlasové vyhledávání můžete začít používat kdykoli. Místo toho můžete zadat text pomocí klávesnice dálkového ovladače.

Používání hlasového vyhledávání…

**1 -** V chytrém telefonu zahájíte hlasové vyhledávání klepnutím na ikonu  $\mathbf{\downarrow}$ .

2 - Když je ikona **↓** na obrazovce červená, mikrofon je aktivní.

**3 -** Jasně vyslovte hledaný termín. Zobrazení výsledku může chvíli trvat.

**4 -** Na obrazovce, kde se zobrazí výsledky vyhledávání, vyberte ten, který chcete.

Viz také [www.support.google.com/androidtv](http://www.support.google.com/androidtv)

.

# Nastavení hlasového vyhledávání

Můžete nastavit jazyk Hlasového vyhledávání.

Nastavení jazyka hlasového vyhledávání…

1 - Stiskněte tlačítko  $\boldsymbol{\ddot{x}}$ , vyberte možnost Všechna nastavení a stiskněte tlačítko OK.

**2 -** Vyberte možnost Nastavení systému Android a stiskněte tlačítko OK.

**3 -** Vyberte

možnost Preference > Řeč a stiskněte tlačítko OK.

**4 -** Vyberte požadovaný jazyk a stiskněte tlačítko OK.

5 - Stisknutím tlačítka ← BACK se vraťte o jeden krok nebo tlačítkem EXIT zavřete nabídku.

# <span id="page-8-0"></span> $\overline{33}$ Klávesnice

### Přehled

#### Qwerty a Azerty

Přehled klávesnice Qwerty/Azerty.\*

1 – Znak Azerty Pozice znaku pro případ, kdy je rozvržení klávesnice nastaveno na možnost Azerty.

 $2 - 1$  And Shift Psaní velkých písmen.

3 – klávesa Fn Psaní čísel nebo interpunkčních znamének.

4 – Mezerník

5 – Navigace a OK

 $6 - \leq$  Sdílení

Online sdílení právě sledovaného obsahu.

\* Dálkový ovladač nabízí klávesnici Qwerty/Azerty nebo Qwerty/Azbuka (podle regionu).

#### Qwerty a Azbuka

Přehled klávesnice Qwerty/Azbuka.\*

1 – Znaky azbuky

Dostupné znaky v případě, kdy je klávesnice přepnutá na azbuku.

<span id="page-8-1"></span>2 – He Přepnutí na klávesnici Azbuka Přepíná klávesnici na znaky azbuky nebo zpět na klávesnici Qwerty.

 $3 - A$ a Shift Psaní velkých písmen

4 – klávesa Fn Psaní čísel nebo interpunkčních znamének

- 5 Mezerník
- $6$  Sdílení

Online sdílení právě sledovaného obsahu.

7 – Navigace a OK

\*Dálkový ovladač nabízí klávesnici Qwerty/Azerty nebo Qwerty/Azbuka (podle regionu).

# Psaní textu

Klávesnice na zadní straně dálkového ovladače umožňuje psát text do jakéhokoli textového pole na obrazovce.

Psaní textu…

**1 -** Není-li textové pole vybrané, vyberte ho.

**2 -** Aktivujte tlačítka klávesnice otočením dálkového ovladače tak, aby klávesnice směřovala nahoru. Dálkovým ovladač držte oběma rukama a pište oběma palci.

**3 -** Chcete-li skrýt klávesnici na obrazovce, stiskněte tlačítko ← BACK.

Text potvrďte stisknutím klávesy OK.

#### Klávesnice na obrazovce

Pokud k zadávání textu používáte klávesnici na obrazovce, můžete její rozvržení nakonfigurovat, aby klávesy byly rozložené, jak jste zvyklí.

Otevření nastavení…

Stiskněte tlačítko △ HOME, vyberte možnost Všechna nastavení a stiskněte tlačítko OK.

**5 -** Vyberte možnost Nastavení systému Android a stiskněte tlačítko OK.

**6 -** Vyberte

možnost Preference > **E Klávesnice** a stiskněte tlačítko OK.

**7 -** Vyberte možnost Konfigurace > Jazyk a stiskněte tlačítko OK. Zde můžete nastavit rozvržení klávesnice pro svůj jazyk.

8 - Stisknutím tlačítka **< BACK** zavřete nabídku a přejděte o krok zpět.

• Dálkový ovladač funguje nejlépe ze vzdálenosti do 5 m.

• Při použití klávesnice dálkového ovladače se doporučuje držet ji pod úhlem ne větším než 50 stupňů.

• Dejte pozor, abyste neblokovali infračervený paprsek dálkového ovladače.

# $\overline{34}$ Infračervený senzor

Televizor může přijímat příkazy i z dálkového ovladače využívajícího k odesílání příkazů infračervené signály (IR neboli infrared). Pokud používáte tento typ dálkového ovladače, vždy dbejte na to, abyste dálkovým ovladačem mířili na infračervený snímač na přední části televizoru.

#### Varování

Před infračervený senzor televizoru nepokládejte žádné předměty, které by jej mohly blokovat.

# <span id="page-9-0"></span>3.5 Baterie

Pokud televizor nereaguje na stisknutí tlačítek na dálkovém ovladači, mohou být baterie vybité.

Chcete-li vyměnit baterie, otevřete přihrádku na baterie na přední straně dole na dálkovém ovladači.

**1 -** Posuňte kryt přihrádky na baterie ve směru, který ukazuje šipka.

**2 -** Staré baterie nahraďte dvěma bateriemi

typu AAA-R03-1,5 V . Dbejte na to, aby byly póly +

a – baterie zarovnány správně.

**3 -** Vložte zpět kryt přihrádky na baterie a zasuňte jej, až zacvakne.

Pokud dálkový ovladač delší dobu nepoužíváte, vyjměte baterie.

Staré baterie bezpečně zlikvidujte podle pokynů.

Další informace získáte v nabídce Nápověda výběrem možnosti Klíčová slova a vyhledáním položky Likvidace produktu.

# <span id="page-9-1"></span> $\overline{36}$ Čištění

Dálkový ovladač je opatřen povrchovou vrstvou odolnou vůči poškrábání.

Dálkový ovladač čistěte měkkým navlhčeným hadříkem. K čištění dálkového ovladače nepoužívejte alkohol, chemické látky ani čisticí prostředky pro domácnost.

# <span id="page-10-0"></span>4 Zapnutí a vypnutí

#### <span id="page-10-1"></span> $\overline{41}$

# Zapnutí nebo pohotovostní režim

Ujistěte se, že je televizor připojen ke zdroji napájení. Připojte přiložený napájecí kabel ke konektoru AC in na zadní straně televizoru. Kontrolka ve spodní části televizoru se rozsvítí.

#### Zapnutí

Stiskněte tlačítko  $\Phi$  na dálkovém ovladači a zapněte televizor. Případně stiskněte tlačítko △HOME. Pokud nemůžete dálkový ovladač najít nebo jsou jeho baterie vybité, můžete též stisknout malý joystick na zadní straně televizoru a tím ji zapnout.

#### Přepnutí do pohotovostního režimu

Chcete-li televizor přepnout do pohotovostního režimu, stiskněte tlačítko **O** na dálkovém ovladači. Můžete též stisknout malý joystick na zadní straně televizoru

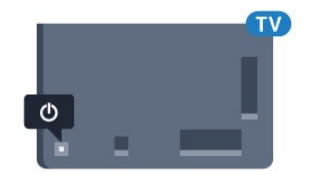

V pohotovostním režimu je televizor stále připojen ke zdroji napájení, spotřebovává však jen velmi málo energie.

Chcete-li televizor zcela vypnout, odpojte napájecí zástrčku.

Při odpojování vždy tahejte za zástrčku, nikdy za kabel. Zajistěte, aby zástrčka, napájecí kabel i zásuvka byla neustále zcela přístupná.

# <span id="page-10-2"></span> $\overline{42}$ Tlačítka na televizoru

Pokud ztratíte dálkový ovladač nebo se vám vybijí baterie, můžete stále ovládat základní funkce televizoru.

Otevření základní nabídky…

**1 -** Když je televizor zapnutý, stiskněte joystick na zadní straně televizoru. Zobrazí se základní nabídka. **2 -** Stisknutím tlačítek vlevo nebo vpravo vyberete možnosti (v) Hlasitost,  $\equiv$  Kanál nebo  $\equiv$  Zdroje. Chcete-li spustit demo film, vyberte možnost Demo.

**3 -** Pomocí tlačítek nahoru a dolů můžete nastavit hlasitost nebo vybrat další či předchozí kanál. Můžete jimi také procházet seznam zdrojů včetně volby tuneru. Demo film spustíte stisknutím joysticku. **4 -** Nabídka zmizí automaticky.

Chcete-li televizor přepnout do pohotovostního režimu, vyberte možnost  $\Phi$  a stiskněte joystick.

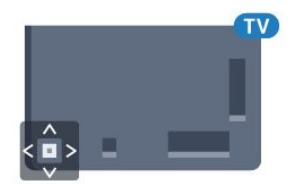

# <span id="page-11-0"></span> $\overline{5}$ Kanály

# <span id="page-11-1"></span> $\overline{51}$ Instalace satelitu

# Informace o instalaci satelitu

#### Až 4 satelity

V tomto televizoru můžete nainstalovat až 4 satelity (4 LNB). Na počátku instalace vyberte přesný počet satelitů, které chcete instalovat. Tím se instalace urychlí.

#### Unicable

Pro připojení antény k televizoru můžete použít systém Unicable. Možnost Unicable vyberte na začátku instalace pro 1 nebo pro 2 satelity.

# Spuštění instalace

Před spuštěním instalace zkontrolujte, zda je satelitní anténa správně nasměrovaná.

Spuštění instalace satelitu…

1 - Stiskněte tlačítko  $\boldsymbol{\star}$ , vyberte možnost Všechna nastavení a stiskněte tlačítko OK.

**2 -** Vyberte možnost Kanály > Instalace satelitu. Je-li třeba, zadejte kód PIN.

**3 -** Vyberte možnost Hledat satelit.

**4 -** Vyberte možnost Vyhledat. Televizor vyhledá satelity.

**5 -** Vyberte možnost Konfigurace. Televizor zobrazuje aktuální nastavení instalace satelitu. Chcete-li toto nastavení změnit, zvolte možnost Nastavení.

Nechcete-li nastavení změnit, zvolte možnost Vyhledat. Přejděte ke kroku 7.

**6 -** V nabídce Systém instalace vyberte počet satelitů, které chcete nainstalovat, nebo nastavte některý ze systémů Unicable. Vyberete-li možnost Unicable, můžete u každého tuneru nastavit číslo a frekvenci uživatelského pásma. Uživatelské pásmo lze nalézt na routeru Unicable. V některých zemích můžete v nabídce Další nastavení upravit i určitá expertní nastavení jednotlivých konvertorů LNB. **7 -** Televizor vyhledá satelity dostupné ve směru vaší antény. To může trvat několik minut. Je-li nalezen satelit, na obrazovce se zobrazí jeho název a síla příjmu.

**8 -** Když televizor nalezne požadované satelity, vyberte možnost Instalovat.

**9 -** Pokud satelit nabízí Balíčky kanálů, televizor dostupné balíčky zobrazí. Vyberte potřebný balíček **10 -** Uložte nastavení satelitu a nainstalované kanály a rozhlasové stanice zvolením možnosti Hotovo.

# Nastavení instalace satelitu

Nastavení instalace satelitu jsou předem nastavena pro jednotlivé státy. Nastavení určuje způsob, jak televizor vyhledává a instaluje satelity a satelitní kanály. Nastavení můžete kdykoli změnit.

Změna nastavení instalace satelitu…

**1 -** Spusťte instalaci satelitu.

**2 -** Na obrazovce, ze které spouštíte vyhledávání satelitů, vyberte možnost Nastavení a stiskněte tlačítko OK.

**3 -** Vyberte počet satelitů, které chcete nainstalovat, nebo nastavte některý ze systémů Unicable. Vybereteli možnost Unicable, můžete u každého tuneru nastavit číslo a frekvenci uživatelského pásma. **4 -** Po dokončení vyberte tlačítko Další a stiskněte tlačítko OK.

**5 -** Stisknutím tlačítka OK v nabídce Nastavení se vrátíte na obrazovku, z níž můžete spustit vyhledávání satelitů.

#### Naváděcí transpondér a LNB

V některých zemích můžete upravit expertní nastavení jednotlivých konvertorů a LNB. Tato nastavení použijte pouze v případech, kdy se normální instalace nedaří. Máte-li nestandardní satelitní vybavení, můžete v těchto nastaveních změnit standardní nastavení. Někteří poskytovatelé služeb vám sdělí hodnoty pro transpondér nebo LNB, které zde můžete zadat.

# Satelitní moduly CAM

Pokud ke sledování satelitních kanálů používáte modul CAM (Conditional Access Module) s kartou Smart Card, doporučujeme provádět instalaci satelitu s modulem CAM zasunutým do televizoru.

Většina modulů CAM se používá k dekódování kanálů.

Moduly CAM nové generace (CI+ 1.3 s profilem operátora) umí nainstalovat všechny satelitní kanály do televizoru samy. Modul CAM vás k instalaci příslušných satelitů a kanálů vyzve. Tyto moduly CAM dokáží kanály nainstalovat a dekódovat a zároveň se starají i o pravidelné aktualizace.

# Balíčky kanálů

Poskytovatelé satelitních služeb mohou nabízet balíčky kanálů, které zahrnují bezplatné kanály (nekódované) a nabízejí výběr vhodný pro danou zemi. Některé satelity nabízejí předplacené balíčky – soubor kanálů, za které platíte.

### Nastavení Unicable

#### Systém Unicable

Pro připojení antény k televizoru můžete použít jednokabelový systém, systém MDU nebo systém Unicable. Jednokabelový systém využívá k připojení satelitní antény ke všem satelitním přijímačům v systému jeden kabel. Jednokabelový systém se obvykle používá v bytových domech. Pokud používáte systém Unicable, televizor vás během instalace požádá o přiřazení čísla uživatelského pásma a příslušné frekvence. V tomto televizoru lze pomocí systému Unicable nainstalovat 1 nebo 2 satelity.

Pokud po instalaci systému Unicable zaznamenáte, že chybějí nějaké kanály, mohla ve stejnou chvíli v systému Unicable probíhat jiná instalace. Zopakujte instalaci a chybějící kanály se znovu objeví.

#### Číslo uživatelského pásma

V systému Unicable musí být každý připojený satelitní tuner očíslován (např. 0, 1, 2, 3 atd.).

Dostupná uživatelská pásma a jejich čísla naleznete v přepínači systému Unicable. Pro termín Uživatelské pásmo se někdy používá zkratka UB (User band). Existují přepínače systému Unicable, které nabízejí 4 nebo 8 uživatelských pásem. Pokud v nastavení vyberete možnost Unicable, televizor vás požádá o přiřazení jedinečného čísla uživatelského pásma pro každý vestavěný satelitní tuner. Satelitní tuner nesmí mít stejné číslo uživatelského pásma jako jiný satelitní tuner v systému Unicable.

#### Uživatelská pásmová frekvence

Kromě čísla uživatelského pásma potřebuje vestavěný satelitní přijímač frekvenci vybraného čísla uživatelského pásma. Tyto frekvence se většinou zobrazují vedle čísla uživatelského pásma v přepínači systému Unicable.

# Ruční aktualizace kanálů

Aktualizaci kanálů můžete kdykoli spustit sami.

Spuštění ruční aktualizace kanálů…

1 - Stiskněte tlačítko  $\boldsymbol{\ddot{x}}$ , vyberte možnost Všechna nastavení a stiskněte tlačítko OK.

- **2** Vyberte možnost Kanály > Instalace satelitu.
- **3** Vyberte možnost Hledat kanály.

**4 -** Vyberte možnost Aktualizovat kanály. Televizor se začne aktualizovat. Aktualizace může několik minut trvat.

**5 -** Postupujte podle pokynů na obrazovce. Aktualizace může několik minut trvat.

**6 -** Vyberte možnost Dokončit a stiskněte tlačítko OK.

# Přidání satelitu

K aktuální satelitní instalaci můžete přidat další satelit. Nainstalované satelity a jejich kanály zůstanou nezměněny. Někteří poskytovatelé satelitních služeb neumožňují přidání satelitu.

Na další satelit je třeba pohlížet jako na doplněk. Nejde o vaše hlavní předplatné satelitu ani o hlavní satelit, z něhož používáte balíček kanálů. Typicky byste přidali 4. satelit, pokud již máte nainstalovány 3 satelity. Pokud již máte nainstalovány 4 satelity, mohli byste zvážit nejprve odebrání jednoho satelitu, aby bylo možné přidat nový satelit.

#### Nastavení

Pokud máte aktuálně nainstalován pouze 1 nebo 2 satelity, nemusí vám aktuální nastavení instalace umožnit přidání doplňkového satelitu. Pokud potřebujete změnit nastavení instalace, je nutné znovu provést kompletní instalaci satelitů. Je-li nutná změna nastavení, nelze použít možnost Přidat satelit.

Přidání satelitu…

1 - Stiskněte tlačítko  $\boldsymbol{\star}$ , vyberte možnost Všechna nastavení a stiskněte tlačítko OK.

- **2** Vyberte možnost Kanály > Instalace satelitu.
- **3** Vyberte možnost Hledat satelit.

**4 -** Vyberte možnost Přidat satelit. Zobrazí se aktuální satelity.

**5 -** Vyberte možnost Vyhledat. Televizor vyhledá nové satelity.

**6 -** Pokud televizor nalezl jeden nebo více satelitů, vyberte možnost Instalovat. Televizor nainstaluje kanály nalezených satelitů.

**7 -** Vyberte možnost Dokončit a stiskněte tlačítko OK. Kanály a rozhlasové stanice se uloží.

# Odebrání satelitu

Ze své aktuální instalace satelitů můžete odebrat jeden nebo více satelitů. Odeberete satelit i jeho kanály. Někteří poskytovatelé satelitních služeb odebrání satelitu neumožňují.

Odebrání satelitu…

1 - Stiskněte tlačítko  $\boldsymbol{\star}$ , vyberte možnost Všechna nastavení a stiskněte tlačítko OK.

- **2** Vyberte možnost Kanály > Instalace satelitu.
- **3** Vyberte možnost Hledat satelit.

**4 -** Vyberte možnost Odebrat satelit. Zobrazí se aktuální satelity.

**5 -** Vyberte satelit a stisknutím tlačítka OK ho označte k odebrání, nebo zrušte jeho označení. **6 -** Stisknutím tlačítka (vlevo), v případě potřeby opakovaným, nabídku zavřete.

# Ruční instalace

Ruční instalace je určena pro odborné uživatele.

Ruční instalaci můžete použít k rychlému přidání nových kanálů ze satelitního transpondéru. Musíte znát frekvenci a polarizaci transpondéru. Televizor nainstaluje všechny kanály daného transpondéru. Bylli transpondér již nainstalován dříve, všechny jeho kanály, nové i ty staré, se přesunou na konec seznamu kanálů Všechny.

Pokud potřebujete změnit počet satelitů, není možné použít Ruční instalaci. Pokud je třeba tento úkon, je nutné provést kompletní instalaci pomocí možnosti Instalovat satelity.

Instalace transpondéru…

1 - Stiskněte tlačítko  $\boldsymbol{\star}$ , vyberte možnost Všechna nastavení a stiskněte tlačítko OK.

**2 -** Vyberte možnost Kanály > Instalace satelitu. **3 -** Vyberte možnost Ruční instalace a otevřete nabídku stisknutím tlačítka > (vpravo).

**4 -** Máte-li nainstalován více než 1 satelit, vyberte možnost LNB, pro který chcete přidat kanály. **5 -** Nastavte potřebnou hodnotu Polarizace. Pokud nastavíte možnost Režim přenosové rychlosti na hodnotu Ruční, můžete zadat přenosovou rychlost pod položkou Přenosová rychlost ručně. 6 - Pomocí šipek **^** (nahoru) nebo **v** (dolů) upravte frekvenci a potom vyberte možnost Hotovo. **7 -** Vyberte možnost Vyhledat a stiskněte tlačítko OK. Síla signálu se zobrazí na obrazovce. **8 -** Chcete-li kanály z nového transpondéru uložit, vyberte možnost Uložit a stiskněte tlačítko OK. 9 - Stisknutím tlačítka < (vlevo), v případě potřeby opakovaným, nabídku zavřete.

# Naváděcí transpondér a LNB

V některých zemích můžete upravit expertní nastavení jednotlivých konvertorů a LNB. Tato nastavení použijte pouze v případech, kdy se normální instalace nedaří. Máte-li nestandardní satelitní vybavení, můžete v těchto nastaveních změnit standardní nastavení. Někteří poskytovatelé služeb vám sdělí hodnoty pro transpondér nebo LNB, které zde můžete zadat.

#### Napájení LNB

Ve výchozím nastavení je Napájení LNB zapnuto.

#### Tón 22 kHz

Ve výchozím nastavení je Tón nastaven na hodnotu Automaticky.

#### Nízká frekvence lokálního oscilátoru / Vysoká frekvence lokálního oscilátoru

Frekvence lokálního oscilátoru jsou nastaveny na standardní hodnoty. Tyto hodnoty upravujte pouze v případě, že používáte netradiční vybavení, které vyžaduje odlišné nastavení.

# Problémy

#### Televizor nemůže najít požadované satelity nebo instaluje stejné satelity dvakrát

• Zkontrolujte, zda je na počátku instalace nastaven správný počet satelitů. Můžete televizor nastavit tak, aby vyhledal jeden, dva nebo 3/4 satelity.

#### LNB s duální hlavou nedokáže nalézt druhý satelit

• Pokud televizor nalezne jeden satelit, ale nemůže nalézt druhý, otočte o několik stupňů anténu. Nasměrujte anténu tak, aby přijímala nejsilnější signál z prvního satelitu. Na obrazovce zkontrolujte ukazatel síly signálu prvního satelitu. Když je první satelit nastaven na nejsilnější signál, vyberte možnost Hledat znovu a vyhledejte druhý satelit.

• Ujistěte se, že jsou v možnostech nastaveny Dva satelity.

#### Změna nastavení instalace můj problém nevyřešila

• Všechna nastavení, satelity a kanály se ukládají teprve na konci instalace, když dokončujete postup.

#### Všechny satelitní kanály zmizely

• Pokud používáte systém Unicable, zkontrolujte, zda jste v nastavení systému Unicable nastavili pro každý vestavěný satelitní tuner jedinečné číslo uživatelského pásma. Mohlo by se stát, že stejné číslo uživatelského pásma používá jiný satelitní tuner v daném systému Unicable.

#### Některé satelitní kanály zřejmě zmizely ze seznamu

#### kanálů

• Pokud se zdá, že některé kanály zmizely nebo nejsou na svém místě, vysílací společnost mohla změnit umístění těchto kanálů v transpondéru. Chcete-li obnovit pozice kanálů v seznamu kanálů, zkuste aktualizovat balíček kanálů.

#### Nelze odebrat satelit

• Předplacené balíčky neumožňují odebrání satelitu. Chcete-li odebrat satelit, je nutné znovu provést kompletní instalaci a vybrat jiný balíček.

#### Někdy je příjem nekvalitní

• Zkontrolujte, zda je satelitní anténa řádně připevněna. Silný vítr s ní může pohybovat. • Příjem může být zhoršen sněhem a deštěm.

# <span id="page-14-0"></span> $57$ Instalace antény/kabelu

### Aktualizovat nebo znovu nainstalovat

#### Aktualizovat digitální kanály

Aktualizaci kanálů můžete kdykoli spustit sami.

Spuštění ruční aktualizace kanálů…

- 1 Stiskněte tlačítko  $\clubsuit$ , vyberte možnost Všechna nastavení a stiskněte tlačítko OK.
- **2** Vyberte možnost Kanály > Instalace antény/kabelu.
- **3** Je-li třeba, zadejte kód PIN.
- **4** Vyberte možnost Hledat kanály.
- **5** Vyberte možnost Spustit.
- **6** Vyberte možnost Aktualizovat digitální kanály.
- **7** Vyberte možnost OK a aktualizujte digitální kanály. Může to trvat několik minut.
- 8 Stisknutím tlačítka  $\leftarrow$  BACK nabídku zavřete.

#### Rychlá reinstalace

Vyberte možnost Rychlá reinstalace, chcete-li znovu nainstalovat všechny kanály s výchozím nastavením.

Spuštění Rychlé reinstalace…

- 1 Stiskněte tlačítko  $\boldsymbol{\star}$ , vyberte možnost Všechna nastavení a stiskněte tlačítko OK.
- **2** Vyberte možnost Kanály > Instalace antény/kabelu.
- **3** Je-li třeba, zadejte kód PIN.
- **4** Vyberte možnost Hledat kanály.
- **5** Vyberte možnost Spustit.
- **6** Vyberte možnost Rychlá reinstalace.
- **7** Vyberte možnost OK a aktualizujte digitální kanály. Může to trvat několik minut.
- 8 Stisknutím tlačítka  $\leftarrow$  BACK nabídku zavřete.

#### Pokročilá reinstalace

Všechny kanály můžete nainstalovat znovu, aniž byste změnili ostatní nastavení televizoru.

Je-li nastaven kód PIN, bude třeba před opakovanou instalací kanálů tento kód zadat.

Provedení opětovné instalace kanálů…

- 1- Stiskněte tlačítko  $\boldsymbol{\star}$ , vyberte možnost Všechna nastavení a stiskněte tlačítko OK.
- **2** Vyberte možnost Kanály > Instalace antény/kabelu.
- **3** Je-li třeba, zadejte kód PIN.
- **4** Vyberte možnost Hledat kanály.
- **5** Vyberte možnost Spustit a stiskněte tlačítko OK.
- **6** Vyberte možnost Pokročilá reinstalace a stiskněte tlačítko OK.
- **7** Vyberte zemi, ve které se nacházíte, a stiskněte tlačítko OK.

**8 -** Vyberte požadovaný typ instalace, Anténa (DVB-T) nebo Kabel (DVB-C) a stiskněte tlačítko OK.

**9 -** Vyberte požadovaný typ kanálů, Digitální a analogové kanály nebo Pouze digitální kanály a stiskněte tlačítko OK.

**10 -** Vyberte možnost OK a aktualizujte digitální kanály. Může to trvat několik minut.

11 - Stisknutím tlačítka  $\leftarrow$  BACK nabídku zavřete.

#### Automatická aktualizace kanálu

Pokud přijímáte digitální kanály, můžete televizor nastavit tak, aby tyto kanály automaticky aktualizoval.

Televizor kanály jednou denně (v 6:00) aktualizuje a uloží nové kanály. Nové kanály se ukládají do seznamu kanálů a jsou označeny ikonou  $\star$ . Kanály bez signálu jsou odstraněny. Aby mohla automatická aktualizace proběhnout, musí být televizor v pohotovostním režimu. Automatickou aktualizaci kanálů je možné vypnout.

Vypnutí automatické aktualizace…

1 - Stiskněte tlačítko  $\clubsuit$ , vyberte možnost Všechna nastavení a stiskněte tlačítko OK.

**2 -** Vyberte možnost Kanály > Instalace antény/kabelu.

**3 -** Je-li třeba, zadejte kód PIN.

**4 -** Vyberte možnost Automatická aktualizace kanálů.

**5 -** Vyberte možnost Vypnuto.

**6 -** Stisknutím tlačítka (vlevo) se můžete vrátit o jeden krok zpět, stisknutím tlačítka  $\leftarrow$  BACK nabídku zavřete.

V případě nalezení nových kanálů nebo aktualizace či odstranění stávajících kanálů se při spuštění televizoru zobrazí zpráva. Pokud nechcete, aby tato zpráva zobrazovala po každé aktualizaci kanálů, můžete ji vypnout.

#### Vypnutí zprávy…

1 - Stiskněte tlačítko  $\boldsymbol{\star}$ , vyberte možnost Všechna nastavení a stiskněte tlačítko OK.

**2 -** Vyberte možnost Kanály > Instalace antény/kabelu.

**3 -** Je-li třeba, zadejte kód PIN.

**4 -** Vyberte možnost Zpráva o aktualizaci kanálu .

**5 -** Vyberte možnost Vypnuto.

**6 -** Stisknutím tlačítka (vlevo) se můžete vrátit o jeden krok zpět, stisknutím tlačítka  $\leftarrow$  BACK nabídku zavřete.

V některých zemích se automatická aktualizace kanálů provádí během sledování televize nebo v libovolném okamžiku, kdy je televizor v pohotovostním režimu.

# DVB-T nebo DVB-C

#### Nastavení DVB

#### Režim síťové frekvence

Pokud chcete rychle vyhledat kanály metodou Rychlé prohledávání dostupnou pod položkou Prohledávání frekvence, vyberte možnost Automaticky. Televizor použije jednu z předdefinovaných síťových frekvencí (nebo HC – Identifikační kanál), které používá většina poskytovatelů kabelových služeb ve vaší zemi.

Pokud jste pro vyhledávání kanálů obdrželi konkrétní síťovou frekvenci, vyberte možnost Ručně.

#### Síťová frekvence

Pokud je položka Režim síťové frekvence nastavena na hodnotu Ručně, můžete zde zadat hodnotu síťové frekvence, kterou jste obdrželi od poskytovatele kabelových služeb. Hodnotu zadejte pomocí číselných tlačítek.

#### Prohledávání frekvence

Vyberte metodu vyhledávání kanálů. Můžete vybrat rychlejší metodu Rychlé prohledávání a použít předdefinovaná nastavení používaná většinou poskytovatelů kabelových služeb ve vaší zemi.

Pokud tato metoda nevyhledá žádné kanály nebo pokud některé kanály chybí, můžete vybrat rozšířenou metodu Plné vyhledávání. Vyhledání a instalace kanálů touto metodou trvá déle.

#### Velikost frekvenčního kroku

Televizor vyhledává kanály v krocích po 8 MHz .

Pokud tato metoda nevyhledá žádné kanály nebo pokud některé kanály chybí, můžete vyhledávat v menších krocích po 1 MHz . Vyhledání a instalace kanálů v krocích po 1 MHz trvá déle.

#### Digitální kanály

Pokud víte, že poskytovatel kabelových služeb nenabízí digitální kanály, můžete vyhledávání digitálních kanálů vynechat.

#### Analogové kanály

Pokud víte, že poskytovatel kabelových služeb nenabízí analogové kanály, můžete vyhledávání analogových kanálů vynechat.

#### Volně dostupné / Kódované

Máte-li předplatné a modul CAM (Conditional Access Module – modul podmíněného přístupu) pro placené televizní služby, vyberte možnost Volně dostupné + kódované . Pokud jste si nepředplatili televizní kanály nebo služby, můžete vybrat možnost Pouze bezplatné kanály.

#### Kvalita příjmu

Můžete kontrolovat kvalitu a sílu signálu digitálního kanálu. Máte-li vlastní anténu, můžete změnit její polohu a pokusit se o zlepšení příjmu.

Kontrola kvality příjmu digitálního kanálu…

**1 -** Nalaďte požadovaný kanál.

2 - Stiskněte tlačítko **&** vyberte možnost Všechna nastavení a stiskněte tlačítko OK.

- **3** Vyberte možnost Kanály > Instalace
- antény/kabelu. Je-li třeba, zadejte kód PIN.
- **4** Vyberte možnost Digitální: Test příjmu.
- **5** Vyberte možnost Vyhledat. Digitální frekvence je zobrazena pro daný kanál.

**6 -** Vyberte znovu možnost Vyhledat a stiskněte tlačítko OK. Zkontroluje se kvalita signálu na této frekvenci. Výsledek se zobrazí na obrazovce. Abyste zlepšili příjem, můžete změnit polohu antény nebo zkontrolovat připojení.

**7 -** Můžete také změnit příslušnou frekvenci sami. Po jednom vybírejte číslo frekvence a hodnotu měňte pomocí tlačítek <br />
(nahoru) nebo v (dolů). Vyberte možnost Vyhledat a znovu spusťte test příjmu stisknutím tlačítka OK.

8 - Stisknutím tlačítka < (vlevo), v případě potřeby opakovaným, nabídku zavřete.

#### Ruční instalace

Analogové televizní kanály lze postupně nainstalovat ručně.

Ruční instalace analogových kanálů…

1 - Stiskněte tlačítko  $\boldsymbol{\star}$ , vyberte možnost Všechna nastavení a stiskněte tlačítko OK.

**2 -** Vyberte možnost Kanály > Instalace antény/kabelu. Je-li třeba, zadejte kód PIN.

**3 -** Vyberte možnost Analogový: Ruční instalace.

#### • Systém

Chcete-li nastavit televizní systém, vyberte možnost Systém.

Vyberte svou zemi nebo část světa, kde se nyní nacházíte, a stiskněte tlačítko OK.

#### • Vyhledat kanál

Kanál vyhledáte výběrem možnosti Vyhledat kanál. Při hledání kanálu můžete sami zadat frekvenci nebo nechat televizor, aby kanál vyhledal. Stiskněte tlačítko > (vpravo), vyberte možnost Vyhledat pro automatické vyhledání kanálu. Nalezený kanál se zobrazí na obrazovce. Pokud je příjem slabý, stiskněte tlačítko Vyhledat znovu. Chcete-li kanál uložit, vyberte možnost Hotovo a stiskněte tlačítko OK.

#### • Uložit

Kanál lze uložit pod aktuálním nebo pod novým číslem kanálu.

Vyberte možnost Uložit tento kanál neboUložit jako nový kanál. Krátce se zobrazí číslo nového kanálu.

Tyto kroky lze opakovat, dokud nenajdete všechny dostupné analogové televizní kanály.

#### <span id="page-16-0"></span>5.3

# Kopie seznamu kanálů

### Kopírování seznamu kanálů

Kopírování seznamu kanálů…

**1 -** Zapněte televizor. Televizor by měl mít nainstalovány kanály.

**2 -** Připojte jednotku USB Flash.

3 - Stiskněte tlačítko  $\boldsymbol{\star}$ , vyberte možnost Všechna nastavení a stiskněte tlačítko OK.

**4 -** Vyberte možnost Kanály > Kopie seznamu kanálů.

**5 -** Vyberte možnost Kopírovat na USB. Aby mohlo kopírování proběhnout, můžete být požádáni o zadání kódu PIN rodičovského zámku.

**6 -** Po dokončení kopírování jednotku USB Flash odpojte.

7 - Stisknutím tlačítka < (vlevo), v případě potřeby opakovaným, nabídku zavřete.

Nyní můžete zkopírovaný seznam kanálů přenést do jiného televizoru Philips.

# Verze seznamu kanálů

Kontrola aktuální verze seznamu kanálů...

1- Stiskněte tlačítko  $\clubsuit$ , vyberte možnost Všechna nastavení a stiskněte tlačítko OK.

**2 -** Vyberte možnost Kanály a otevřete nabídku stisknutím tlačítka > (vpravo).

**3 -** Vyberte možnost Kopie seznamu kanálů, vyberte možnost Aktuální verze a potom stiskněte tlačítko OK.

**4 -** Stisknutím tlačítka (vlevo), v případě potřeby opakovaným, nabídku zavřete.

### Nahrání seznamu kanálů

#### Do televizoru, který ještě není nainstalován

Podle toho, zda je váš televizor již nainstalován nebo ne, je třeba použít různé způsoby odeslání seznamu kanálů.

#### Do televizoru, který ještě není nainstalován

**1 -** Zapojením zástrčky spusťte instalaci a vyberte jazyk a zemi. Přeskočte možnost vyhledání kanálů. Dokončete instalaci.

**2 -** Připojte do televizoru jednotku USB Flash se seznamem kanálů.

**3 -** Chcete-li spustit nahrání seznamu kanálů, stiskněte tlačítko  $\bullet$ , vyberte možnost Všechna nastavení a stiskněte tlačítko OK.

**4 -** Vyberte možnost Kanály > Kopie seznamu kanálů > Kopírovat do TV. Je-li třeba, zadejte kód PIN.

**5 -** Televizor vás informuje, zda se seznam kanálů do televizoru zkopíroval úspěšně. Odpojte jednotku USB Flash.

#### Do již nainstalovaného televizoru

Podle toho, zda je váš televizor již nainstalován nebo ne, je třeba použít různé způsoby odeslání seznamu kanálů.

#### Do již nainstalovaného televizoru

**1 -** Ověřte nastavení země televizoru. (Pokyny k ověření nastavení najdete v kapitole Znovu instalovat všechny kanály. Projděte uvedeným postupem k nastavení země. Chcete-li instalaci zrušit, stiskněte tlačítko  $\leftarrow$  BACK.)

Je-li země správná, pokračujte krokem 2.

Není-li země správná, je třeba instalaci spustit znova. Přečtěte si kapitolu Opětovná instalace všech kanálů a spusťte instalaci. Vyberte správnou zemi a přeskočte hledání kanálů. Dokončete instalaci. Po skončení se vraťte ke kroku 2.

**2 -** Připojte do televizoru jednotku USB Flash se seznamem kanálů.

**3 -** Chcete-li spustit nahrání seznamu kanálů, stiskněte tlačítko  $\boldsymbol{\star}$ , vyberte možnost Všechna nastavení a stiskněte tlačítko OK.

**4 -** Vyberte možnost Kanály > Kopie seznamu kanálů > Kopírovat do TV. Je-li třeba, zadejte kód PIN.

**5 -** Televizor vás informuje, zda se seznam kanálů do televizoru zkopíroval úspěšně. Odpojte jednotku USB Flash.

# <span id="page-17-0"></span> $\overline{54}$ Informace o kanálech

# Seznamy kanálů

#### Informace o seznamech kanálů

Po instalaci kanálů se všechny kanály zobrazí v seznamu kanálů. U kanálů se zobrazuje jejich název a logo, jsou-li tyto informace k dispozici.

Pro každý typ tuneru – Anténa/kabel (DVB-T/C) nebo Satelit (DVB-S) – existuje seznam kanálů obsahující všechny nainstalované kanály. Tento seznam můžete filtrovat pouze tak, aby zobrazoval televizní nebo rádiové kanály. Pokud máte nainstalováno několik satelitů, můžete kanály filtrovat podle satelitu.

Otevřete seznam kanálů a pomocí šipky  $\wedge$  (nahoru) nebo (dolů) vyberte požadovaný kanál. Stisknutím tlačítka OK spustíte jeho sledování. Na kanály v daném seznamu přepínáte pouze tlačítky  $\equiv$  + nebo  $\equiv$  -.

#### Ikony kanálů

Po automatické aktualizaci kanálů na seznamu kanálů jsou nově nalezené kanály označeny znakem \* (hvězdička). Pokud kanál zamknete, bude označen znakem  $\bigoplus$  (zámek). 3 nejoblíbenější kanály sledované v tuto chvíli ostatními jsou označeny čísly 1, 2 nebo 3.

#### Seznam kanálů, informace

Je-li k dispozici digitální vysílání, budou během instalace nainstalovány digitální rádiové stanice. Na rádiový kanál lze přepnout podobně jako na televizní kanály. Při instalaci DVB-C obvykle rozhlasové stanice začínají od čísla kanálu 1001 výše.

Televizor umí přijímat standard digitálního televizního vysílání DVB. Je možné, že televizor nebude u některých provozovatelů televizního vysílání řádně fungovat v případě, že požadavky standardu nejsou zcela dodrženy.

#### Otevření seznamu kanálů

Vedle seznamu kanálů pro každý tuner. Anténa/kabel nebo Satelit, můžete vybrat filtrovaný seznam nebo si vybrat jeden ze seznamů oblíbených, které jste sami vytvořili.

Otevření aktuálního seznamu kanálů…

1 - Stisknutím tlačítka **W** přepněte na televizi.

**2 -** Stisknutím tlačítka LIST \* nebo OK otevřete aktuální seznam kanálů.

**3 -** Stisknutím tlačítka BACK zavřete seznam kanálů.

Výběr jednoho ze seznamů kanálů…

**1 -** Při zobrazeném seznamu kanálů.

**2 -** Vyberte nahoře na seznamu kanálů název seznamu a stisknutím tlačítka OK otevřete nabídku seznamů.

**3 -** V nabídce seznamů vyberte jeden z dostupných seznamů kanálů a stiskněte tlačítko OK.

Tip

Mezi dvěma tunery můžete snadno přepínat v nabídce Zdroje.

Stiskněte tlačítko **II** SOURCES a výběrem možnosti Sledovat televizi přepněte na tuner Anténa/kabel. Výběrem možnosti Sledovat satelit přepněte na tuner satelitu.

Televizor vždy otevře seznam posledních vybraných kanálů pro zvolený tuner.

\* Pokud je na vašem dálkovém ovladači k dispozici tlačítko LIST.

#### Vyhledání kanálu

Kanál můžete hledat, pokud jej chcete najít v příliš dlouhém seznamu kanálů.

Televizor může vyhledávat kanál na jednom ze 3 hlavních seznamů kanálů – Anténní, Kabelové nebo Satelitní kanály.

Vyhledání kanálu…

**1 -** Stiskněte tlačítko .

**2 -** Stisknutím tlačítka OK otevřete aktuální seznam kanálů.

**3 -** Vyberte tlačítko v pravém horním rohu a stiskněte tlačítko OK.

**4 -** Vyberte možnost Vyhledat kanál a stisknutím tlačítka OK otevřete textové pole. K zadávání textu můžete použít klávesnici na dálkovém ovladači (máteli ji) nebo klávesnici na obrazovce.

**5 -** Zadejte číslo, název nebo součást názvu, vyberte možnost Použít a stiskněte tlačítko OK. Televizor bude vyhledávat odpovídající názvy kanálů ve vybraném seznamu.

Výsledky vyhledávání se zobrazí jako seznam kanálů – viz název seznamu nahoře. Výsledky vyhledávání

zmizí, jakmile vyberete jiný seznam kanálů nebo seznam s výsledky vyhledávání zavřete.

# Sledování kanálů

#### Naladění kanálu

Chcete-li sledovat TV kanály, stiskněte tlačítko Televizor se naladí na naposledy sledovaný kanál.

#### Přepínání kanálů

Chcete-li přepínat kanály, stiskněte

#### tlačítko  $\equiv$  + nebo  $\equiv$  -.

Znáte-li číslo kanálu, zadejte číslo číselnými tlačítky. Po zadání čísla kanálu na něj ihned přepnete stisknutím tlačítka OK.

Televizor zobrazuje informace získané z internetu – název a podrobnosti aktuálního a následujícího programu.

#### Předchozí kanál

Chcete-li přepnout zpět na předchozí naladěný kanál, stiskněte tlačítko < BACK.

Kanály můžete ladit také v Seznamu kanálů.

#### Uzamknutí kanálu

#### Postup uzamknutí a odemknutí kanálu

Pokud nechcete, aby děti některý kanál sledovaly, můžete jej uzamknout. Abyste pak mohli uzamčený kanál sledovat, je nutné zadat čtyřmístný kód PIN rodičovského zámku. Programy z připojeného zařízení nelze uzamknout.

Uzamknutí kanálu…

**1 -** Stiskněte tlačítko .

**2 -** Stisknutím tlačítka OK otevřete seznam kanálů. Pokud je třeba, změňte seznam kanálů.

**3 -** Vyberte tlačítko v pravém horním rohu a stiskněte tlačítko OK.

**4 -** Vyberte možnost Zamknout/odemknout a stiskněte tlačítko OK.

**5 -** Pokud si jej televizor vyžádá, zadejte 4místný kód PIN.

**6 -** Vyberte kanál, který chcete zamknout, a stiskněte tlačítko OK. Zamknutý kanál je má označení **A** (zámek).

**7 -** Stisknutím tlačítka (vlevo) se můžete vrátit o jeden krok zpět, stisknutím tlačítka  $\leftarrow$  BACK nabídku zavřete.

Odemknutí kanálu…

**1 -** Stiskněte tlačítko .

**2 -** Stisknutím tlačítka OK otevřete seznam kanálů. Pokud je třeba, změňte seznam kanálů.

**3 -** Vyberte tlačítko v pravém horním rohu a

stiskněte tlačítko OK.

**4 -** Vyberte možnost Zamknout/odemknout

a stiskněte tlačítko OK.

**5 -** Pokud si jej televizor vyžádá, zadejte 4místný kód PIN.

**6 -** Stisknutím tlačítka (vlevo) se můžete vrátit o jeden krok zpět, stisknutím tlačítka  $\leftarrow$  BACK nabídku zavřete.

Pokud zamykáte nebo odemykáte kanály na seznamu kanálů, musíte kód PIN zadat pouze jednou, dokud seznam kanálů nezavřete.

#### Vhodnost podle věku

Chcete-li zabránit dětem ve sledování pořadu nevhodného pro jejich věk, můžete nastavit vhodnost podle věku.

Digitální kanály mohou mít nastavenou vhodnost programů podle věku. Pokud je věkové omezení u daného programu vyšší nebo shodné s věkovým omezením, které si nastavíte, program bude uzamčen. Abyste mohli uzamčený program sledovat, je nutné zadat kód rodičovského hodnocení.

Postup nastavení vhodnosti podle věku…

1 - Stiskněte tlačítko **&** vyberte možnost Všechna nastavení a stiskněte tlačítko OK.

- **2** Vyberte možnost Rodičovský zámek
- > Rodičovské hodnocení.

**3 -** Zadejte 4místný kód rodičovského zámku. Pokud jste kód dosud nenastavili, vyberte možnost Nastavit kód v nabídce Rodičovský zámek. Zadejte 4místný kód rodičovského zámku a potvrďte jej. Nyní můžete nastavit omezení podle věku.

**4 -** Vraťte se do nabídky Rodičovské hodnocení, vyberte požadovaný věk.

**5 -** Stisknutím tlačítka (vlevo), v případě potřeby opakovaným, nabídku zavřete.

Chcete-li rodičovské hodnocení vypnout, vyberte možnost Žádné. V některých zemích je však nastavení rodičovského hodnocení povinné.

U některých vysílacích společností zamkne televizor pouze programy s vyšším nastaveným hodnocením. Rodičovské hodnocení podle věku se nastavuje pro všechny kanály současně.

#### Možnosti kanálů

#### Otevření nabídky Možnosti

Během sledování kanálu si můžete nastavit různé možnosti.

K dispozici jsou různé možnosti v závislosti na typu sledovaného kanálu nebo na uživatelském nastavení televizoru.

#### Otevření nabídky možností…

**1 -** Během sledování kanálu stiskněte tlačítko + OPTIONS >  $\equiv$  Preference. **2 -** Opětovným stisknutím tlačítka + OPTIONS nabídku zavřete.

#### Přejmenování kanálu

Při sledování kanálu můžete tento kanál přejmenovat.

Přejmenování kanálu…

**1 -** Během sledování kanálu stiskněte tlačítko **+ OPTIONS 2 -** Vyberte možnost = Preference > Přejmenovat kanál.

**3 -** Pomocí klávesnice na zadní straně dálkového ovladače smažte aktuální název a zadejte nový název.

#### Běžné rozhraní

Pokud jste do jednoho ze slotů Common Interface nainstalovali modul CAM, můžete zobrazit informace o modulu CAM a operátorovi nebo provádět nastavení spojená s modulem CAM.

Zobrazení informací o modulu CAM…

1 - Stiskněte tlačítko **I SOURCES**.

**2 -** Vyberte typ kanálu, pro který modul CAM používáte, Sledování TV nebo Sledování satelitu. 3 - Stiskněte tlačítko **+ OPTIONS** a vyberte možnost Preference > Běžné rozhraní. **4 -** Vyberte příslušný slot Common Interface a stiskněte tlačítko > (vpravo). **5 -** Vyberte televizního operátora modulu CAM a stiskněte tlačítko OK. Další nabídky pak pocházejí od

#### HbbTV na tomto kanálu

vysílací společnosti.

Chcete-li zamezit přístupu na stránky HbbTV na konkrétním kanálu, můžete blokovat stránky HbbTV pouze pro tento kanál.

**1 -** Nalaďte kanál, na kterém chcete blokovat stránky HbbTV.

2 - Stiskněte možnost + OPTIONS, vyberte možnost Preference > HbbTV na tomto kanálu a stiskněte tlačítko > (vpravo).

**3 -** Vyberte možnost Vypnuto a stiskněte tlačítko OK.

**4 -** Stisknutím tlačítka (vlevo) se můžete vrátit o jeden krok zpět, stisknutím tlačítka  $\leftarrow$  BACK nabídku zavřete.

Úplné zablokování HbbTV na televizoru…

1 - Stiskněte tlačítko  $\clubsuit$ , vyberte možnost Všechna

nastavení a stiskněte tlačítko OK. **2 -** Vyberte možnost Obecná nastavení > Pokročilé > HbbTV. **3 -** Vyberte možnost Vypnuto a stiskněte tlačítko OK. 4 - Stisknutím tlačítka < (vlevo) se můžete vrátit o jeden krok zpět, stisknutím tlačítka  $\leftarrow$  BACK nabídku zavřete.

#### Informace o kanálu

Můžete zobrazit technické parametry konkrétního kanálu, například digitální nebo typ zvuku atd.

Zobrazení technických informací o kanálu…

**1 -** Nalaďte požadovaný kanál.

2 - Stiskněte tlačítko + OPTIONS, vyberte možnost **I** Preference a stiskněte tlačítko OK. **3 -** Vyberte možnost Informace o kanálu a stiskněte tlačítko OK.

**4 -** Chcete-li tuto obrazovku zavřít, stiskněte tlačítko OK.

#### Informace o programu

Zobrazení podrobných informací o pořadu

Zobrazení podrobných informací o pořadu…

- **1** Nalaďte požadovaný kanál.
- 2 Stiskněte tlačítko + OPTIONS, vyberte

možnost  $\equiv$  Preference a stiskněte tlačítko OK. **3 -** Vyberte možnost Informace o

programu a stiskněte tlačítko OK, zobrazí se vám informace o programu.

4 - Stisknutím tlačítka  $\leftarrow$  BACK nabídku zavřete.

#### Mono / Stereo

Zvuk analogového kanálu můžete přepnout do režimu Mono nebo Stereo.

Přepnutí do režimu Mono nebo Stereo…

**1 -** Ladění analogového kanálu.

2 - Stiskněte tlačítko **+ OPTIONS**, vyberte možnost **三** Preference >

Mono/Stereo a stiskněte tlačítko > (vpravo). **3 -** Vyberte možnost Mono nebo Stereo a stiskněte tlačítko OK.

4 - Stisknutím tlačítka < (vlevo) se můžete vrátit o jeden krok zpět, stisknutím tlačítka  $\leftarrow$  BACK nabídku zavřete.

#### Výběr videa

Digitální TV kanály mohou nabídnout více video signálů (vysílání s více kanály), různá místa nebo úhly pohledu kamery u stejné události nebo různé pořady na jednom TV kanálu. Pokud jsou takové TV kanály dostupné, televizor zobrazí zprávu.

#### Dual I-II

Pokud audio signál obsahuje dva jazyky zvuku, ale jeden nebo oba z těchto jazyků nemají označení jazyka, je k dispozici tato možnost.

#### Mapový kanál

Pokud na začátku nevidíte informace o programu, můžete další informace o programu získat provedením mapování kanálů.

1 - Stiskněte tlačítko **II** TV GUIDE a pomocí navigačních kláves vyberte možnost uprostřed a stiskněte tlačítko OK.

**2 -** Vyberte možnost TV průvodce >

Z internetu a stiskněte tlačítko OK.

**3 -** Vyberte jeden z kanálů v TV průvodci, potom stiskněte tlačítko OK a sledujte vybraný kanál.

**4 -** Během sledování kanálu stiskněte

tlačítko + OPTIONS.

5 - Vyberte možnost **三** Preference > Mapovat kanál.

**6 -** Vyberte položku v seznamu a stiskněte tlačítko OK.

**7 -** Vyberte možnost Mapovat kanál.

**8 -** Po dokončení se vám v programu zobrazí informace mapovaného kanálu.

#### Změnit logo

Pokud se vám na začátku nezobrazují žádné informace o programu, můžete je získat pomocí následujícího postupu.

1 - Stiskněte tlačítko **II** TV GUIDE a pomocí navigačních kláves vyberte možnost uprostřed a stiskněte tlačítko OK.

**2 -** Vyberte možnost TV

průvodce > Z vysílače a stiskněte tlačítko OK. **3 -** Vyberte jeden z kanálů v TV průvodci, potom stiskněte tlačítko OK a sledujte vybraný kanál.

**4 -** Během sledování kanálu stiskněte

tlačítko + OPTIONS.

5 - Vyberte možnost **= Preference > Změnit logo**. **6 -** Vyberte položku v seznamu a stiskněte tlačítko OK.

**7 -** Vyberte možnost Změnit logo.

**8 -** Po dokončení se vám v programu zobrazí informace mapovaného kanálu.

# Oblíbené kanály

#### Oblíbené kanály

Do seznamu oblíbených kanálů můžete zařadit kanály, které se vám líbí.

Můžete vytvořit 8 seznamů oblíbených kanálů, v nichž budete snadno přepínat. Každý seznam oblíbených můžete individuálně pojmenovat. Pouze na seznamu oblíbených můžete přeuspořádat kanály.

Otevřete seznam oblíbených položek a pomocí šipky  $\wedge$  (nahoru) nebo  $\vee$  (dolů) vyberte požadovaný kanál. Stisknutím tlačítka OK spustíte jeho sledování. Na kanály v daném seznamu přepínáte pouze tlačítky  $\equiv$  + nebo  $\equiv$  -.

#### Vytvoření seznamu oblíbených

Jak v seznamu kanálů vytvořit seznam oblíbených kanálů...

1 - Stisknutím tlačítka **W** přepněte na televizi.

**2 -** Stisknutím tlačítka LIST (pokud je k dispozici) nebo OK otevřete aktuální seznam kanálů.

**3 -** Vyberte tlačítko v pravém horním rohu a stiskněte tlačítko OK.

**4 -** Vyberte možnost Vytvořit seznam oblíbených položek a stiskněte tlačítko OK.

**5 -** Na seznamu vlevo vyberte kanál, který chcete zařadit mezi oblíbené, a stiskněte

tlačítko + OPTIONS. Kanály se zařazují do seznamu vpravo v pořadí, ve kterém je přidáte. Pokud chcete akci zrušit, vyberte kanál na seznamu vlevo a znovu stiskněte tlačítko + OPTIONS. Nebo můžete vybrat skupinu kanálů stisknutím tlačítka  $\vee$  (dolů) vyberte poslední kanál rozsahu, který chcete přidat a potom stiskněte tlačítko OK.

**6 -** Pokud chcete přestat přidávat kanály, stiskněte tlačítko < BACK.

**7 -** Televizor vás požádá, abyste seznam oblíbených položek přejmenovali. K zadání názvu můžete použít klávesnici na obrazovce nebo stisknutím

tlačítka < BACK klávesnici na obrazovce skrýt a použít klávesnici na zadní straně dálkového ovladače (pokud je k dispozici).

Pokud je seznam kanálů dlouhý, můžete vybrat iakýkoli kanál a stisknutím tlačítka + OPTIONS otevřít nabídku možností a vybrat možnost Vytvořit seznam oblíbených položek a stisknout tlačítko OK.

Jak vytvořit nový seznam oblíbených kanálů zkopírováním stávajícího seznamu oblíbených kanálů...

1 - Stisknutím tlačítka **v** přepněte na televizi. **2 -** Stisknutím tlačítka LIST (pokud je k dispozici) nebo OK otevřete aktuální seznam

#### kanálů.

**3 -** Vyberte tlačítko v pravém horním rohu a stiskněte tlačítko OK.

**4 -** Vyberte možnost Duplikovat seznam oblíbených položek a stiskněte tlačítko OK.

**5 -** Na seznamu vlevo vyberte kanál, který chcete zařadit mezi oblíbené, a stiskněte

tlačítko + OPTIONS. Kanály se zařazují do seznamu vpravo v pořadí, ve kterém je přidáte. Pokud chcete akci zrušit, vyberte kanál na seznamu vlevo a znovu stiskněte tlačítko + OPTIONS. Nebo můžete vybrat skupinu kanálů stisknutím tlačítka  $\vee$  (dolů) vyberte poslední kanál rozsahu, který chcete přidat a potom stiskněte tlačítko OK.

**6 -** Pokud chcete přestat přidávat kanály, stiskněte tlačítko **< BACK**.

**7 -** Televizor vás požádá, abyste seznam oblíbených položek přejmenovali. K zadání názvu můžete použít klávesnici na obrazovce nebo stisknutím

tlačítka BACK klávesnici na obrazovce skrýt a použít klávesnici na zadní straně dálkového ovladače (pokud je k dispozici).

Můžete zadat několik kanálů současně nebo založit nový seznam oblíbených položekže duplikujete seznam kanálů se všemi kanály a odeberete kanály, o které nemáte zájem.

#### Přidání rozsahu kanálů

Pokud chcete do seznamu oblíbených položek najednou přidat řadu po sobě jdoucích kanálů, můžete použít funkci Vybrat rozsah.

Přidání rozsahu kanálů…

- 1- Stiskněte tlačítko **SOURCE**.
- **2** Vyberte možnost Oblíbené.

**3 -** Otevřete seznam oblíbených položek, kam chcete přidat po sobě jdoucí kanály.

**4 -** Vyberte tlačítko v pravém horním rohu a stiskněte tlačítko OK.

**5 -** Vyberte možnost Upravit seznam oblíbených položek a stiskněte tlačítko OK.

**6 -** V seznamu vlevo vyberte první kanál rozsahu, který chcete přidat, a stiskněte tlačítko OK.

7 - Stisknutím tlačítka v (dolů) vyberte poslední kanál rozsahu, který chcete přidat a potom stiskněte tlačítko OK.

**8 -** Vyberte možnost Přidat a stiskněte tlačítko OK. Kanály se označí vlevo.

#### Přejmenování seznamu oblíbených položek

Přejmenovat můžete pouze seznam oblíbených položek.

Přejmenování seznamu oblíbených položek…

- 1- Stiskněte tlačítko **II** SOURCE.
- **2** Vyberte možnost Oblíbené.

**3 -** Vyberte tlačítko v pravém horním rohu a stiskněte tlačítko OK.

**4 -** Vyberte možnost Přejmenovat seznam oblíbených položek a stiskněte tlačítko OK. **5 -** K zadání názvu použijte klávesnici na obrazovce nebo stisknutím tlačítka < BACK klávesnici na obrazovce skryjte a použijte klávesnici na zadní straně dálkového ovladače (pokud je k dispozici). **6 -** Poté dálkový ovladač otočte, vyberte možnost Zavřít a stiskněte tlačítko OK. **7 -** Stisknutím tlačítka BACK zavřete seznam kanálů.

#### Odebrání seznamu oblíbených položek

Odebrat můžete pouze seznam oblíbených položek.

Odebrání seznamu oblíbených položek…

- 1 Stiskněte tlačítko **I SOURCE**.
- **2** Vyberte možnost Oblíbené.

**3 -** Vyberte tlačítko v pravém horním rohu a stiskněte tlačítko OK.

**4 -** Vyberte možnost Odebrat seznam oblíbených položek a stiskněte tlačítko OK.

#### Přeskupení kanálů

Měnit pořadí kanálů (přeuspořádat) můžete pouze v seznamu oblíbených položek.

Změna pořadí kanálů…

1- Stiskněte tlačítko **z SOURCES** a vyberte možnost Oblíbené programy.

**2 -** Otevřete seznam oblíbených položek, který chcete přeuspořádat.

**3 -** Vyberte tlačítko v pravém horním rohu a stiskněte tlačítko OK.

**4 -** Vyberte možnost Přeskupení kanálů a stiskněte tlačítko OK.

**5 -** V seznamu oblíbených položek vyberte kanál, který chcete přeuspořádat, a stiskněte tlačítko OK. (Kanál bude označen šedým polem)

6 - Tlačítky ∧ (nahoru) nebo ∨ (dolů) přesuňte kanál do požadované pozice.

**7 -** Stisknutím tlačítka OK potvrďte nové umístění.

**8 -** Stejným postupem můžete měnit pořadí kanálů, dokud seznam oblíbených položek nezavřete stisknutím tlačítka  $\leftarrow$  BACK.

### Teletext

#### Stránky teletextu

Chcete-li otevřít text nebo teletext, stiskněte při sledování televizních kanálech tlačítko TEXT. Text zavřete dalším stisknutím tlačítka TEXT.

#### Výběr stránky teletextu

Postup výběru stránky . . .

- **1** Zadejte číslo stránky pomocí číselných tlačítek.
- **2** Pohybujte se pomocí kurzorových kláves.
- **3** Stisknutím barevného tlačítka vyberte jedno z barevně označených témat v dolní části obrazovky.

#### Podstránky teletextu

Číslo stránky teletextu může obsahovat několik podstránek. Čísla podstránek se zobrazují v pruhu vedle čísla hlavní stránky.

Podstránku vyberete stisknutím tlačítka  $\langle$  nebo  $\rangle$ .

#### Přehled teletextu Stránky teletextu

Některé vysílací společnosti nabízejí tabulky stránek teletextu Text.

Otevře Tabulky stránek teletextu (T.O.P.). Chcete-li v teletextu otevřít tabulky stránek teletextu, stiskněte tlačítko + OPTIONS a vyberte možnost Přehled teletextu. Přehled .

#### Oblíbené stránky

Televizor vytváří seznam 10 naposledy otevřených stránek teletextu. Můžete je snadno znovu otevřít ve sloupci Oblíbené stránky teletextu.

1 - V teletextu vyberte možnost ♥ (srdce) v levém horním rohu obrazovky a zobrazte sloupec

s oblíbenými stránkami.

2 - Stiskněte tlačítko **∨** (dolů) nebo ∧ (nahoru) a vyberte číslo stránky a stiskněte tlačítko OK, chcete-li danou stránku otevřít.

Seznam můžete smazat volbou Smazat oblíbené stránky.

#### Hledání na teletextu

Lze vybrat slovo a vyhledat v teletextu všechny výskyty daného slova.

**1 -** Otevřete stránku teletextu a stiskněte tlačítko OK.

**2 -** Pomocí kurzorových kláves vyberte slovo nebo číslo.

**3 -** Znovu stiskněte tlačítko OK: ihned přejdete na další výskyt tohoto slova nebo čísla.

**4 -** Opětovným stisknutím tlačítka OK přejdete na následující výskyt.

**5 -** Vyhledávání ukončíte opakovaným stisknutím tlačítka </a> (nahoru) tak dlouho, až nebude označen žádný výběr.

#### Teletext z připojeného zařízení

Některá zařízení, která přijímají televizní kanály, nabízejí také možnost Text.

Slouží k otevření Textu z připojeného zařízení. . .

1 - Stiskněte tlačítko **z SOURCES** vyberte zařízení a stiskněte tlačítko OK.

**2 -** Během sledování kanálu na daném zařízení stiskněte tlačítko + OPTIONS, vyberte

# možnost Zobrazení tlačítek zařízení, vyberte

tlačítko **a** a stiskněte tlačítko OK.

**3 -** Stisknutím tlačítka BACK skryjete tlačítka zařízení.

**4 -** Chcete-li teletext ukončit, znovu stiskněte tlačítko **< BACK**.

#### Digitální teletext (pouze Velká Británie)

Někteří poskytovatelé digitálního vysílání nabízejí na svých digitálních televizních kanálech digitální teletext nebo interaktivní televizní kanály. Tyto služby zahrnují běžný teletext s výběrem a procházením prostřednictvím číselných a barevných tlačítek a kurzorových kláves.

Chcete-li digitální teletext ukončit, stiskněte tlačítko **< BACK**.

\*Teletext je dostupný, pouze když jsou kanály instalované přímo na vestavěný tuner televizoru a set je v režimu televizoru. Pokud používáte set-top box, nebude na televizoru dostupný teletext. V takovém případě bude namísto toho použit teletext set-top boxu.

#### Možnosti teletextu

Stisknutím tlačítka + OPTIONS v teletextu otevřete nabídku možností…

- Zastavit stránku
- Zastaví automatické otáčení podstránek.
- Duální obrazovka / Celá obrazovka
- Zobrazí TV kanál a teletext vedle sebe.
- Přehled teletextu T.O.P.

Otevření teletextu T.O.P. (T.O.P.).

- Zvětšit
- Zvětší stránku teletextu pro pohodlnější čtení.
- Odkrýt
- Zruší skrytí informací na stránce.
- Opakování podstránek
- Opakuje dostupné podstránky.
- Skrýt/Zobrazit oblíbené stránky
- Skrytí nebo zobrazení seznamu oblíbených stránek.
- Vymazat oblíbené stránky
- Vymazat seznam oblíbených stránek.
- Jazyk

Přepne skupinu znaků, které teletext využívá ke správnému zobrazení.

• Teletext 2.5

Aktivuje Teletext 2.5, který nabízí více barev a lepší grafiku.

#### Nastavení teletextu

#### Jazyk teletextu

Některé digitální televizní vysílací společnosti nabízejí několik jazyků teletextu.

Nastavení primárního a sekundárního jazyka

teletextu. . .

1 - Stiskněte tlačítko  $\boldsymbol{\star}$ , vyberte možnost Všechna nastavení a stiskněte tlačítko OK. **2 -** Vyberte možnost Region a jazyk a otevřete nabídku stisknutím tlačítka > (vpravo). **3 -** Vyberte možnost Jazyk > Primární teletext nebo Sekundární teletext. **4 -** Vyberte preferované jazyky teletextu. **5 -** Stisknutím tlačítka (vlevo), v případě potřeby opakovaným, nabídku zavřete. Teletext 2.5

Je-li Teletext 2.5 k dispozici, nabízí více barev a lepší grafiku. Teletext 2.5 je aktivován jako standardní tovární nastavení. Vypnutí Teletextu 2.5…

**1 -** Stiskněte tlačítko TEXT.

**2 -** Při zobrazeném teletextu stiskněte tlačítko + OPTIONS.

**3 -** Vyberte možnost Text

2.5 > Vypnuto a stiskněte tlačítko OK.

**4 -** Stisknutím tlačítka (vlevo), v případě potřeby opakovaným, nabídku zavřete.

# <span id="page-23-0"></span>5.5 Filtrování seznamu kanálů

Seznam se všemi kanály můžete filtrovat. Seznam kanálů můžete nastavit tak, aby zobrazoval pouze televizní kanály nebo pouze rádiové stanice. U anténních/kabelových kanálů můžete nastavit seznam tak, aby zobrazoval nekódované nebo kódované kanály. Pokud máte nainstalováno několik satelitů, můžete seznam satelitních kanálů filtrovat podle satelitu.

Nastavení filtru seznamu všech kanálů…

**1 -** Stiskněte tlačítko .

**2 -** Stisknutím tlačítka OK otevřete aktuální seznam kanálů.

**3 -** Při zobrazeném seznamu kanálů vyberte nahoře na seznamu kanálů název seznamu a stisknutím tlačítka OK otevřete nabídku seznamů.

**4 -** Vyberte seznam pro vyfiltrování v nabídce seznamů.

5 - Stisknutím tlačítka < (vlevo) se vraťte o jeden krok zpět nebo stisknutím tlačítka  $\leftarrow$  nabídku zavřete.

# <span id="page-24-0"></span> $\overline{6}$ Připojit zařízení

#### <span id="page-24-1"></span> $\overline{61}$

# Informace o připojení

# Průvodce možnostmi připojení

Zařízení vždy připojujte k televizoru pomocí konektoru nejvyšší dostupné kvality. Používejte také velmi kvalitní kabely, abyste zajistili kvalitní přenos obrazu a zvuku.

Když připojíte nějaké zařízení, televizor rozpozná jeho typ a přiřadí mu odpovídající typový název. Tento typový název můžete podle potřeby změnit. Je-li nastaven správný typový název zařízení, televizor při nastavení tohoto zařízení v nabídce Zdroj automaticky přepne na odpovídající optimální nastavení.

Potřebujete-li pomoc s připojením několika zařízení k televizoru, můžete navštívit Průvodce možnostmi připojení televizoru Philips. Tento průvodce nabízí informace o tom, jak vytvořit připojení a které kabely použít.

Přejděte na webové stránky www.connectivityguide.philips.com

# Port pro anténu

Máte-li set top box (digitální přijímač) nebo rekordér, připojte kabely antény tak, aby signál antény procházel nejprve set top boxem nebo rekordérem a poté teprve vstoupil do televizoru. Takto mohou anténa a set top box odesílat případné další kanály do rekordéru k nahrávání.

<span id="page-24-2"></span>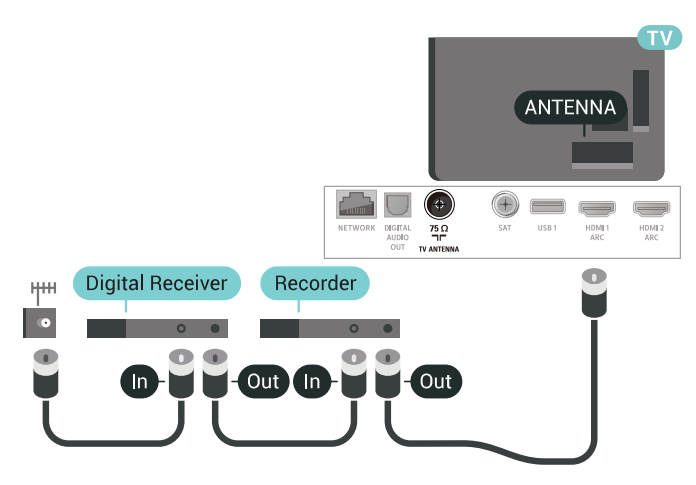

# $\overline{62}$ Porty HDMI

# Kvalita HDMI

Nejlepší kvalitu obrazu a zvuku nabízí připojení HDMI. Jediný kabel HDMI přenáší obrazový i zvukový signál. Použití kabelu HDMI pro televizní signál.

Pro nejlepší kvalitu přenosu použijte vysokorychlostní kabel HDMI; nepoužívejte kabel delší než 5 m.

Pokud zařízení připojené přes HDMI nefunguje správně, zkontrolujte, zda problém nevyřeší použití jiného nastavení HDMI Ultra HD. Další informace získáte v nabídce Nápověda výběrem možnosti Klíčová slova a vyhledáním položky HDMI Ultra HD.

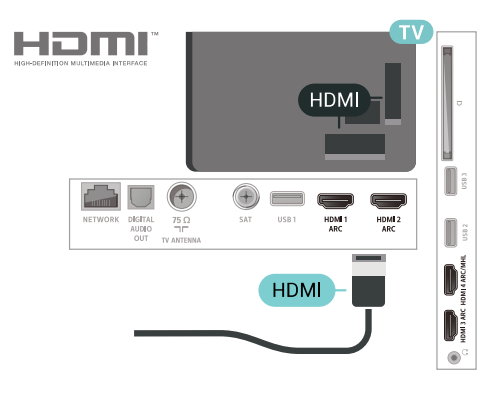

#### Ochrana proti kopírování

Kabely HDMI podporují funkci HDCP 2.2 (Highbandwidth Digital Content Protection). HDCP je signál ochrany proti kopírování chránící obsah disků DVD nebo Blu-ray. Označuje se také jako DRM (Digital Rights Managament).

# HDMI ARC

Všechna připojení HDMI v televizoru mají zpětný zvukový kanál HDMI ARC (neboli Audio Return Channel).

Pokud má zařízení, obvykle systém domácího kina (HTS neboli Home Theatre System), rovněž konektor HDMI ARC, připojte je k libovolnému konektoru HDMI na tomto televizoru. Použijete-li připojení HDMI ARC, není třeba připojovat zvláštní audio kabel, který odesílá zvuk televizního obrazu do zařízení HTS. Připojení HDMI ARC oba signály kombinuje.

K připojení zařízení HTS můžete použít libovolný konektor HDMI na tomto televizoru, ale funkce ARC je k dispozici pouze pro jedno zařízení nebo připojení současně.

# HDMI MHL

S funkcí HDMI MHL můžete odeslat to, co vidíte na chytrém telefonu nebo tabletu se systémem Android, na obrazovku televizoru.

Připojení HDMI 4 tohoto televizoru zahrnuje funkci MHL 2.0 (Mobile High-Definition Link).

Toto kabelové připojení nabízí výbornou stabilitu a šířku pásma, nízké zpoždění, žádné bezdrátové rušení a dobrou kvalitu reprodukce zvuku. Připojení MHL bude navíc nabíjet baterii vašeho chytrého telefonu či tabletu. I když je vaše mobilní zařízení připojeno, nebude se nabíjet, když je televizor v pohotovostním režimu.

Informujte se, jaký pasivní kabel MHL je pro vaše mobilní zařízení vhodný. Zejména o typu konektoru, který potřebujete pro připojení k chytrému telefonu nebo tabletu. Druhý konektor musí být HDMI pro připojení k televizoru.

MHL, Mobile High-Definition Link a logo MHL jsou ochranné známky nebo registrované ochranné známky společnosti MHL, LLC.

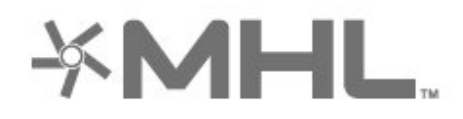

# HDMI CEC - EasyLink

Nejlepší kvalitu obrazu a zvuku nabízí připojení HDMI. Jediný kabel HDMI přenáší obrazový i zvukový signál. Používejte kabel HDMI pro signály s kvalitou obrazu HD (High Definition). Pro nejlepší kvalitu přenosu použijte vysokorychlostní kabel HDMI; nepoužívejte kabel delší než 5 m.

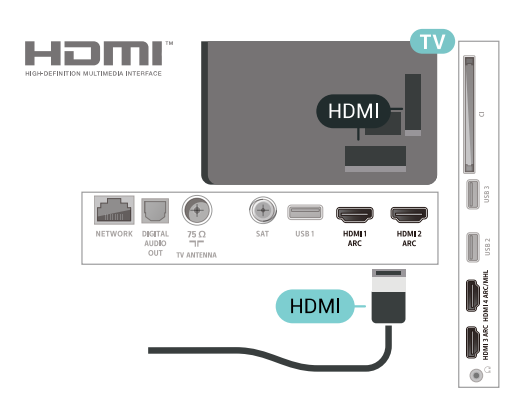

#### EasyLink HDMI CEC

Pokud jsou zařízení připojena prostřednictvím rozhraní HDMI a jsou vybavena funkcí EasyLink, můžete je ovládat pomocí dálkového ovladače televizoru. V televizoru a připojeném zařízení musí být zapnuta funkce EasyLink HDMI CEC.

Funkce EasyLink umožňuje ovládat připojená zařízení pomocí dálkového ovladače televizoru. Funkce EasyLink využívá ke komunikaci s připojenými zařízeními funkci HDMI CEC (Consumer Electronics Control). Zařízení musejí podporovat funkci HDMI CEC a musí být připojena prostřednictvím konektoru HDMI.

#### Nastavení funkce EasyLink

Televizor se dodává se zapnutou funkcí EasyLink. Zkontrolujte, zda je na připojených zařízeních EasyLink správné nastavení funkce HDMI-CEC. Funkce EasyLink nemusí fungovat u zařízení jiných značek.

#### HDMI-CEC u jiných značek

Funkce HDMI-CEC má u jiných značek jiné názvy, Jako příklady lze uvést: Anynet, Aquos Link, Bravia Theatre Sync, Kuro Link, Simplink a Viera Link. Ne všechny značky jsou s funkcí EasyLink plně kompatibilní.

Uvedené příklady značek používaných pro funkci HDMI CEC jsou majetkem jejich příslušných vlastníků.

# DVI na HDMI

Pokud vlastníte zařízení s konektorem DVI, můžete takové zařízení připojit k libovolnému konektoru HDMI pomocí adaptéru DVI na HDMI.

Má-li vaše zařízení pouze konektor DVI, použijte adaptér DVI na HDMI. Použijte jeden z konektorů HDMI a audio kabel L/R (minikonektor 3,5 mm) připojte ke konektoru zvuku Audio IN na zadní straně televizoru.

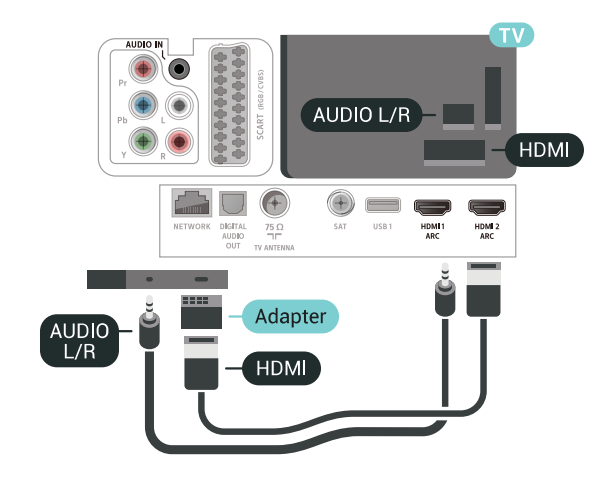

# Ochrana proti kopírování

Kabely DVI a HDMI podporují funkci HDCP (Highbandwidth Digital Content Protection). HDCP je signál ochrany proti kopírování chránící obsah disků DVD nebo Blu-ray. Označuje se také jako DRM (Digital Rights Managament).

# <span id="page-26-0"></span> $\overline{63}$ Komponentní video Y Pb Pr

#### Komponentní video Y Pb Pr je vysoce kvalitní připojení.

<span id="page-26-2"></span>Připojení YPbPr lze použít pro televizní signály s vysokým rozlišením (HD). Kromě signálů Y, Pb a Pr přidejte také zvukové signály Audio L a Audio R pro přenos zvuku.

Barevné konektory YPbPr (zelená, modrá, červená) připojte k zástrčkám odpovídajících barev. Pokud má zařízení také zvuk, použijte také audiokabel cinch L/R.

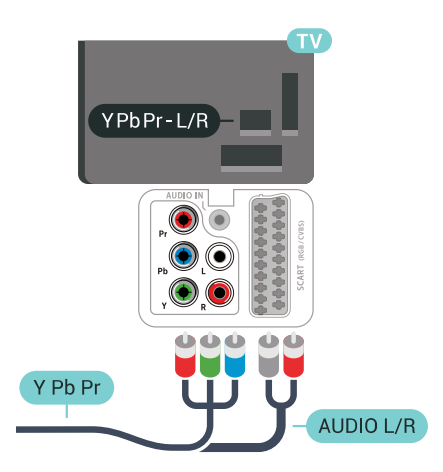

# <span id="page-26-1"></span>6.4 Scart

SCART je připojení dobré kvality.

<span id="page-26-3"></span>Připojení SCART lze použít pro videosignály CVBS a RGB, nelze je však použít pro televizní signály s vysokým rozlišením (HD). Připojení SCART kombinuje videosignál a audiosignál. Připojení SCART také podporuje přehrávání NTSC.

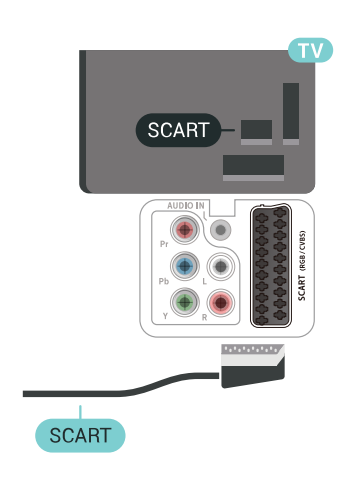

# 6.5 Audio Out – optický

Audio Out – optický je vysoce kvalitní zvukové připojení.

Toto optické připojení dokáže přenášet audiokanály 5.1. Pokud audiozařízení, obvykle systém domácího kina (HTS neboli Home Theatre System), nemá žádný konektor HDMI ARC, můžete tento kabel připojit ke konektoru Audio In – optický na zařízení HTS. Výstup Audio Out – optický odešle zvuk televizoru do zařízení HTS.

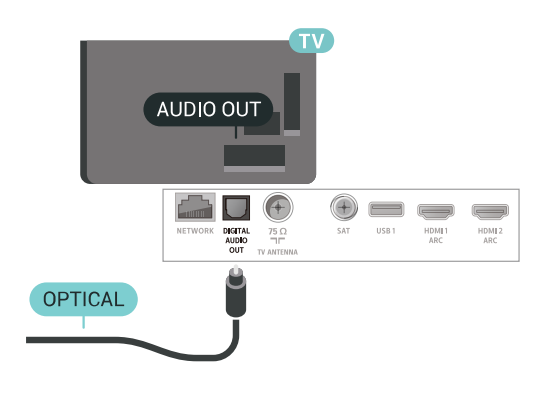

# $\overline{66}$

CAM s kartou Smart Card -  $Cl+$ 

# Informace o službách CI+

Poznámka: Není podporováno v zemích Asie a Pacifiku, Blízkého východu a Afriky.

### $Cl<sup>+</sup>$

Tento televizor je připraven pro služby podmíněného přístupu CI+.

Služby CI+ vám umožní sledovat prémiové programy v kvalitě HD, například filmy a sport, jež nabízejí televizní vysílací společnosti ve vašem regionu. Tyto programy jsou kódovány operátorem televizoru a dekódovány předplaceným modulem CI+. Operátoři digitálních TV poskytují modul CI+ (Conditional Access Module – modul podmíněného přístupu; CAM) a doprovodnou chytrou kartu, když si předplatíte jejich prémiové programy. Tyto programy se vyznačují vysokou úrovní ochrany proti kopírování.

Další informace o podmínkách vám poskytne vysílací společnost zajišťující digitální televizní vysílání.

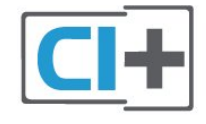

# Smart Card

Vysílací společnosti zajišťující digitální televizní vysílání vám poskytnou tento modul CI+ (Conditional Access Module – modul podmíněného přístupu neboli CAM) a příslušnou kartu Smart Card, když si předplatíte jejich prémiové programy.

Vložte kartu Smart Card do modulu CAM. Postupujte podle pokynů, které vám poskytne příslušná vysílací společnost.

Vložení modulu CAM do televizoru…

<span id="page-27-0"></span>**1 -** Správný směr vložení zjistíte pohledem na modul CAM. Nesprávným vložením můžete poškodit modul CAM a televizor.

**2 -** Přistupte k televizoru zezadu. Modul CAM uchopte tak, aby jeho přední strana směřovala k vám, a jemně jej zasuňte do slotu COMMON INTERFACE.

**3 -** Modul CAM uchopte tak, aby jeho přední strana směřovala k vám, a jemně jej zasuňte do slotu. Modul CAM zasuňte co nejdále a nechte jej trvale ve slotu.

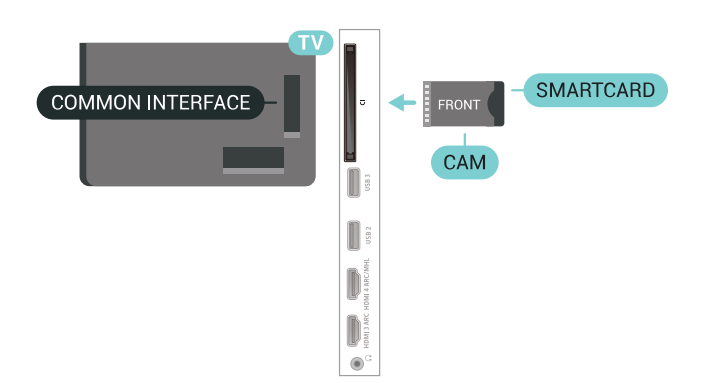

Po zapnutí televizoru může několik minut trvat, než se modul CAM aktivuje. Když je vložen modul CAM a je uhrazeno předplatné (způsoby předplatného se mohou lišit), můžete sledovat kódované kanály podporované kartou Smart Card modulu CAM.

Vložený modul CAM s kartou Smart Card je určen výhradně pro váš televizor. Pokud modul CAM vyjmete, nebudete moci dále sledovat kódované kanály modulem CAM podporované.

# Hesla a kódy PIN

U některých modulů CAM je nutné ke sledování kanálů zadat kód PIN. Při nastavování kódu PIN u modulu CAM doporučujeme použít stejný kód, jaký používáte při odemykání televizoru.

Nastavení kódu PIN u modulu CAM…

- 1 Stiskněte tlačítko **I SOURCES**
- **2** Vyberte typ kanálu, pro který modul CAM
- používáte ve funkci Watch TV.

3 - Stiskněte tlačítko **+ OPTIONS** a klikněte na možnost Běžné rozhraní.

**4 -** Vyberte vysílací společnost modulu CAM. Další nabídky pak pocházejí od vysílací společnosti. Podle pokynů na obrazovce vyhledejte nastavení kódu PIN.

# $\overline{67}$ Přijímač – set top box

# Kabelový přijímač

Pomocí dvou kabelů antény připojte anténu k set top boxu (digitálnímu přijímači) a k televizoru.

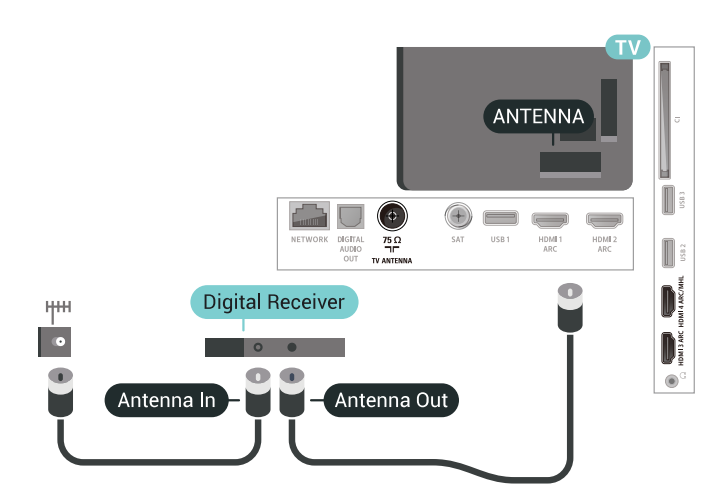

Kromě připojení antény přidejte kabel HDMI a připojte set top box k televizoru. Případně můžete použít kabel SCART, pokud set top box není vybaven konektorem HDMI.

<span id="page-28-0"></span>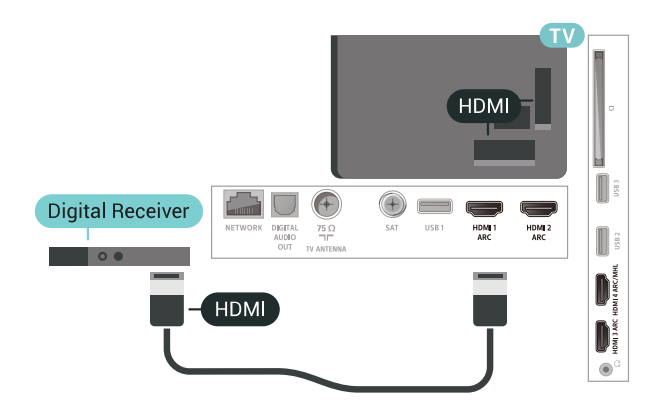

#### Časovač vypnutí

Tento automatický časovač vypnutí vypněte, pokud používáte pouze dálkový ovladač set top boxu. Vypnutím časovače zabráníte automatickému vypnutí televizoru po uplynutí 4 hodin, během nichž nebylo stisknuto tlačítko na dálkovém ovladači televizoru.

### Satelitní tuner

Připojte kabel satelitní antény k satelitnímu přijímači.

Kromě připojení antény přidejte kabel HDMI a připojte zařízení k televizoru. Případně můžete použít kabel SCART, pokud zařízení není vybaveno konektorem HDMI.

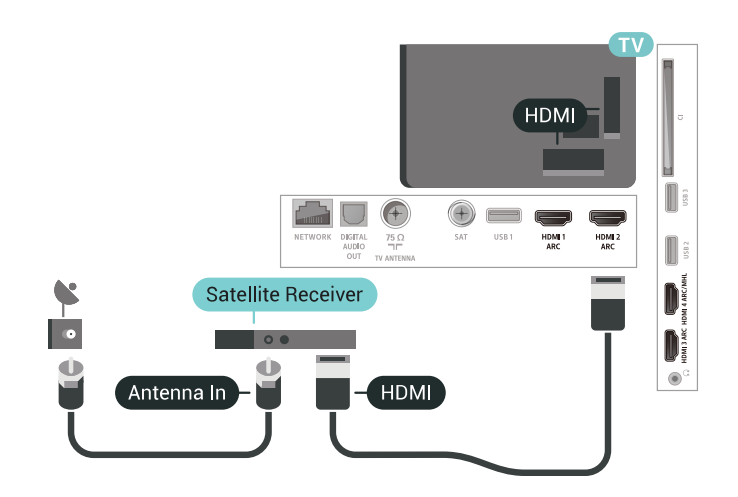

#### Časovač vypnutí

Tento automatický časovač vypnutí vypněte, pokud používáte pouze dálkový ovladač set top boxu. Vypnutím časovače zabráníte automatickému vypnutí televizoru po uplynutí 4 hodin, během nichž nebylo stisknuto tlačítko na dálkovém ovladači televizoru.

# $\overline{68}$ Systém domácího kina – HTS

# Připojení přes HDMI ARC

Systém domácího kina (HTS) připojte k televizoru pomocí kabelu HDMI. Můžete připojit zařízení Philips Soundbar nebo systém HTS s vestavěným přehrávačem disků.

#### HDMI ARC

Je-li váš systém domácího kina vybaven konektorem HDMI ARC, můžete pro připojení použít libovolný konektor HDMI na televizoru. Použijete-li připojení HDMI ARC, není třeba připojovat další audio kabel. Připojení HDMI ARC kombinuje oba signály. Všechna připojení HDMI na televizoru nabízejí signál zpětného zvukového kanálu (ARC). Jakmile však systém domácího kina připojíte, televizor může odesílat signál ARC pouze do tohoto konektoru HDMI.

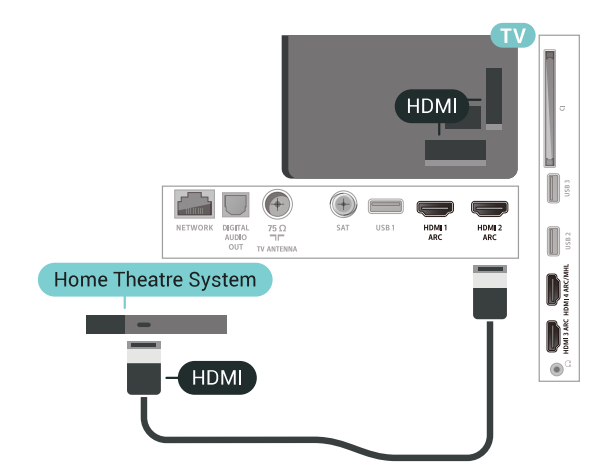

#### Synchronizace zvuku s obrazem (synchr.)

Pokud zvuk neodpovídá obrazu na obrazovce, můžete u většiny systémů domácího kina nastavit prodlevu, aby si zvuk a obraz odpovídaly.

# <span id="page-29-0"></span>Připojení přes HDMI

Systém domácího kina (HTS) připojte k televizoru pomocí kabelu HDMI. Můžete připojit zařízení Philips Soundbar nebo systém HTS s vestavěným přehrávačem disků.

Jestliže systém domácího kina není vybaven konektorem HDMI ARC, přidejte optický audio kabel pro odesílání zvuku (Toslink) k televiznímu obrazu do systému domácího kina.

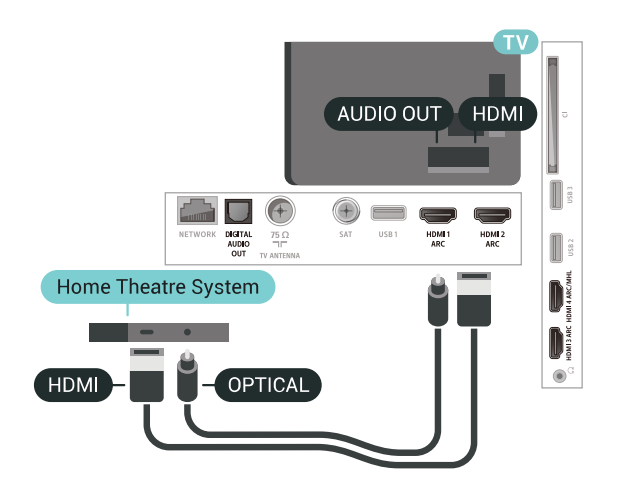

<span id="page-29-1"></span>Synchronizace zvuku s obrazem (synchr.)

Pokud zvuk neodpovídá obrazu na obrazovce, můžete u většiny systémů domácího kina nastavit prodlevu, aby si zvuk a obraz odpovídaly.

# Problémy se zvukem systému domácího kina

#### Zvuk s hlasitým šumem

Pokud sledujete video ze zapojené jednotky USB Flash nebo počítače, zvuk z vašeho systému domácího kina může být zkreslený. Tento šum se vyskytuje v případě, že má audio- nebo videosoubor zvuk DTS, avšak systém domácího kina není vybaven funkcí zpracování zvuku DTS. Tento problém lze vyřešit nastavením položky Formát výstupu zvukutelevizoru na možnost Stereo (bez komprimace).

<span id="page-29-2"></span>Stiskněte tlačítko  $\bullet$  a vstupte do nabídky Všechna nastavení > Zvuk > Pokročilé > Formát výstupu zvuku.

Žádný zvuk

Pokud není slyšet zvuk televizoru ze systému domácího kina, zkontrolujte, zda je kabel HDMI připojen ke konektoru HDMI ARC systému domácího kina. Všechna připojení HDMI televizoru jsou připojení HDMI ARC

# 6.9 Chytré telefony a tablety

Pokud chcete k televizoru připojit chytrý telefon nebo tablet, můžete využít bezdrátové nebo kabelové připojení.

#### Bezdrátové provedení

Pokud chcete využít bezdrátové připojení, stáhněte si do chytrého telefonu nebo tabletu aplikaci Philips TV Remote App z oblíbeného obchodu s aplikacemi.

#### Kabelové připojení

Pokud chcete využít kabelové připojení, použijte připojení HDMI 4 MHL na zadní straně televizoru. Další informace získáte v nabídce Nápověda výběrem možnosti Klíčová slova a vyhledáním položky HDMI MHL.

#### 6.10

# Přehrávač Blu-ray disků

Přehrávač Blu-ray disků připojte k televizoru pomocí vysokorychlostního kabelu HDMI.

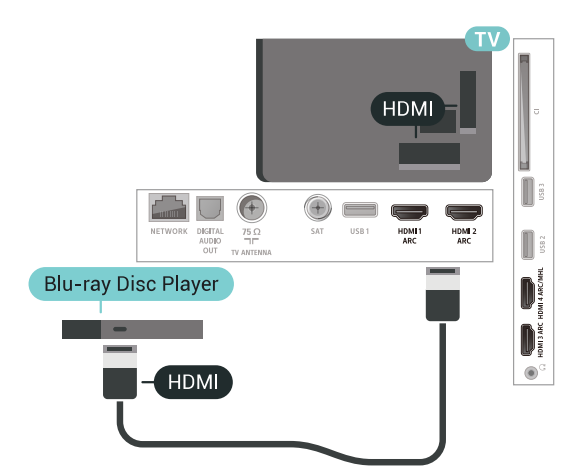

Pokud je přehrávač Blu-ray disků vybaven rozhraním EasyLink HDMI CEC, můžete jej ovládat pomocí dálkového ovladače televizoru.

# $\frac{1}{6.11}$ DVD přehrávač

Pomocí kabelu HDMI připojte DVD přehrávač k televizoru.

Případně můžete použít kabel SCART, pokud zařízení není vybaveno konektorem HDMI.

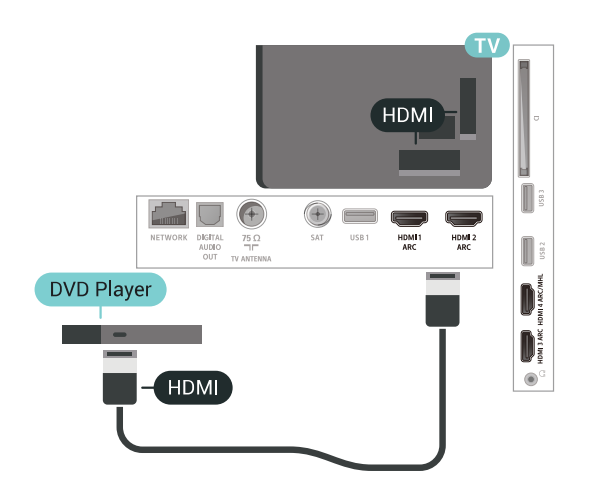

Je-li DVD přehrávač připojen pomocí kabelu HDMI a je vybaven rozhraním EasyLink CEC, můžete jej ovládat pomocí dálkového ovladače televizoru.

#### <span id="page-30-0"></span>6.12

# Bluetooth – reproduktory a gamepady

# Co potřebujete

K televizoru můžete připojit bezdrátové zařízení Bluetooth® – bezdrátový reproduktor, subwoofer, zvukový projektor nebo sluchátka. Můžete připojit i gamepad pomocí Bluetooth LE.

Chcete-li přehrávat zvuk televizoru v bezdrátovém reproduktoru, je nutné bezdrátový reproduktor spárovat s televizorem. Televizor můžete spárovat s bezdrátovými reproduktory a maximálně čtyřmi zařízeními Bluetooth LE (low energy). Televizor může v jednom okamžiku přehrávat zvuk pouze v jednom reproduktoru. Připojíte-li subwoofer, zvuk se bude přehrávat v televizoru a subwooferu. Připojíte-li zařízení Sound bar, bude se zvuk přehrávat pouze v něm.

#### Upozornění – synchronizace zvuku a obrazu

Reproduktory Bluetooth mají často značné takzvané zpoždění. Dlouhé zpoždění znamená, že zvuk se opožďuje za obrazem, takže synchronizace pohybu rtů a zvuku je nesprávná. Než si zakoupíte systém reproduktorů Bluetooth, informujte se, které modely jsou nejnovější, a najděte zařízení, které má nízké zpoždění. Prodejce vám poradí.

# Párování zařízení

Umístěte bezdrátový reproduktor maximálně 5 metrů od televizoru. Přečtěte si uživatelskou příručku k danému zařízení, kde jsou uvedeny konkrétní informace ohledně párování a dosahu bezdrátového signálu. Zkontrolujte, že je nastavení Bluetooth v televizoru zapnuté.

Bezdrátový gamepad můžete používat ihned po spárování. Spárovaný bezdrátový reproduktor můžete vybrat pro přehrávání zvuku z televizoru. Když je zařízení spárované, nemusíte ho párovat znovu, dokud ho neodeberete.

Postup spárování bezdrátového reproduktoru s televizorem…

**1 -** Zapněte bezdrátový reproduktor a umístěte jej do dosahu televizoru.

2 - Stiskněte tlačítko  $\boldsymbol{\star}$ , vyberte možnost Všechna nastavení a stiskněte tlačítko OK.

**3 -** Vyberte možnost Bezdrátové a kabelové sítě a otevřete nabídku stisknutím tlačítka > (vpravo). **4 -** Vyberte možnost Bluetooth > Vyhledat

Bluetooth zařízení.

**5 -** Vyberte možnost Spustit a stiskněte tlačítko OK. Postupujte podle pokynů na obrazovce. Spárujte zařízení s televizorem a televizor si uloží připojení. Je možné, že bude nutné nejprve zrušit párování spárovaného zařízení, pokud byl dosažen maximální počet spárovaných zařízení.

**6 -** Zvolte typ zařízení (sluchátka, subwoofer, …). **7 -** Stisknutím tlačítka (vlevo), v případě potřeby opakovaným, nabídku zavřete.

\* Váš televizor nepodporuje subwoofer ani reproduktory Bluetooth, pokud nejsou kompatibilní s technologií Bluetooth LE.

\*\* Pokud nejsou zvukové projektory, reproduktory a jiná zvuková zařízení kompatibilní s technologií Bluetooth LE, je vyžadováno připojení HDMI.

# Výběr zařízení

Spárovaný bezdrátový reproduktor Bluetooth můžete vybrat pro přehrávání zvuku z televizoru.

Výběr bezdrátového reproduktoru pro přehrání zvuku televizoru…

- 1 Stiskněte tlačítko **»**, vyberte
- možnost Reproduktory a stiskněte tlačítko OK.
- **2** Vyberte požadovaný systém reproduktorů.

**3 -** Stisknutím tlačítka (vlevo), v případě potřeby opakovaným, nabídku zavřete.

# Odebrání zařízení

Bezdrátové zařízení Bluetooth můžete připojit a odpojit. Když je zařízení Bluetooth připojeno, můžete používat gamepad nebo pouštět zvuk televizoru do bezdrátového reproduktoru. Bezdrátové zařízení Bluetooth můžete také odebrat. Spárování zařízení Bluetooth se po odebrání zruší.

Odebrání a odpojení bezdrátového zařízení…

- 1 Stiskněte tlačítko  $\boldsymbol{\star}$ , vyberte možnost Všechna nastavení a stiskněte tlačítko OK.
- **2** Vyberte možnost Bezdrátové a kabelové sítě .
- **3** Vyberte možnost Bluetooth > Odebrat zařízení.
- **4** V seznamu vyberte bezdrátové zařízení.
- **5** Vyberte možnost Odpojit nebo Odebrat.
- **6** Vyberte možnost OK.

<span id="page-31-1"></span>**7 -** Stisknutím tlačítka (vlevo), v případě potřeby opakovaným, nabídku zavřete.

# Zapnutí nebo vypnutí Bluetooth

Před připojením bezdrátových zařízení Bluetooth musí být funkce Bluetooth zapnuta.

Zapnutí funkce Bluetooth…

1 - Stiskněte tlačítko  $\boldsymbol{\star}$ , vyberte možnost Všechna nastavení a stiskněte tlačítko OK.

**2 -** Vyberte možnost Bezdrátové a kabelové sítě .

- **3** Vyberte možnost Bluetooth > Bluetooth zapnuto/vypnuto.
- **4** Vyberte možnost Zapnuto nebo Vypnuto.

**5 -** Stisknutím tlačítka (vlevo), v případě potřeby opakovaným, nabídku zavřete.

# <span id="page-31-0"></span> $6.13$ Sluchátka

Sluchátka můžete připojit ke konektoru  $\Omega$  na zadní straně televizoru. Jedná se minikonektor 3,5 mm. Hlasitost sluchátek lze nastavit samostatně.

Nastavení hlasitosti…

1 - Stiskněte tlačítko  $\boldsymbol{\star}$ , vyberte možnost Hlasitost sluchátek.

- 2 Pomocí šipek **^** (nahoru)
- $nebo \vee$  (dolů) upravte hodnotu.

**3 -** Stisknutím tlačítka (vlevo), v případě potřeby opakovaným, nabídku zavřete.

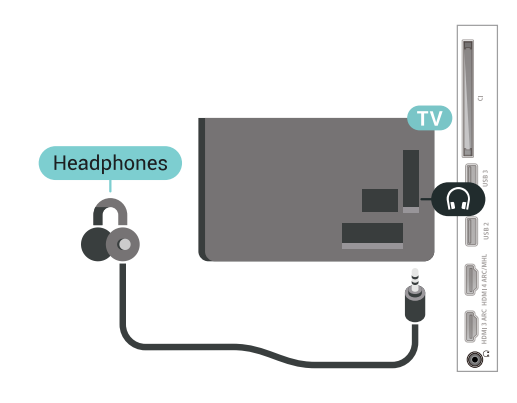

### 6.14 Herní konzole

# Rozhraní HDMI

Nejlepší kvality dosáhnete, pokud herní konzoli připojíte ke konektoru na televizoru pomocí vysokorychlostního kabelu HDMI.

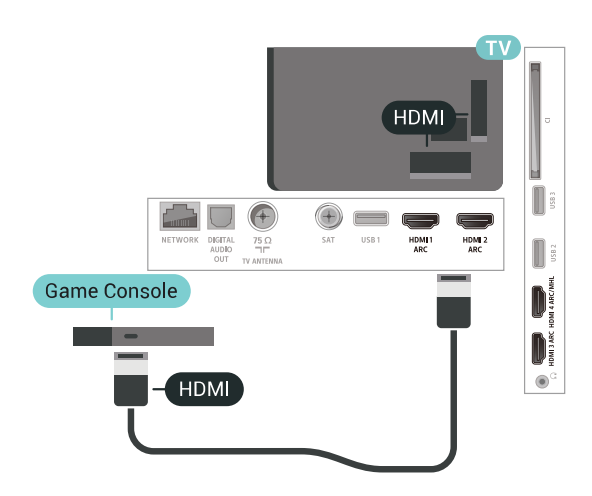

# Y Ph Pr

Připojte herní konzoli k televizoru kabelem komponentního videa (Y Pb Pr) a audiokabelem L/R.

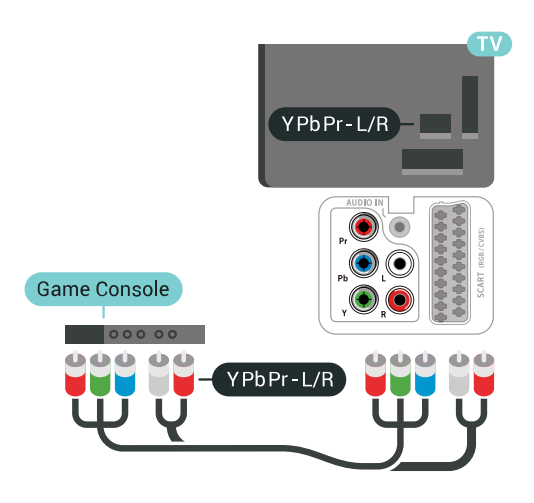

# Scart

Připojte herní konzoli k televizoru kabelem kompozitního videa (CVBS) a kabelem Audio L/R.

Pokud je herní konzole vybavena pouze výstupem videa (CVBS) a výstupem audia L/P, připojte zařízení do konektoru SCART pomocí adaptéru video audio L/P na SCART (prodává se zvlášť).

<span id="page-32-1"></span>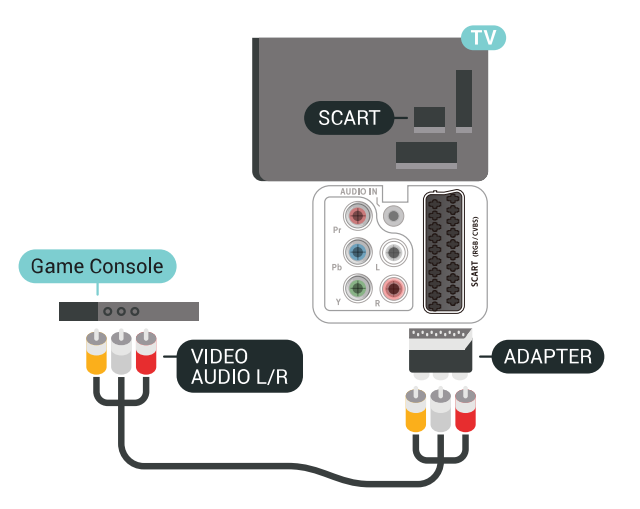

# Nejlepší nastavení

Než začnete hrát hru na připojené herní konzoli, doporučujeme v televizoru nastavit nejvhodnější nastavení Herní režim.

Volba optimálního nastavení televizoru…

- 1 Stiskněte tlačítko **&** vyberte možnost Všechna nastavení a stiskněte tlačítko OK.
- **2** Vyberte možnost Obraz a otevřete nabídku stisknutím tlačítka > (vpravo).
- **3** Vyberte možnost Styl obrazu > Hra.
- <span id="page-32-0"></span>4 - Stisknutím tlačítka < (vlevo), v případě potřeby opakovaným, nabídku zavřete.

# 6.15 Gamepad

# Připojení gamepadu

Chcete-li na televizoru hrát internetové hry, můžete k němu připojit některé podporované gamepady. Můžete používat gamepad s nanopřijímačem USB nebo s funkcí Bluetooth.

Připojení gamepadu s USB nanopřijímačem…

**1 -** Zapojte malý nanopřijímač do některého konektoru USB na boční straně televizoru. Bezdrátový nanopřijímač je dodáván společně s gamepadem. **2 -** Když gamepad zapnete, můžete jej ihned používat.

Do druhého konektoru USB na boční straně televizoru můžete zapojit i druhý gamepad.

# Problémy

Řešení potenciálních problémů s rušením jiných bezdrátových zařízení a televizoru…

• Použijte prodlužovací kabel USB a přesuňte nanopřijímač do vzdálenosti přibližně metr od televizoru.

• Můžete také k televizoru připojit napájený USB hub a zapojit nanopřijímače do něj.

# 6.16 Pevný disk USB

# Co potřebujete

Pokud připojíte pevný disk USB, můžete pozastavit nebo nahrávat digitální televizní vysílání (vysílání DVB apod.).

#### Minimální místo na disku

• Pozastavení

Abyste mohli vysílání pozastavit, je nutné používat pevný disk kompatibilní s rozhraním USB 2.0 s minimální kapacitou 4 GB.

• Nahrávání

Chcete-li pozastavit a nahrávat vysílání, je nezbytný pevný disk s alespoň 250 GB volného místa.

# Instalace

Vysílání můžete pozastavovat a nahrávat teprve po zformátování pevného disku USB. Formátováním budou z pevného disku USB odebrány všechny soubory.

**1 -** Připojte pevný disk USB k jednomu

z portů USB na televizoru. Během formátování nepřipojujte žádné jiné zařízení USB do ostatních portů USB.

**2 -** Zapněte pevný disk USB a televizor.

**3 -** Když je televizor naladěn na digitální televizní kanál, stiskněte tlačítko **II** (Pozastavit). Pokus o pozastavení spustí formátování.

Postupujte podle pokynů na obrazovce.

Když je pevný disk USB naformátován, nechte jej trvale připojený.

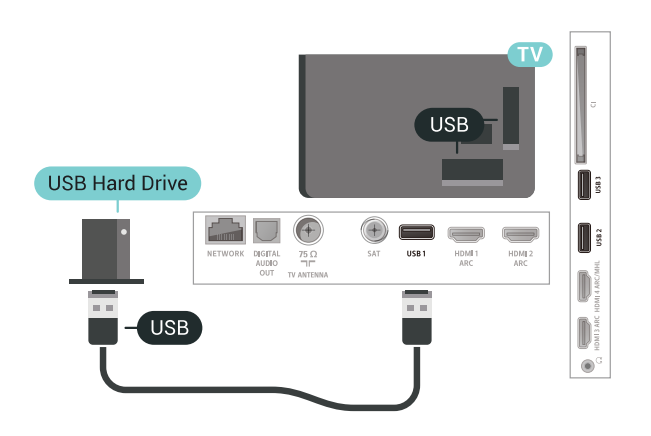

#### Varování

<span id="page-33-0"></span>Pevný disk USB je zformátován výhradně pro tento televizor. Uložené nahrávky nelze použít na jiném televizoru nebo na počítači. Nahrávané soubory na pevném disku USB nekopírujte a neměňte žádnou počítačovou aplikací. Můžete je tak poškodit. Pokud naformátujete jiný pevný disk USB, bude obsah na něm ztracen. Pevný disk USB nainstalovaný v televizoru musíte před použitím s počítačem znovu naformátovat.

# Formátování

Pozastavovat a nahrávat vysílání nebo ukládat aplikace můžete až po zformátování pevného disku USB. Formátováním budou z pevného disku USB odebrány všechny soubory. Pokud chcete nahrávat vysílání podle údajů TV průvodce na internetu, musíte před instalací pevného disku USB nejprve nastavit připojení televizoru k internetu.

#### Varování

Pevný disk USB je zformátován výhradně pro tento

televizor. Uložené nahrávky nelze použít na jiném televizoru nebo na počítači. Nahrávané soubory na pevném disku USB nekopírujte a neměňte žádnou počítačovou aplikací. Můžete je tak poškodit. Pokud naformátujete jiný pevný disk USB, bude obsah na něm ztracen. Pevný disk USB nainstalovaný v televizoru musíte před použitím s počítačem znovu naformátovat.

Formátování pevného disku USB…

**1 -** Připojte pevný disk USB k jednomu

z portů USB na televizoru. Během formátování nepřipojujte žádné jiné zařízení USB do ostatních portů USB.

**2 -** Zapněte pevný disk USB a televizor.

**3 -** Když je televizor naladěn na digitální televizní kanál, stiskněte tlačítko **II** (Pozastavit). Pokus o pozastavení spustí formátování. Postupujte podle pokynů na obrazovce.

**4 -** Televizor zobrazí zprávu, zda chcete k ukládání aplikací použít pevný disk USB. Pokud chcete, potvrďte, že souhlasíte.

**5 -** Když je pevný disk USB naformátován, nechte jej trvale připojený.

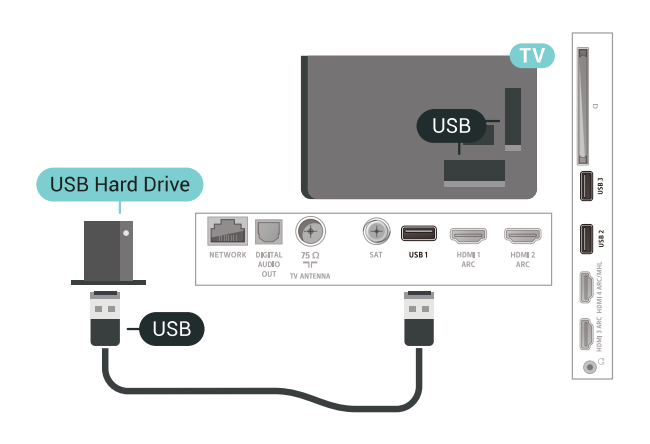

# 6.17 Klávesnice USB

# Připojení

Připojte USB klávesnici (typu USB-HID) pro zadávání textu v televizoru.

Připojte je do jednoho z konektorů USB.

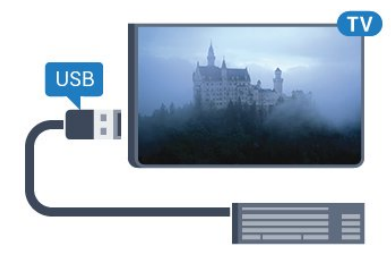

# Konfigurace

#### Instalace klávesnice

Chcete-li nainstalovat klávesnici USB, zapněte televizor a připojte klávesnici USB k jednomu z konektorů USB na televizoru. Když televizor poprvé rozpozná klávesnici, můžete vybrat své rozvržení klávesnice a svou volbu vyzkoušet. Pokud jako první vyberete azbuku nebo řeckou klávesnici, můžete vybrat sekundární rozložení klávesnice s latinkou.

Postup změny rozložení klávesnice později, po provedení prvotního nastavení…

1 - Stiskněte tlačítko  $\clubsuit$ , vyberte možnost Všechna nastavení a stiskněte tlačítko OK.

**2 -** Vyberte možnost Obecná nastavení a otevřete nabídku stisknutím tlačítka > (vpravo).

**3 -** Vyberte možnost Nastavení klávesnice USB, čímž spustíte nastavení klávesnice.

# Speciální klávesy

#### Klávesy pro zadávání textu

- Tlačítko Enter = OK
- Backspace = odstranění znaku před kurzorem
- Kurzorové klávesy = procházení textovým polem
- Chcete-li přepnout mezi rozložením klávesnice

<span id="page-34-1"></span>v případě, že je nastaveno sekundární rozložení, stiskněte současně klávesy Ctrl + mezerník.

#### Klávesy pro aplikace a internetové stránky

- Tab a Shift + Tab = Další a Předchozí
- Home = přechod na začátek stránky
- End = přechod na konec stránky
- Page Up = přechod o jednu stránku nahoru
- Page Down = přechod o jednu stránku dolů
- + = zvětšení o jeden krok
- - = zmenšení o jeden krok
- \* = přizpůsobení webové stránky šířce obrazovky

# <span id="page-34-0"></span> $6.18$ Jednotka Flash USB

Můžete zobrazit fotografie nebo přehrávat hudbu z připojené jednotky USB Flash.

<span id="page-34-2"></span>Když je televizor zapnutý, připojte jednotku USB Flash do jednoho z konektorů USB na televizoru.

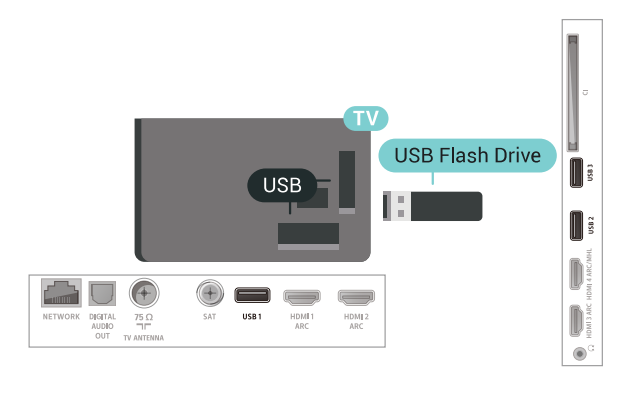

Televizor detekuje paměťové zařízení a otevře seznam s jeho obsahem.

Neobjeví-li se seznam obsahu automaticky, stiskněte tlačítko **SI SOURCES** a vyberte možnost USB.

Chcete-li přestat sledovat obsah paměťové jednotky USB, stiskněte možnost **WEXIT** nebo vyberte jinou aktivitu.

Zařízení USB kdykoli odpojíte vypojením zařízení.

Chcete-li získat další informace o sledování nebo přehrávání obsahu z jednotky USB Flash, vyberte v nabídce Nápověda možnost Klíčová slova a vyhledejte položku Fotografie, videa a hudba .

# 6.19 Fotoaparát

Chcete-li zobrazit fotografie uložené v digitálním fotoaparátu, můžete fotoaparát připojit přímo k televizoru.

Připojte jej k jednomu z konektorů USB na televizoru. Po vytvoření připojení zapněte fotoaparát.

Neobjeví-li se seznam s obsahem automaticky, stiskněte tlačítko **z SOURCES** a vyberte možnost USB.

Může být nutné nastavit kameru, aby přenášela obsah pomocí protokolu PTP (Obraz Transfer Protocol). Přečtěte si uživatelskou příručku digitálního fotoaparátu.

Chcete-li získat další informace o prohlížení fotografií, vyberte v nabídce Nápověda možnost Klíčová slova a vyhledejte položku Fotografie, videa a hudba.

# $6.20$ Videokamera

# Rozhraní HDMI

Nejlepší kvality dosáhnete, pokud videokameru připojíte k televizoru pomocí kabelu HDMI.

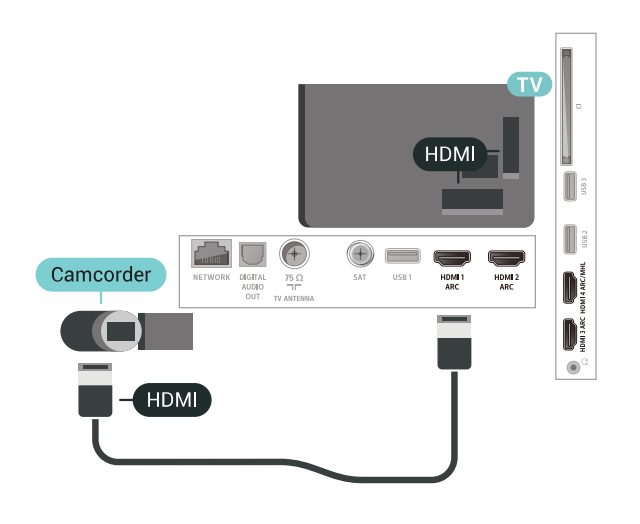

# Audio video LR / SCART

K připojení videokamery můžete použít konektor HDMI, YPbPr nebo SCART. Je-li vaše videokamera vybavena pouze výstupem Video (CVBS) a Audio L/R, použijte pro připojení ke konektoru SCART adaptér Video Audio L/R na SCART (prodává se zvlášť).

<span id="page-35-0"></span>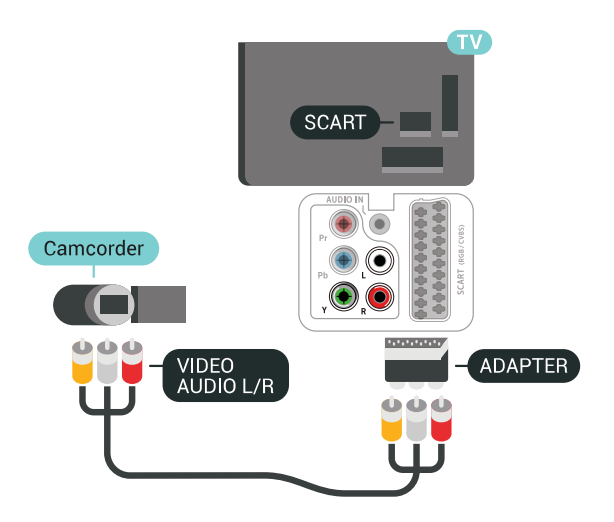

# $6.21$ Počítač

# Připojení

K televizoru můžete připojit počítač a používat televizor jako počítačový monitor.

#### Pomocí konektoru HDMI

Počítač připojte k televizoru pomocí kabelu HDMI.

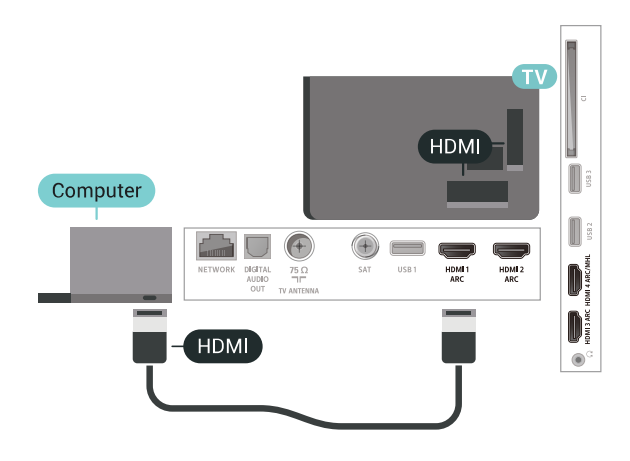

#### Pomocí adaptéru DVI na HDMI

Případně můžete použít adaptér DVI na HDMI (prodává se zvlášť) a připojit počítač ke konektoru HDMI a audio kabel L/R (stereofonní minikonektor 3,5 mm) připojit ke vstupu AUDIO IN – L/R na zadní straně televizoru.

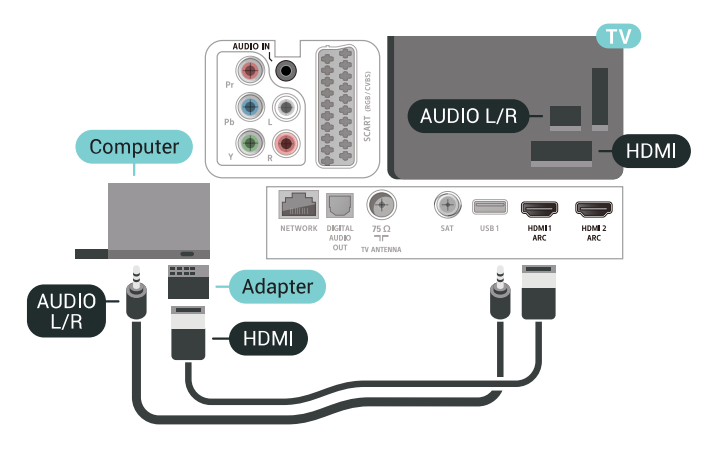

# Ideální nastavení

Při připojování počítače doporučujeme, abyste pro připojení, které pro počítač používáte, vybrali správný název typu zařízení v nabídce Zdroj. Když potom v nabídce Zdroj přepnete na Počítač, televizor se automaticky nastaví na ideální nastavení pro počítač.

Volba optimálního nastavení televizoru…
1 - Stiskněte tlačítko  $\boldsymbol{\star}$ , vyberte možnost Všechna nastavení a stiskněte tlačítko OK.

**2 -** Vyberte možnost Obraz a otevřete nabídku stisknutím tlačítka > (vpravo).

- **3** Vyberte možnost Více možností > Počítač.
- **4** Vyberte možnost Zapnuto nebo Vypnuto.

**5 -** Stisknutím tlačítka (vlevo), v případě potřeby opakovaným, nabídku zavřete.

# 7 Připojení k televizoru Android TV

# 71 Síť a internet

# Domácí síť

Abyste mohli využít všechny funkce televizoru Philips Android TV, musí být televizor připojen k internetu.

Připojte televizor do domácí sítě s vysokorychlostním připojením k internetu. Televizor můžete k síťovému routeru připojit bezdrátově nebo kabelem.

# Připojit do sítě

Bezdrátové připojení

### Co potřebujete

Chcete-li televizor připojit k internetu bezdrátově, je nutný bezdrátový router s připojením na internet.

Použijte vysokorychlostní (širokopásmové) připojení.

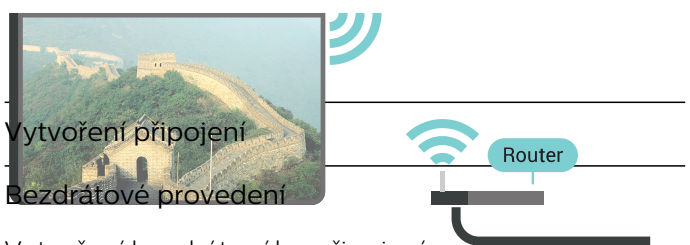

Vytvoření bezdrátového připojení…

**1 -** Stiskněte tlačítko , vyberte možnost Všechna nastavení a stiskněte tlačítko OK.

**2 -** Vyberte možnost Bezdrátové a kabelové sítě a otevřete nabídku stisknutím tlačítka > (vpravo).

- **3** Vyberte možnost Kabelová nebo
- Wi-Fi > Připojit do sítě.
- **4** Vyberte možnost Bezdrátová.

**5 -** V seznamu nalezených sítí vyberte svou bezdrátovou síť. Pokud se vaše síť v seznamu nenachází, protože název sítě je skrytý (vypnuli jste vysílání identifikátoru SSID v routeru), vyberte možnost Přidat novou síť a zadejte název sítě sami. **6 -** Podle typu routeru zadejte svůj šifrovací klíč – WEP, WPA nebo WPA2. Pokud jste již šifrovací klíč pro tuto síť zadávali, můžete kliknutím na

tlačítko OK vytvořit připojení okamžitě. **7 -** Je-li připojení úspěšné, zobrazí se zpráva.

Wi-Fi zapnuto/vypnuto

Než se pokusíte připojit, ujistěte se, že je síť Wi-Fi zapnutá…

1 - Stiskněte tlačítko  $\boldsymbol{\ddot{x}}$ , vyberte možnost Všechna nastavení a stiskněte tlačítko OK.

**2 -** Vyberte možnost Bezdrátové a kabelové sítě a stiskněte tlačítko > (vpravo).

**3 -** Vyberte možnost Kabelová nebo Wi-Fi > Wi-Fi zapnuto/vypnuto.

**4 -** Pokud je vypnutá, vyberte možnost On a stiskněte tlačítko OK.

### WPS

Je-li váš router vybaven funkcí WPS, můžete jej připojit přímo, bez prohledávání sítí. Jsou-li ve vaší bezdrátové síti zařízení využívající systém zabezpečovacího šifrování WEP, nelze použít funkci WPS.

1- Stiskněte tlačítko  $\clubsuit$ , vyberte možnost Všechna nastavení a stiskněte tlačítko OK.

**2 -** Vyberte možnost Bezdrátové a kabelové sítě a otevřete nabídku stisknutím tlačítka > (vpravo).

- **3** Vyberte možnost Kabelová nebo
- Wi-Fi > Připojit do sítě.
- **4** Vyberte možnost WPS.
- **5** Přejděte k routeru a stiskněte tlačítko WPS.
- Během dvou minut přejděte zpět k televizoru.
- **6** Výběrem možnosti Připojit vytvořte připojení.
- **7** Je-li připojení úspěšné, zobrazí se zpráva.

### WPS s kódem PIN

Je-li váš router vybaven funkcí WPS s kódem PIN, můžete jej připojit přímo, bez prohledávání sítí. Jsou-li ve vaší bezdrátové síti zařízení využívající systém zabezpečovacího šifrování WEP, nelze použít funkci WPS.

1 - Stiskněte tlačítko **&** vyberte možnost Všechna nastavení a stiskněte tlačítko OK.

**2 -** Vyberte možnost Bezdrátové a kabelové sítě a otevřete nabídku stisknutím tlačítka > (vpravo).

- **3** Vyberte možnost Kabelová nebo
- Wi-Fi > Připojit do sítě.
- **4** Vyberte možnost WPS s kódem PIN .

**5 -** Zapište si zobrazený osmiciferný kód PIN a zadejte jej do softwaru routeru v počítači. Informace o zadání kódu PIN najdete v příručce k routeru.

- **6** Výběrem možnosti Připojit vytvořte připojení.
- **7** Je-li připojení úspěšné, zobrazí se zpráva.

### Problémy

### Bezdrátová síť nebyla nalezena nebo je rušena

• Mikrovlnné trouby, telefony DECT nebo jiná zařízení Wi-Fi 802.11b/g/n v blízkosti bezdrátové sítě mohou způsobovat rušení sítě.

• Zkontrolujte, zda brány firewall v síti umožňují bezdrátový přístup k televizoru.

• Pokud vám bezdrátová síť doma nefunguje správně, zkuste nainstalovat kabelovou síť.

### Internet nefunguje

• Je-li připojení k routeru v pořádku, zkontrolujte připojení routeru k internetu.

Připojení k počítači a internetu jsou pomalá • Informace o dosahu v budově, přenosové rychlosti a jiných faktorech kvality signálu naleznete

v uživatelské příručce bezdrátového routeru.

• Pro router použijte vysokorychlostní

(širokopásmové) připojení k internetu.

### DHCP

• Jestliže se připojení nezdaří, můžete zkontrolovat nastavení DHCP (Dynamic Host Configuration Protocol) routeru. Hodnota DHCP by měla být nastavena na Zapnuto.

### Pevné připojení

### Co potřebujete

Chcete-li připojit televizor k internetu, potřebujete síťový router s připojením k internetu. Použijte vysokorychlostní (širokopásmové) připojení.

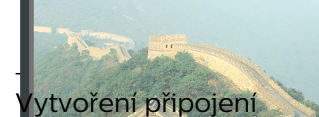

ytvoření kabelového připojení...

1 - **Připojte router k televizoru** síťovým kabelem

- (kabelem sítě Ethernet\*\*). **HDNE2**
- **2** Zkontrolujte, zda je router zapnutý.

3 - Sti<del>skněte tlačítko **»**, vyberte možr</del>

nastaveník stiskněte tlačítko OK. INTERNET

**4 -** Vyberte možnost Bezdrátové a kabelové sítě a otevřete nabídku stisknutím tlačítka > (vpravo). **5 -** Vyberte možnost Kabelová nebo

Wi-Fi > Připojit do sítě.

**6 -** Vyberte možnost Kabelová. Televizor neustále vyhledává síťové připojení.

**7 -** Je-li připojení úspěšné, zobrazí se zpráva.

Jestliže se připojení nezdaří, můžete zkontrolovat

nastavení DHCP routeru. Hodnota DHCP by měla být nastavena na Zapnuto.

\*\*Abyste vyhověli nařízením EMC, používejte stíněný kabel sítě Ethernet FTP kat. 5E.

# Nastavení sítě

### Zobrazit nastavení sítě

Zde si můžete zobrazit všechna aktuální nastavení sítě. Adresy IP a MAC, sílu signálu, rychlost, způsob šifrování apod.

Zobrazení aktuálních nastavení sítě…

1 - Stiskněte tlačítko  $\boldsymbol{\star}$ , vyberte možnost Všechna nastavení a stiskněte tlačítko OK.

**2 -** Vyberte možnost Bezdrátové a kabelové sítě a otevřete nabídku stisknutím tlačítka > (vpravo).

**3 -** Vyberte možnost Kabelová nebo Wi-Fi > Zobrazit nastavení sítě.

**4 -** Stisknutím tlačítka (vlevo), v případě potřeby opakovaným, nabídku zavřete.

### Konfigurace sítě

Pokud jste pokročilý uživatel a chcete nainstalovat síť se statickou adresou IP, nastavte televizor na hodnotu Statická IP .

Nastavení televizoru na statickou adresu IP…

1 - Stiskněte tlačítko **»**, vyberte možnost Všechna nastavení a stiskněte tlačítko OK.

**2 -** Vyberte možnost Bezdrátové a kabelové sítě a otevřete nabídku stisknutím tlačítka > (vpravo).

**3 -** Vyberte možnost Kabelová nebo

Wi-Fi > Konfigurace sítě a stiskněte tlačítko OK. **4 -** Vyberte možnost Statická IP a stiskněte tlačítko OK, čímž povolíte možnost Konfigurace statické IP.

**5 -** Vyberte možnost Konfigurace statické IP a nakonfigurujte připojení.

**6 -** Můžete nastavit číslo pro Adresu IP, Masku sítě, Bránu, DNS 1 nebo DNS 2.

**7 -** Stisknutím tlačítka (vlevo), v případě potřeby opakovaným, nabídku zavřete.

### Zapnout přes Wi-Fi (WoWLAN)

Tento televizor můžete zapnout z chytrého telefonu nebo tabletu, pokud je televizor v pohotovostním režimu. Nastavení Zapnout pomocí funkce Wi-Fi (WoWLAN) musí být zapnuto.

Zapnutí funkce WoWLAN…

1- Stiskněte tlačítko  $\boldsymbol{\star}$ , vyberte možnost Všechna nastavení a stiskněte tlačítko OK.

**2 -** Vyberte možnost Bezdrátové a kabelové sítě a otevřete nabídku stisknutím tlačítka > (vpravo).

**3 -** Vyberte možnost Kabelová nebo

Wi-Fi > Zapnout přes Wi-Fi (WoWLAN).

**4 -** Vyberte možnost Zapnuto.

**5 -** Stisknutím tlačítka (vlevo), v případě potřeby opakovaným, nabídku zavřete.

### Zapnout připojení Wi-Fi

Můžete zapnout nebo vypnout připojení Wi-Fi v televizoru.

Zapnutí připojení Wi-Fi…

1 - Stiskněte tlačítko  $\boldsymbol{\star}$ , vyberte možnost Všechna nastavení a stiskněte tlačítko OK.

**2 -** Vyberte možnost Bezdrátové a kabelové sítě a otevřete nabídku stisknutím tlačítka > (vpravo).

**3 -** Vyberte možnost Kabelová nebo Wi-Fi > Wi-Fi zapnuto/vypnuto.

**4 -** Vyberte možnost Zapnuto.

**5 -** Stisknutím tlačítka (vlevo), v případě potřeby opakovaným, nabídku zavřete.

### Digital Media Renderer – DMR

Pokud soubory médií nelze v televizoru přehrát, zkontrolujte, zda je zapnutá funkce Digitial Media Renderer (DMR). Ve výchozím nastavení z výroby je funkce DMR zapnutá.

Zapnutí funkce DMR…

1 - Stiskněte tlačítko  $\boldsymbol{\star}$ , vyberte možnost Všechna nastavení a stiskněte tlačítko OK.

**2 -** Vyberte možnost Bezdrátové a kabelové sítě a otevřete nabídku stisknutím tlačítka > (vpravo).

**3 -** Vyberte možnost Kabelová nebo Wi-Fi > Digital Media Renderer - DMR.

**4 -** Vyberte možnost Zapnuto.

**5 -** Stisknutím tlačítka (vlevo), v případě potřeby opakovaným, nabídku zavřete.

### Wi-Fi Smart Screen

Chcete-li sledovat televizní kanály na chytrém telefonu nebo tabletu prostřednictvím aplikace Philips TV Remote App, musíte zapnout funkci Wi-Fi Smart Screen. Některé kódované kanály nemusí být možné na mobilním zařízení přehrávat.

Zapnutí funkce Wi-Fi Smart Screen…

1 - Stiskněte tlačítko  $\boldsymbol{\star}$ , vyberte možnost Všechna nastavení a stiskněte tlačítko OK.

**2 -** Vyberte možnost Bezdrátové a kabelové sítě a otevřete nabídku stisknutím tlačítka > (vpravo).

**3 -** Vyberte možnost Kabelová nebo Wi-Fi > Wi-Fi Smart Screen.

**4 -** Vyberte možnost Zapnuto.

**5 -** Stisknutím tlačítka (vlevo), v případě potřeby opakovaným, nabídku zavřete.

### Název televizní sítě

Pokud se ve vaší domácí síti nachází více televizorů, můžete jim přidělit jedinečné názvy.

Změna názvu televizoru…

1- Stiskněte tlačítko  $\boldsymbol{\star}$ , vyberte možnost Všechna nastavení a stiskněte tlačítko OK.

**2 -** Vyberte možnost Bezdrátové a kabelové sítě a otevřete nabídku stisknutím tlačítka > (vpravo).

**3 -** Vyberte možnost Kabelová nebo

Wi-Fi > Název televizní sítě.

**4 -** Pomocí klávesnice dálkového ovladače zadejte nový název.

**5 -** Dokončete stisknutím tlačítka .

**6 -** Stisknutím tlačítka (vlevo), v případě potřeby opakovaným, nabídku zavřete.

### Vymazat internetovou paměť

Pomocí funkce Vymazat internetovou paměť můžete smazat svoji registraci na serveru Philips a nastavení rodičovského hodnocení, své přihlašovací údaje k aplikaci Videoobchod, veškeré oblíbené položky z aplikací Philips, Internetové záložky a historii. Interaktivní aplikace MHEG mohou v televizoru ukládat také takzvané soubory "cookie". I tyto soubory budou vymazány.

Vymazání internetové paměti…

1 - Stiskněte tlačítko **&** vyberte možnost Všechna nastavení a stiskněte tlačítko OK.

**2 -** Vyberte možnost Bezdrátové a kabelové sítě a otevřete nabídku stisknutím tlačítka > (vpravo).

**3 -** Vyberte možnost Kabelová nebo

Wi-Fi > Vymazat internetovou paměť.

**4 -** Pro potvrzení vyberte možnost OK.

5 - Stisknutím tlačítka < (vlevo), v případě potřeby opakovaným, nabídku zavřete.

### Sdílení souborů

Televizor je možné propojit s dalšími zařízeními ve vaší bezdrátové síti, například s počítačem nebo chytrým telefonem. Můžete použít počítač se systémem Microsoft Windows nebo Apple OS X.

V televizoru můžete otevírat fotografie, hudbu a videa uložená v počítači. Použijte libovolný software serveru médií s certifikací DLNA.

# $\overline{72}$ Účet Google

# Přihlásit se

Abyste mohli využít všechny funkce televizoru Philips Android TV, můžete se přihlásit ke službám Google pomocí účtu Google.

Po přihlášení můžete hrát své oblíbené hry na telefonu, tabletu i televizoru. Na obrazovce domácího televizoru také získáte přizpůsobená doporučení videí a hudby a přístup k YouTube, Google Play a dalším aplikacím.

### Přihlásit se

Ke službám Google se v televizoru přihlaste existujícím účtem Google. Pro přihlášení k účtu Google potřebujete e-mailovou adresu a heslo. Pokud ještě nemáte účet Google, vytvořte si ho v počítači nebo tabletu na adrese accounts.google.com. Ke hraní her na Google Play potřebujete profil Google+. Pokud se nepřihlásíte hned při instalaci televizoru, můžete se přihlásit později.

Přihlášení po instalaci televizoru…

1 - Stiskněte tlačítko  $\boldsymbol{\star}$ , vyberte možnost Všechna nastavení a stiskněte tlačítko OK.

**2 -** Vyberte možnost Nastavení systému Android a stiskněte tlačítko OK.

- 3 Stiskněte tlačítko v (dolů) a vyberte položku Osobní > Přidat účet a stiskněte tlačítko OK.
- **4** Stiskněte tlačítko OK u možnosti PŘIHLÁŠENÍ.

**5 -** Na klávesnici dálkového ovladače zadejte emailovou adresu a stiskněte malé tlačítko OK na pravé straně klávesnice.

**6 -** Zadejte heslo a přihlaste se stisknutím malého tlačítka OK.

**7 -** Stisknutím tlačítka (vlevo), v případě potřeby opakovaným, nabídku zavřete.

# Nastavení systému Android

Můžete nastavit nebo zobrazit několik specifických nastavení a údajů pro Android. Můžete zobrazit seznam aplikací nainstalovaných v televizoru a místo, které potřebují. Můžete nastavit jazyk Hlasového vyhledávání. Můžete nakonfigurovat klávesnici na obrazovce nebo umožnit, aby aplikace využívaly vaše umístění. Prohlédněte si různá nastavení systému Android. Další informace o těchto nastaveních najdete na

stránce [www.support.google.com/androidtv.](http://www.support.google.com/androidtv)

Otevření nastavení…

1 - Stiskněte tlačítko  $\clubsuit$ , vyberte možnost Všechna

nastavení a stiskněte tlačítko OK.

- **2** Vyberte možnost Nastavení systému Android.
- **3** Prohlédněte si různá nastavení systému Android.
- **4** V případě potřeby stisknutím

tlačítka  $\leftarrow$ BACK nabídku zavřete.

# 7.3 Aplikace Philips TV Collection

### Stránka Vybrané aplikace

Všechny vaše prémiové aplikace jsou k dispozici v rámci aplikace Philips TV Collection, v části Vybrané aplikace. Službu spustíte pomocí banneru na kanálu s oblíbenými aplikacemi.

Aplikace Philips TV Collection jsou navržené speciálně pro televizory. Stažení a instalace aplikací Philips TV Collection je bezplatné. Kolekce aplikací Philips TV Collection se může lišit podle země a regionu. Aplikace Philips TV Collection bude také obsahovat doporučení pro nové aplikace a jiné informace.

Některé aplikace Philips TV Collection jsou již předem nainstalované v televizoru. Při instalaci dalších aplikací z kolekce Philips TV Collection budete požádáni o souhlas s Podmínkami používání. Nastavení soukromí

můžete nastavit podle svých preferencí.

Instalace aplikace z kolekce Philips TV Collection…

1 - Stiskněte tlačítko **△ HOME**.

2 - Vyberte možnost **x** Philips TV Collection a stiskněte tlačítko OK. Otevře se část Vybrané aplikace. **3 -** Vyberte kartu "Vše" a stiskněte tlačítko OK. Zobrazí se všechny aplikace, které má uživatel k dispozici, včetně nainstalovaných aplikací. **4 -** Procházejte aplikace, vyberte ikonu aplikace, kterou chcete nainstalovat a stiskněte tlačítko OK. Zobrazí se stránka Informace o aplikaci. **5 -** Vyberte tlačítko Přidat a stisknutím tlačítka OK nainstalujte aplikaci.

Nainstalovaná aplikace se nachází na stránce Aplikace, kterou lze otevřít z domovské obrazovky Android stisknutím ikony Aplikace na levém konci řádku Oblíbené aplikace.

# Podmínky používání

Abyste mohli nainstalovat a používat aplikace z kolekce Philips TV Collection, musíte souhlasit s Podmínkami použití. Pokud jste podmínky neodsouhlasili hned při instalaci televizoru, můžete souhlas vyjádřit později. Jakmile vyjádříte souhlas s Podmínkami používání, některé aplikace se okamžitě zpřístupní a další aplikace budete moci

nainstalovat z kolekce Philips TV Collection.

Vyjádření souhlasu s Podmínkami používání po instalaci televizoru…

1 - Stiskněte tlačítko **△ HOME**, vyberte možnost **v:** Philips TV Collection a stiskněte tlačítko OK. Stisknutím tlačítka Možnosti otevřete nabídku Možnosti.

- **2** Můžete vybrat položkuPodmínky používání a stisknutím tlačítka OK je zobrazte pro čtení.
- **3** Vyberte možnost Přijmout a stiskněte
- tlačítko OK. Schválení nelze odvolat.
- 4 Stisknutím tlačítka  $\leftarrow$  BACK nabídku zavřete.

## Nastavení soukromí

Některá nastavení soukromí u aplikací Philips TV Collection můžete nastavit.

• Můžete povolit odesílání technických statistik do společnosti Philips.

- Můžete povolit osobní doporučení.
- Můžete povolit používání souborů cookies.

• Můžete zapnout Rodičovský zámek pro aplikace označené jako nevhodné do 18 let.

Nastavení soukromí pro Philips TV Collection…

1 - Stiskněte tlačítko △ HOME, vyberte možnost **v** Philips TV Collection a stiskněte tlačítko OK. Stisknutím tlačítka Možnosti otevřete nabídku Možnosti.

**2 -** Můžete vybrat možnost Zásady ochrany soukromí a poté stisknout tlačítko OK.

**3 -** Výběrem jednotlivých nastavení a stisknutím tlačítka OK provedete povolení nebo zakázání. O každém nastavení si můžete podrobně přečíst.

4 - Stisknutím tlačítka  $\leftarrow$  BACK nabídku zavřete.

# $\overline{74}$

# Nastavení systému Android

Můžete nastavit nebo zobrazit několik specifických nastavení a údajů pro Android. Můžete zobrazit seznam aplikací nainstalovaných v televizoru a místo, které potřebují. Můžete nastavit jazyk Hlasového vyhledávání. Můžete nakonfigurovat klávesnici na obrazovce nebo umožnit, aby aplikace využívaly vaše umístění. Prohlédněte si různá nastavení systému Android. Další informace o těchto nastaveních najdete na

stránce [www.support.google.com/androidtv.](http://www.support.google.com/androidtv)

### Otevření nastavení…

1 - Stiskněte tlačítko  $\boldsymbol{\star}$ , vyberte možnost Všechna nastavení a stiskněte tlačítko OK.

- **2** Vyberte možnost Nastavení systému Android.
- **3** Prohlédněte si různá nastavení systému Android.
- **4** V případě potřeby stisknutím

tlačítka <BACK nabídku zavřete.

# Domovská obrazovka

# O domovské obrazovce

Abyste mohli využívat výhody televizoru se systémem Android, připojte televizor k internetu.

Podobně jako u chytrých telefonů nebo tabletů se systémem Android představuje domovská obrazovka určité centrum televizoru. Z domovské obrazovky můžete procházet možnosti zábavy z aplikace a televizního vysílání a vybrat si, co budete sledovat. Na domovské obrazovce jsou kanály, které vám umožní objevit skvělý obsah z vašich oblíbených aplikací. Můžete také přidat další kanály nebo si vyhledat nové aplikace a získat další obsah.

Domovská obrazovka je uspořádána do kanálů…

### Aplikace

7.5

Vaše oblíbené aplikace jsou umístěny na prvním řádku. Dále v tomto řádku naleznete aplikace pro televizor, jako jsou například Philips TV Collection, Sledování TV, TV průvodce, Média a další. Další aplikace naleznete na stránce s aplikacemi, kterou můžete otevřít kliknutím na ikonu Aplikace umístěnou na levém konci řádku s oblíbenými aplikacemi. Ze stránky s aplikacemi můžete rovněž přidat další aplikace jako oblíbené.

Stránka Aplikace obsahuje všechny nainstalované aplikace dodané s televizorem a aplikace, které si sami nainstalujete z kolekce Philips TV Collection nebo obchodu Google Play™ Store .

### Kanál Přehrát jako další

Díky kanálu Play Next (Přehrát jako další) na domovské obrazovce můžete vždycky vědět, co sledovat jako další. Na kanálu Play Next (Přehrát jako další) můžete začít sledovat tam, kde jste sledování přerušili, a dostávat upozornění na nové epizody. Stisknutím a podržením tlačítka Select (Vybrat) u filmu nebo televizním pořadu jej přímo přidáte do kanálu Play Next (Přehrát jako další).

### Kanál Google Play Movies & TV

Na tomto kanálu můžete sledovat filmy nebo televizní pořady půjčené z aplikace Google Play Movies & TV.

### Kanál Nápověda

Tento kanál obsahuje výuková videa s postupy, kde se dozvíte, jak rozbalit televizor a připojit externí zařízení, jak nainstalovat kanál apod.

### Kanál YouTube

Tento kanál obsahuje vaše videa označená jako

Doporučujeme, Předplatné nebo Trendy na YouTube.

### Nastavení kanálů

Kliknutím na tlačítko NASTAVENÍ KANÁLŮ můžete přidávat a odebírat kanály z domovské obrazovky.

Viz také www.support.google.com/androidtv

## Otevření domovské obrazovky

Chcete-li otevřít domovskou obrazovku a otevřít položku…

1- Stiskněte tlačítko **A** HOME.

**2 -** Vyberte požadovanou položku a stisknutím tlačítka OK ji otevřete nebo spusťte.

**3 -** Stiskněte souvisle tlačítko BACK (Zpět) nebo se stisknutím tlačítka  $\bigcap$  HOME (Domů) vraťte na domovskou obrazovku.

Při otevírání domovské obrazovky se přehrávání aplikace/obsahu na pozadí zastaví. Aby mohlo přehrávání pokračovat, musíte danou aplikaci nebo obsah vybrat na domovské obrazovce.

# $\overline{8}$ Aplikace

# $\overline{8.1}$ Informace o aplikacích

Své oblíbené aplikace najdete v řádku Aplikace v nabídce domovské obrazovky.

Podobně jako u chytrého telefonu nebo tabletu nabízejí aplikace v televizoru nové funkce a rozšiřují možnosti jeho využití. K dispozici je například YouTube, hry, videoobchody, předpověď počasí a další. Pomocí aplikace webového prohlížeče můžete procházet internet.

Aplikace mohou pocházet z kolekce Philips TV Collection nebo z obchodu Google Play™ Store . Některé praktické aplikace jsou již na začátku nainstalované v televizoru.

Chcete-li nainstalovat aplikaci z kolekce Philips TV Collection nebo z obchodu Google Play™ Store , musí být televizor připojen k internetu. Abyste mohli používat aplikace z kolekce Philips TV Collection, musíte vyjádřit souhlas s Podmínkami používání. Abyste mohli používat aplikace Google Play a obchod Google Play™ Store , musíte se přihlásit k účtu Google.

# 8.2 Google Play

# Movies and TV

V aplikaci Google Play Movies & TV si můžete zakoupit nebo zapůjčit filmy a televizní pořady ke sledování v televizoru.

### Co potřebujete

- televizor musí být připojen k internetu,
- musíte se v televizoru přihlásit k účtu Google,

• chcete-li nakupovat filmy a televizní pořady, přidejte k účtu Google údaje o platební kartě.

Zakoupení a zapůjčení filmu nebo televizního pořadu…

- 1 Stiskněte tlačítko **△ HOME**.
- **2** Vyberte položku Google Play Movies & TV.

**3 -** Vyberte požadovaný film nebo pořad a stiskněte tlačítko OK.

**4 -** Vyberte požadovaný nákup a stiskněte tlačítko OK. Aplikace vás provede nákupem.

Sledování zakoupeného nebo zapůjčeného filmu nebo televizního pořadu…

- 1 Stiskněte tlačítko **△ HOME**.
- **2** Vyberte položku Google Play Movies & TV.

**3 -** Vyberte film nebo televizní pořad ze své knihovny v aplikaci, vyberte titul a stiskněte tlačítko OK. **4 -** Můžete používat tlačítka dálkového

ovladače (zastavit), II (pauza), 44 (posun zpět) nebo ► (posun vpřed).

**5 -** Aplikaci Movies & TV ukončíte opakovaným stisknutím tlačítka  $\leftarrow$  BACK nebo stisknutím tlačítka **EXIT**.

Pokud není daná aplikace na domovské obrazovce, můžete ji přidat prostřednictvím stránky Aplikace nebo pomocí položky Přidat aplikaci k oblíbeným na řádku Oblíbené aplikace. Některé produkty a funkce Google Play jsou dostupné pouze ve vybraných zemích.

Další informace najdete na stránce support.google.com/androidtv

## Hudba

V aplikaci Google Play Music můžete v televizoru přehrávat svou oblíbenou hudbu.

Aplikace Google Play Music umožňuje zakoupit hudbu do počítače nebo do mobilního zařízení. V televizoru se také můžete přihlásit k odběru s plným přístupem, což je předplatné hudby na Google Play Music. V aplikaci můžete také přehrávat hudební soubory uložené v počítači.

### Co potřebujete

- televizor musí být připojen k internetu,
- musíte se v televizoru přihlásit k účtu Google,
- chcete-li si koupit předplatné hudby, přidejte k účtu Google údaje o platební kartě.

Spuštění aplikace Google Play Music…

- 1 Stiskněte tlačítko △ HOME.
- **2** Vyberte položku Google Play Music.

**3 -** Vyberte požadovanou hudbu a stiskněte tlačítko OK.

**4 -** Aplikaci Music ukončíte opakovaným stisknutím tlačítka  $\leftarrow$  BACK nebo stisknutím tlačítka  $\blacksquare$  EXIT.

Pokud není daná aplikace na domovské obrazovce, můžete ji přidat prostřednictvím stránky Aplikace nebo pomocí položky Přidat aplikaci k oblíbeným na řádku Oblíbené aplikace. Některé produkty a funkce Google Play jsou dostupné pouze ve vybraných zemích.

Další informace najdete na stránce support.google.com/androidtv

# Hry

Aplikace Google Play Games umožňuje v televizoru hrát hry. Online nebo offline.

Můžete se podívat, co právě hrají vaši přátelé, nebo se můžete přidat k jejich hře a soutěžit s nimi. Můžete sledovat svoje úspěchy a příště začít tam, kde jste skončili.

### Co potřebujete

• televizor musí být připojen k internetu,

• musíte se v televizoru přihlásit k účtu Google, • chcete-li nakupovat nové hry, přidejte k účtu

Google údaje o platební kartě.

Spusťte aplikaci Google Play Games, vyberte si nové herní aplikace a nainstalujte si je do televizoru. Některé hry jsou zdarma. Pokud je ke hraní některé hry nutný gamepad, zobrazí se upozornění.

Spuštění a ukončení hry v aplikaci Google Play Games…

- 1 Stiskněte tlačítko **△ HOME**.
- **2** Vyberte položku Google Play Games.

**3 -** Vyberte hru, kterou chcete hrát, nebo novou hru,

kterou chcete nainstalovat, a stiskněte tlačítko OK. **4 -** Potom několikrát stiskněte tlačítko BACK nebo jednou stiskněte tlačítko **EXIT** nebo aplikaci ukončete tlačítkem konec/zastavit v aplikaci.

Pokud není daná aplikace na domovské obrazovce, můžete ji přidat prostřednictvím stránky Aplikace nebo pomocí položky Přidat aplikaci k oblíbeným na řádku Oblíbené aplikace. Některé produkty a funkce Google Play jsou dostupné pouze ve vybraných zemích.

Další informace najdete na stránce support.google.com/androidtv

# Google Play Store

V obchodě Google Play™ Store si můžete stahovat a instalovat nové aplikace. Některé aplikace jsou zdarma.

### Co potřebujete

- televizor musí být připojen k internetu,
- musíte se v televizoru přihlásit k účtu Google,
- chcete-li nakupovat aplikace, přidejte k účtu Google údaje o platební kartě.

Instalace nové aplikace…

1 - Stiskněte tlačítko △ HOMF

**2 -** Vyberte položku Google Play Store a stiskněte tlačítko OK.

**3 -** Vyberte aplikaci, kterou chcete nainstalovat, a stiskněte tlačítko OK.

**4 -** Aplikaci Google Play Storeukončíte opakovaným stisknutím tlačítka <BACK nebo

### tlačítkem **za EXIT**.

### Rodičovská kontrola

V obchodě Google Play™ Store můžete skrýt aplikace určené pouze dospělým uživatelům/nakupujícím. Ke změně nastavení úrovně dospělosti je nutné zadat kód PIN.

Nastavení rodičovského zámku…

1 - Stiskněte tlačítko **△ HOME**.

**2 -** Vyberte položku Google Play Store a stiskněte tlačítko OK.

**3 -** Vyberte možnost Nastavení > Rodičovská kontrola.

- **4** Vyberte požadovanou úroveň dospělosti.
- **5** Až k tomu budete vyzváni, zadejte kód PIN.

**6 -** Aplikaci Google Play Storeukončíte opakovaným stisknutím tlačítka <BACK nebo tlačítkem **EXIT**.

Pokud není daná aplikace na domovské obrazovce, můžete ji přidat prostřednictvím stránky Aplikace nebo pomocí položky Přidat aplikaci k oblíbeným na řádku Oblíbené aplikace. Některé produkty a funkce Google Play jsou dostupné pouze ve vybraných zemích.

Další informace najdete na stránce support.google.com/androidtv

# Platby

Abyste mohli zaplatit v aplikaci Google Play on TV, musíte přidat ke svému účtu Google platební prostředek – platební kartu (mimo USA). Platby za nákupy filmů a televizních pořadů se strhnou z této platební karty.

Přidání platební karty…

**1 -** V počítači přejděte na stránku accounts.google.com a přihlaste se k účtu Google, který budete používat v aplikaci Google Play on TV. **2 -** Na stránce wallet.google.com přidejte ke svému účtu Google platební kartu.

**3 -** Zadejte údaje o platební kartě a potvrďte souhlas s podmínkami používání služby.

# 8.3 Spuštění a ukončení aplikace

Aplikaci můžete spustit z domovské obrazovky.

Spuštění aplikace…

1 - Stiskněte tlačítko △ HOME.

**2 -** Přejděte na řádek Oblíbené aplikace, vyberte požadovanou aplikaci a stiskněte tlačítko OK.

**3 -** Když chcete aplikaci ukončit, několikrát stiskněte

tlačítko  $\leftarrow$  BACK nebo jednou stiskněte tlačítko EXIT nebo aplikaci ukončete tlačítkem konec/zastavit v aplikaci.

Při otevírání domovské obrazovky se přehrávání aplikace/obsahu na pozadí zastaví. Aby mohlo přehrávání pokračovat, musíte danou aplikaci nebo obsah vybrat na domovské obrazovce.

# $\overline{84}$ Blokování aplikací

# Informace o blokování aplikací

Aplikace nevhodné pro děti můžete zablokovat. Aplikace s hodnocením 18+ v kolekci Philips TV Collection můžete zablokovat, nebo můžete v hlavní nabídce nastavit omezený profil.

### 18+

Zámek aplikací 18+ vás při pokusu o spuštění aplikace označené jako nevhodné do 18 let požádá o zadání kódu PIN. Zámek je platný pouze pro aplikace 18+ z kolekce Philips TV Collection.

### Omezený profil

V hlavní nabídce můžete nastavit omezený profil. Potom se v hlavní nabídce zobrazují pouze aplikace, které povolíte. K nastavení omezeného profilu a přepnutí do něj musíte zadat kód PIN.

### Google Play Store – Dospělost

V obchodě Google Play™ Store můžete skrýt aplikace určené pouze dospělým uživatelům/nakupujícím. Ke změně nastavení úrovně dospělosti je nutné zadat kód PIN. Úroveň dospělosti určí, které aplikace bude možné nainstalovat.

Další informace získáte v nabídce Nápověda výběrem možnosti Klíčová slova a vyhledáním položky Obchod Google Play.

# Blokování aplikací určených pro uživatele nad 18 let (označení 18+)

Můžete blokovat aplikace 18+ z kolekce Philips TV Collection. Toto nastavení kontroluje označení 18+ v nastavení soukromí kolekce Philips TV Collection.

Blokování aplikací určených pro uživatele nad 18 let...

1 - Stiskněte tlačítko **»** vyberte možnost Všechna nastavení a stiskněte tlačítko OK.

**2 -** Vyberte možnost Rodičovský zámek, vyberte možnost Zámek aplikace.

**3 -** Vyberte možnost Zapnuto.

**4 -** Stisknutím tlačítka (vlevo), v případě potřeby opakovaným, nabídku zavřete.

# Omezený profil

### Informace o omezeném profilu

Přepnutím televizoru do omezeného profilu můžete zakázat používání některých aplikací. V hlavní nabídce se zobrazí pouze aplikace, které povolíte. K vypnutí omezeného profilu musíte zadat kód PIN.

Co nelze v omezeném režimu…

- Hledat a spouštět aplikace označené jako Nepovolené
- Přejít do obchodu Google Play™ Store

• Nakupovat filmy v aplikaci Google Play Movies & TV ani hry v aplikaci Google Play Games

• Používat aplikace třetích stran, které nepoužívají přihlášení účtem Google

Co můžete v omezeném režimu……

• Sledovat dříve zakoupený obsah z aplikace Google Play Movies & TV

- Hrát dříve zakoupené a nainstalované hry
- z aplikace Google Play Games
- Měnit následující nastavení: Síť Wi-Fi, Řeč
- a Usnadnění
- Přidávat příslušenství Bluetooth

Účet Google zůstane v televizoru přihlášený. Přepnutím do omezeného profilu se Účet Google nezmění.

### Nastavení

Nastavení omezeného profilu…

1 - Stiskněte tlačítko  $\boldsymbol{\star}$ , vyberte možnost Všechna nastavení a stiskněte tlačítko OK.

**2 -** Vyberte možnost Nastavení systému Android a stiskněte tlačítko OK.

3 - Stiskněte tlačítko v (dolů), vyberte možnost Osobní > Zabezpečení a omezení a stiskněte tlačítko OK.

**4 -** Vyberte možnost Omezený profil a stiskněte tlačítko OK.

**5 -** Vyberte možnost Nastavení a stiskněte tlačítko OK.

**6 -** Pomocí dálkového ovladače zadejte kód PIN.

**7 -** Vyberte možnost Povolené aplikace a stiskněte tlačítko OK.

**8 -** V seznamu dostupných aplikací vyberte aplikaci a stisknutím tlačítka OK ji povolte nebo zakažte.

9 - Stisknutím tlačítka  $\leftarrow$  BACK se vratte o jeden krok nebo tlačítkem **EXIT** zavřete nabídku.

Nyní jste vstoupili do omezeného profilu.

Ten, kdo zná kód PIN, může kdykoli změnit kód PIN nebo upravit seznam povolených a nepovolených aplikací.

### Vstup

Vstup (přepnutí) do omezeného profilu…

1 - Stiskněte tlačítko  $\boldsymbol{\ddot{x}}$ , vyberte možnost Všechna nastavení a stiskněte tlačítko OK.

**2 -** Vyberte možnost Nastavení systému Android a stiskněte tlačítko OK.

3 - Stiskněte tlačítko v (dolů), vyberte možnost Osobní > Zabezpečení a omezení a stiskněte tlačítko OK.

**4 -** Vyberte možnost Vstoupit do omezeného profilu a stiskněte tlačítko OK.

**5 -** Pomocí dálkového ovladače zadejte kód PIN. **6 -** Stisknutím tlačítka BACK se vraťte o jeden krok nebo tlačítkem EXIT zavřete nabídku.

Vstup do omezeného profilu poznáte, když se na domovské obrazovce zobrazí jeho ikona. Posuňte se na stránce dolů

k možnosti  $\bullet$  Nastavení a posuňte se až doprava.

### Odstranit

Smazání omezeného profilu…

1 - Stiskněte tlačítko **&** vyberte možnost Všechna nastavení a stiskněte tlačítko OK.

**2 -** Vyberte možnost Nastavení systému Android a stiskněte tlačítko OK.

3 - Stiskněte tlačítko v (dolů), vyberte možnost Osobní > Zabezpečení a omezení a stiskněte tlačítko OK.

**4 -** Vyberte možnost Vymazat omezený profil a stiskněte tlačítko OK.

**5 -** Zadejte kód PIN. Omezený profil se v televizoru vymaže.

# 8.5 Správa aplikací

Když ukončíte aplikaci a vrátíte se na domovskou obrazovku, aplikace se ve skutečnosti neukončí. Aplikace běží v pozadí, aby byla rychle připravena, až ji spustíte znovu. Většina aplikací si pro plynulý běh ukládá data do paměti cache televizoru. Pro optimalizaci celkového běhu aplikací a zajištění dostatku paměti v televizoru Android může být vhodné ukončit aplikaci zcela nebo vyčistit data dané aplikace z paměti cache. Také byste měli odinstalovat aplikace, které již nepoužíváte.

Otevření seznamu stažených a systémových aplikací…

1 - Stiskněte tlačítko  $\clubsuit$ , vyberte možnost Všechna nastavení a stiskněte tlačítko OK.

**2 -** Vyberte možnost Nastavení systému Android a stiskněte tlačítko OK.

**3 -** Vyberte možnost Zařízení > Aplikace a stiskněte

### tlačítko OK.

**4 -** Vyberte aplikaci a stiskněte tlačítko OK. Pokud je aplikace spuštěná, můžete vynutit její ukončení nebo vymazat její data z paměti cache. Stažené aplikace můžete odinstalovat.

5 - Stisknutím tlačítka ← BACK se vraťte o jeden krok nebo tlačítkem EXIT zavřete nabídku.

Pokud ukládáte aplikace na pevný disk USB, můžete aplikaci přesunout z paměti televizoru na pevný disk USB a naopak.

# $86$ Úložiště

Zobrazuje, kolik paměti – interní paměti v televizoru – je použito na aplikace, videa, hudbu apod. Vidíte také, kolik volného místa v paměti zbývá pro instalaci nových aplikací. Pokud máte potíže s aplikacemi nebo se aplikace zpomalují, zkontrolujte dostupnou paměť.

Zobrazení využití paměti…

1- Stiskněte tlačítko  $\clubsuit$ , vyberte možnost Všechna nastavení a stiskněte tlačítko OK.

**2 -** Vyberte možnost Nastavení systému Android a stiskněte tlačítko OK.

**3 -** Vyberte možnost Zařízení > Úložiště a reset a stiskněte tlačítko OK.

**4 -** Zobrazení využití paměti v televizoru.

5 - Stisknutím tlačítka  $\leftarrow$  BACK se vraťte o jeden

krok nebo tlačítkem EXIT zavřete nabídku. Pevný disk USB

Pokud k televizoru připojíte pevný disk USB, můžete ho využít ke zvětšení paměti televizoru a k uložení většího množství aplikací. Televizor se vždy nejprve pokusí uložit nové aplikace na pevný disk USB. Některé aplikace neumožňují instalaci na pevný disk USB.

### Uvolnění úložného prostoru

Pokud televizor zobrazuje zprávu "V úložišti není dostatek místa...", přejděte do nabídky △ HOME > Nastavení > Správa aplikací a odeberte některé aplikace nebo je uložte na externí úložiště, pokud chcete uvolnit místo v úložném prostoru.

# $\overline{9}$ Internet

# $\overline{91}$

# Spuštění aplikace Internet

V televizoru můžete procházet internet. Můžete zobrazit jakoukoli internetovou stránku, ale většina z nich není upravena pro prohlížení na televizní obrazovce.

• Některé moduly plug-in (například pro zobrazení stránek nebo videí) nejsou v televizoru dostupné.

• Nemůžete odesílat a stahovat soubory.

• Internetové stránky se zobrazují postupně a na celou obrazovku.

Spouštění prohlížeče Internet…

1 - Stiskněte tlačítko △ HOME.

**2 -** Vyberte možnost Aplikace > Internetový prohlížeč a stiskněte tlačítko OK.

**3 -** Zadejte internetovou adresu, vyberte možnost a stiskněte tlačítko OK.

**4 -** Chcete-li ukončit prohlížeč Internet, stiskněte tlačítko **A** HOME nebo **EXIT**.

\* Poznámka: Pokud položku Internetový prohlížeč nemáte na řádku Oblíbené aplikace, můžete aplikaci přidat stisknutím ikony + na konci kanálu.

# $\overline{92}$ Možnosti na internetu

K procházení internetu je k dispozici několik rozšíření.

Otevření rozšíření…

**1 -** Se zobrazenou webovou stránkou stiskněte tlačítko + OPTIONS.

**2 -** Vyberte jednu z položek a stiskněte tlačítko OK.

**3 -** Stisknutím tlačítka (vlevo), v případě potřeby

opakovaným, nabídku zavřete.

### Zadejte adresu

Zadání nové internetové adresy.

Zobrazit Oblíbené

Zobrazení stránek označených jako oblíbené.

### Znovu načíst stránku

Opětovné načtení internetové stránky.

### Zvětšit stránku

Procento zvětšení nastavte pomocí posuvníku.

# Informace o bezpečnosti

Zobrazení úrovně zabezpečení aktuálně zobrazené

### stránky.

### Označit jako oblíbené

Označení aktuálně zobrazené stránky jako oblíbené.

Titulky

Zobrazení titulků, jsou-li dostupné.

# $\overline{10}$ Nabídka televizoru

### $\overline{10.1}$

# Informace o nabídce televizoru

Pokud televizor nemůžete připojit k internetu, můžete používat nabídku Nabídka televizoru jako hlavní nabídku.

V nabídce televizoru najdete všechny funkce televizoru.

# $\overline{10.2}$ Otevření Nabídky televizoru

Chcete-li otevřít Nabídku televizoru a otevřít položku…

1 - Stisknutím tlačítka **II** otevřete Nabídku televizoru.

**2 -** Vyberte požadovanou položku a stisknutím tlačítka OK ji otevřete nebo spusťte.

**3 -** Pokud žádnou položku spouštět nechcete,

stisknutím tlačítka < BACK Nabídku televizoru zavřete.

# 11 Zdroje

### $\frac{1}{11.1}$

# Přepnutí na zařízení

V seznamu Zdroje můžete přepnout na jedno z připojených zařízení. Přepnutím na tuner umožníte sledování televizního vysílání, otevření obsahu jednotky Flash USB nebo sledování nahraného obsahu z pevného disku USB. Můžete přepnout zdroj na připojená zařízení a sledovat jejich program, na digitální přijímač nebo přehrávač disků Blu-ray.

Přepnutí na připojené zařízení…

1 - Stisknutím tlačítka **I SOURCES** otevřete nabídku Zdroje.

**2 -** Vyberte položku v seznamu zdrojů a stiskněte tlačítko OK. Televizor zobrazí program nebo obsah zařízení.

**3 -** Dalším stisknutím

tlačítka **za SOURCES** nabídku zavřete.

### Přehrávání stisknutím jednoho tlačítka

Když je televizor v pohotovostním režimu, můžete dálkovým ovladačem televizoru zapnout přehrávač disků.

Chcete-li zapnout jak přehrávač disků, tak televizor z pohotovostního režimu a začít disk přehrávat ihned, stiskněte tlačítko ▶ (přehrávání) na dálkovém ovladači televizoru. Zařízení musí být připojeno kabelem HDMI a jak v televizoru, tak v zařízení musí být zapnuta funkce HDMI CEC.

# $\frac{1}{11}$

# Možnosti televizního vstupu

Některá zařízení televizního vstupu nabízejí specifická nastavení.

Nastavení možností specifického televizního vstupu…

1 - Stiskněte tlačítko **I SOURCES**.

**2 -** V seznamu vyberte televizní vstup a stiskněte tlačítko OK.

3 - Stiskněte tlačítko **+ OPTIONS** Zde můžete nastavit možnosti pro vybraný televizní vstup.

4 - Dalším stisknutím tlačítka **+ OPTIONS** nabídku Možnosti zavřete.

Jaké možnosti můžete nastavit…

### Ovládací prvky

Pomocí této možnosti můžete ovládat televizní vstup dálkovým ovladačem televizoru. Zařízení musí být připojeno kabelem HDMI a jak v televizoru, tak v zařízení musí být zapnuta funkce HDMI CEC.

### Informace o zařízení

Otevřením této možnosti zobrazíte informace o připojeném zařízení.

# $11.3$ Název a typ zařízení

Když připojíte k televizoru nové zařízení, televizor ho detekuje a umožní vám přiřadit odpovídající ikonu typu zařízení. Připojíte-li zařízení kabelem HDMI a HDMI CEC, televizor automaticky detekuje typ zařízení a přiřadí mu vhodnou ikonu.

Typ zařízení určuje styl obrazu a zvuku, hodnoty rozlišení, konkrétní nastavení nebo pozici v rámci nabídky Zdroj. Ideální nastavení se nastaví automaticky.

### Přejmenování nebo změna typu zařízení

Název a typ připojeného zařízení můžete kdykoli změnit. Napravo od názvu zařízení v nabídce Zdroje najdete ikonu +. Název některých typů zdrojů nelze změnit.

### Změna typu zařízení…

- **1** Vyberte zařízení v nabídce Zdroje.
- 2 Stiskněte tlačítko + OPTIONS.

**3 -** Stisknutím tlačítka BACK skryjete klávesnici na obrazovce.

4 - Pomocí tlačítka **v** (dolů) najdete všechny dostupné typy zařízení. Vyberte požadovaný typ a stiskněte tlačítko OK.

**5 -** Pokud chcete resetovat typ zařízení na původní typ podle konektoru, vyberte

možnost Reset a stiskněte tlačítko OK. **6 -** Vyberte možnost Zavřít a stisknutím tlačítka OK zavřete nabídku.

### Změna názvu zařízení…

- **1** Vyberte zařízení v nabídce Zdroje.
- 2 Stiskněte tlačítko + OPTIONS.

**3 -** Stisknutím tlačítka BACK skryjete klávesnici na obrazovce.

**4 -** Pomocí klávesnice na zadní straně dálkového ovladače smažte aktuální název a zadejte nový název.

**5 -** Pokud chcete resetovat název zařízení na původní typ podle konektoru, vyberte

možnost Reset a stiskněte tlačítko OK.

**6 -** Vyberte možnost Zavřít a stisknutím tlačítka OK zavřete nabídku.

# $\frac{11.4}{11.4}$ Počítač

Při připojování počítače doporučujeme, abyste pro připojení, které pro počítač používáte, vybrali správný název typu zařízení v nabídce Zdroj. Když potom v nabídce Zdroj přepnete na Počítač, televizor se automaticky nastaví na ideální nastavení pro počítač.

Volba optimálního nastavení televizoru…

1 - Stiskněte tlačítko  $\boldsymbol{\star}$ , vyberte možnost Všechna nastavení a stiskněte tlačítko OK.

**2 -** Vyberte možnost Obraz a otevřete nabídku stisknutím tlačítka > (vpravo).

**3 -** Vyberte možnost Více možností > Počítač.

**4 -** Vyberte možnost Zapnuto nebo Vypnuto.

5 - Stisknutím tlačítka < (vlevo), v případě potřeby opakovaným, nabídku zavřete.

# $\overline{12}$ Nastavení

# $\overline{121}$ Častá nastavení

Nejčastěji používaná nastavení jsou soustředěna v nabídce Častá nastavení.

Postup otevření nabídky…

**1 -** Stiskněte tlačítko .

**2 -** Vyberte nastavení, které chcete upravit,

a stiskněte tlačítko OK.

**3 -** Stiskněte tlačítko BACK, pokud nechcete nic změnit.

# $\overline{122}$ Obraz

## Styl obrazu

### Výběr stylu

Chcete-li snadno upravit obraz, můžete vybrat některý přednastavený Styl obrazu.

**1 -** Během sledování televizního kanálu stiskněte tlačítko **ö**.

**2 -** Vyberte možnost Styl obrazu vyberte jeden ze stylů v seznamu.

**3 -** Stisknutím tlačítka (vlevo), v případě potřeby opakovaným, nabídku zavřete.

### Dostupné styly…

• Osobní – předvolby obrazu nastavené během prvního spuštění.

• Jasné – ideální pro sledování za denního světla

• Přirozené – nastavení přirozeného obrazu

• Standardní – nejoptimálnější spotřeba energie (tovární nastavení)

• Film – ideální pro sledování filmů

• Fotografické – ideální pro prohlížení fotografií

- Hra ideální pro hraní her
- ISF den nastavení kalibrace ISF
- ISF noc nastavení kalibrace ISF

Styly pro obsah HDR jsou následující…

- HDR Osobní
- HDR Jasný
- HDR Přirozený
- HDR Standard
- HDR Film
- HDR Fotografie
- ISF Den
- ISF Noc
- HDR Hra

### Přizpůsobení stylu

Pokud upravíte nastavení obrazu, například barvu nebo kontrast, nastavení bude uloženo do aktuálně vybraného Stylu obrazu. Umožňuje vám si každý styl přizpůsobit.

Pouze styl Osobní dokáže uložit své nastavení pro každý zdroj v nabídce Zdroje.

### Obnovení stylu

Když vyberete styl obrazu, můžete upravit libovolné nastavení obrazu v nabídce Všechna nastavení > Obraz…

Daný styl uloží vámi provedené změny.

Doporučujeme upravovat nastavení obrazu pouze pro styl Osobní. Nabídka Styl obrazu – Osobní umí uložit individuální nastavení pro každý jednotlivý zdroj z nabídky Zdroje.

Obnovení nastavení stylu na výchozí hodnoty…

**1 -** Během sledování televizního kanálu stiskněte tlačítko **\***.

**2 -** Vyberte možnost Styl obrazu a vyberte styl obrazu, který chcete obnovit.

3 - Stiskněte barevné tlačítko **- Obnovit styl** a vyberte možnost OK. Styl bude obnoven na původní nastavení.

4 - Stisknutím tlačítka < (vlevo), v případě potřeby opakovaným, nabídku zavřete.

### Doma nebo v obchodě

Je-li možnost Styl obrazu přepnuta zpět na hodnotu Jasné pokaždé, když zapnete televizor, znamená to, že je umístění televizoru nastaveno na hodnotu Obchod. Jde o nastavení určené k propagaci v obchodě.

Nastavení televizoru pro domácí použití…

1 - Stiskněte tlačítko  $\boldsymbol{\star}$ , vyberte možnost Všechna nastavení a stiskněte tlačítko OK.

**2 -** Vyberte možnost Obecná nastavení a otevřete nabídku stisknutím tlačítka > (vpravo).

**3 -** Vyberte možnost Umístění > Doma.

**4 -** Stisknutím tlačítka (vlevo), v případě potřeby opakovaným, nabídku zavřete.

### Nastavení obrazu

### Barva

Možnost Barva umožňuje upravit sytost barvy obrazu.

Nastavení barvy…

1- Stiskněte tlačítko  $\clubsuit$ , vyberte možnost Všechna

nastavení a stiskněte tlačítko OK. **2 -** Vyberte možnost Obraz a otevřete nabídku stisknutím tlačítka > (vpravo). **3 -** Vyberte možnost Barva a stiskněte tlačítko > (vpravo). 4 - Pomocí šipek **^** (nahoru) nebo  $\vee$  (dolů) upravte hodnotu. **5 -** Stisknutím tlačítka (vlevo), v případě potřeby opakovaným, nabídku zavřete.

### Kontrast

Možnost Kontrast umožňuje upravit kontrast obrazu.

Nastavení kontrastu…

1 - Stiskněte tlačítko **&** vyberte možnost Všechna nastavení a stiskněte tlačítko OK.

**2 -** Vyberte možnost Obraz a otevřete nabídku stisknutím tlačítka > (vpravo).

**3 -** Vyberte možnost Kontrast a stiskněte

tlačítko > (vpravo).

4 - Pomocí šipek **^** (nahoru)

 $nebo \vee$  (dolů) upravte hodnotu.

**5 -** Stisknutím tlačítka (vlevo), v případě potřeby opakovaným, nabídku zavřete.

### Ostrost

Možnost Ostrost umožňuje upravit úroveň ostrosti jemných detailů obrazu.

Nastavení ostrosti…

1 - Stiskněte tlačítko  $\boldsymbol{\star}$ , vyberte možnost Všechna nastavení a stiskněte tlačítko OK.

**2 -** Vyberte možnost Obraz a otevřete nabídku stisknutím tlačítka > (vpravo).

**3 -** Vyberte možnost Ostrost a stiskněte tlačítko (vpravo).

**4 - Pomocí šipek ∧ (nahoru)** 

nebo  $\vee$  (dolů) upravte hodnotu.

**5 -** Stisknutím tlačítka (vlevo), v případě potřeby opakovaným, nabídku zavřete.

#### Jas

Možnost Jas umožňuje nastavit úroveň jasu obrazového signálu.

Nastavení ostrosti…

1 - Stiskněte tlačítko  $\boldsymbol{\ddot{x}}$ , vyberte možnost Všechna nastavení a stiskněte tlačítko OK. **2 -** Vyberte možnost Obraz a otevřete nabídku stisknutím tlačítka > (vpravo).

**3 -** Vyberte možnost Jas a stiskněte

tlačítko > (vpravo).

4 - Pomocí šipek **^** (nahoru) nebo  $\vee$  (dolů) upravte hodnotu. **5 -** Stisknutím tlačítka (vlevo), v případě potřeby opakovaným, nabídku zavřete.

### Pokročilá nastavení obrazu

#### Počítač

Při připojování počítače doporučujeme, abyste pro připojení, které pro počítač používáte, vybrali správný název typu zařízení v nabídce Zdroj. Když potom v nabídce Zdroj přepnete na Počítač, televizor se automaticky nastaví na ideální nastavení pro počítač.

Volba optimálního nastavení televizoru…

1 - Stiskněte tlačítko  $\clubsuit$ , vyberte možnost Všechna nastavení a stiskněte tlačítko OK.

**2 -** Vyberte možnost Obraz a otevřete nabídku stisknutím tlačítka > (vpravo).

**3 -** Vyberte možnost Více možností > Počítač.

**4 -** Vyberte možnost Zapnuto nebo Vypnuto.

**5 -** Stisknutím tlačítka (vlevo), v případě potřeby opakovaným, nabídku zavřete.

### Nastavení barev

### Vylepšení barev

Možnost Vylepšení barev umožňuje zlepšit intenzitu barev a detaily v jasných barvách.

Nastavení úrovně…

1- Stiskněte tlačítko  $\clubsuit$ , vyberte možnost Všechna nastavení a stiskněte tlačítko OK. **2 -** Vyberte možnost Obraz a otevřete nabídku stisknutím tlačítka > (vpravo). **3 -** Vyberte možnost Více možností > Barva > Vylepšení barev. **4 -** Vyberte možnost Maximum, Středně, Minimum nebo Vypnuto. **5 -** Stisknutím tlačítka (vlevo), v případě potřeby opakovaným, nabídku zavřete.

### Teplota barev

Možnost Teplota barev umožňuje nastavit obraz na předem nastavenou teplotu barev nebo vybrat volbu Osobní, takže budete moci nastavit teplotu sami pomocí možnosti Vlastní teplota barev. Teplota barev a Vlastní teplota barev jsou nastavení určená pro odborné uživatele.

Výběr předvolby…

1- Stiskněte tlačítko  $\clubsuit$ , vyberte možnost Všechna nastavení a stiskněte tlačítko OK. **2 -** Vyberte možnost Obraz a otevřete nabídku stisknutím tlačítka > (vpravo).

### **3 -** Vyberte možnost Více

možností > Barva > Teplota barev. **4 -** Vyberte

možnost Normální, Teplá nebo Studená. Chcete-li nastavit teplotu barev sami, vyberte možnost Osobní. **5 -** Stisknutím tlačítka (vlevo), v případě potřeby opakovaným, nabídku zavřete.

### Vlastní teplota barev

Prostřednictvím možnosti Vlastní teplota barev můžete nastavit teplotu barev sami. Chcete-li nastavit vlastní teplotu barev, nejprve vyberte možnost Osobní v nabídce Teplota barev. Vlastní teplota barev je nastavení určené pro odborné uživatele.

Nastavení vlastní teploty barev…

1 - Stiskněte tlačítko **&** vyberte možnost Všechna nastavení a stiskněte tlačítko OK. **2 -** Vyberte možnost Obraz a otevřete nabídku stisknutím tlačítka > (vpravo). **3 -** Vyberte možnost Více možností > Barva > Vlastní teplota barev. 4 - Pomocí šipek **^** (nahoru) nebo v (dolů) upravte hodnotu. Zkratka WP označuje bílý bod a zkratka BL označuje úroveň

černé. Můžete také vybrat jednu z předvoleb v této nabídce.

**5 -** Stisknutím tlačítka (vlevo), v případě potřeby opakovaným, nabídku zavřete.

### Nastavení řízení barev

### Řízení barev ISF

Možnost Řízení barev ISF umožňuje odborníkovi ISF provést kalibraci reprodukce barev na televizoru. Řízení barev je odborné nastavení ISF.

Nejlepšího možného výkonu displeje televizoru lze dosáhnout pomocí kalibrace ISF®. Odborník na kalibraci ISF vás může navštívit u vás doma a určit zcela optimální hodnoty nastavení obrazu na televizoru. Dále může tento odborník nastavit kalibraci ISF na funkci Ambilight. O kalibraci ISF požádejte svého prodejce.

Kalibrace přináší…

- Lepší čistotu a ostrost obrazu
- Více podrobností ve světlých a tmavých partiích
- Hlubší a tmavší černou
- Vyšší věrnost a kvalitu barev
- Sníženou spotřebu energie

Odborník na kalibraci ISF ukládá a uzamyká nastavení ISF jako 2 styly obrazu.

Když je kalibrace ISF hotová, stiskněte tlačítko  $\clubsuit$ , vyberte možnost Styl obrazu a zvolte možnost ISF den nebo ISF noc. Chcete-li televizor sledovat při jasném světle, vyberte možnost ISF den, pro tmavé prostředí vyberte možnost ISF noc.

### Barevný tón

Postup nastavení hodnoty Barevný tón…

1- Stiskněte tlačítko  $\clubsuit$ , vyberte možnost Všechna nastavení a stiskněte tlačítko OK. **2 -** Vyberte možnost Obraz a otevřete nabídku stisknutím tlačítka > (vpravo). **3 -** Vyberte možnost Více možností > Barva > Řízení barev. **4 -** Vyberte možnost Barevný tón a stiskněte tlačítko > (vpravo). **5** - Pomocí šipek ∧ (nahoru) nebo  $\vee$  (dolů) upravte hodnotu. **6 -** Stisknutím tlačítka (vlevo), v případě potřeby opakovaným, nabídku zavřete.

### Sytost

Postup nastavení hodnoty Sytost…

1 - Stiskněte tlačítko  $\boldsymbol{\ddot{x}}$ , vyberte možnost Všechna nastavení a stiskněte tlačítko OK. **2 -** Vyberte možnost Obraz a otevřete nabídku stisknutím tlačítka > (vpravo). **3 -** Vyberte možnost Více možností > Barva > Řízení barev. **4 -** Vyberte možnost Sytost a stiskněte tlačítko > (vpravo). 5 - Pomocí šipek **^** (nahoru)  $nebo \vee$  (dolů) upravte hodnotu. **6 -** Stisknutím tlačítka (vlevo), v případě potřeby opakovaným, nabídku zavřete.

### Resetovat vše

Pomocí možnosti Resetovat vše můžete všechny hodnoty resetovat na výchozí nastavení.

Postup resetování všech hodnot v nabídce Řízení barev…

1- Stiskněte tlačítko  $\boldsymbol{\star}$ , vyberte možnost Všechna nastavení a stiskněte tlačítko OK.

**2 -** Vyberte možnost Obraz a otevřete nabídku stisknutím tlačítka > (vpravo).

- **3** Vyberte možnost Více
- možností > Barva > Řízení barev.
- **4** Vyberte možnost Resetovat vše.
- **5** Stisknutím tlačítka (vlevo), v případě potřeby opakovaným, nabídku zavřete.

### Pouze režim RGB ISF

Pouze režim RGB je nastavení pro odborníky ISF pro přepnutí na barvy RGB. Pokud chcete upravit hodnoty v nabídce Pouze režim RGB, nejprve nastavte ISF den nebo ISF noc v nabídce Styl obrazu.

Postup nastavení hodnoty možnosti Pouze režim RGB…

1 - Stiskněte tlačítko  $\boldsymbol{\star}$ , vyberte možnost Všechna nastavení a stiskněte tlačítko OK.

**2 -** Vyberte možnost Obraz a otevřete nabídku stisknutím tlačítka > (vpravo).

**3 -** Vyberte možnost Více

možností > Barva > Pouze režim RGB. **4 -** Vyberte

možnost Červená, Zelená, Modrá nebo Vypnuto, čímž vypnete režim RGB.

**5 -** Stisknutím tlačítka (vlevo), v případě potřeby opakovaným, nabídku zavřete.

### Nastavení kontrastu

### Režimy kontrastu

Možnost Režim kontrastu umožňuje nastavit úroveň, při níž lze snížit spotřebu energie ztlumením intenzity jasu obrazovky. Zvolte nejlepší spotřebu energie nebo obraz s největší intenzitou jasu.

Nastavení úrovně…

1 - Stiskněte tlačítko  $\boldsymbol{\star}$ , vyberte možnost Všechna nastavení a stiskněte tlačítko OK. **2 -** Vyberte možnost Obraz a otevřete nabídku stisknutím tlačítka > (vpravo). **3 -** Vyberte možnost Více možností > Kontrast > Režim kontrastu. **4 -** Vyberte možnost Standardní, Nejlepší napájení, Nejlepší obraz nebo Vypnuto. **5 -** Stisknutím tlačítka (vlevo), v případě potřeby opakovaným, nabídku zavřete.

### Dynamický kontrast

Možnost Dynamický kontrast umožňuje nastavit úroveň, při které televizor automaticky vylepší detaily v tmavých, středně tmavých a světlých oblastech obrazu.

Nastavení úrovně…

1 - Stiskněte tlačítko  $\boldsymbol{\star}$ , vyberte možnost Všechna nastavení a stiskněte tlačítko OK.

**2 -** Vyberte možnost Obraz a otevřete nabídku stisknutím tlačítka > (vpravo).

**3 -** Vyberte možnost Více

možností > Kontrast > Dynamický kontrast.

**4 -** Vyberte

možnost Maximum, Středně, Minimum nebo Vypnuto.

**5 -** Stisknutím tlačítka (vlevo), v případě potřeby opakovaným, nabídku zavřete.

#### Kontrast videa

Možnost Kontrast videa umožňuje snížit rozsah kontrastu videa.

Nastavení úrovně…

1 - Stiskněte tlačítko  $\clubsuit$ , vyberte možnost Všechna nastavení a stiskněte tlačítko OK. **2 -** Vyberte možnost Obraz a otevřete nabídku stisknutím tlačítka > (vpravo). **3 -** Vyberte možnost Více možností > Kontrast > Kontrast videa. 4 - Pomocí šipek **^** (nahoru)  $nebo \vee$  (dolů) upravte hodnotu. **5 -** Stisknutím tlačítka (vlevo), v případě potřeby opakovaným, nabídku zavřete.

### Světelný snímač

Světelný snímač automaticky upravuje nastavení obrazu podle osvětlení místnosti. Světelný snímač lze zapnout nebo vypnout.

Vypnutí nebo zapnutí…

1- Stiskněte tlačítko  $\boldsymbol{\star}$ , vyberte možnost Všechna nastavení a stiskněte tlačítko OK.

**2 -** Vyberte možnost Obraz a otevřete nabídku stisknutím tlačítka > (vpravo).

**3 -** Vyberte možnost Více

možností > Kontrast > Světelný snímač.

**4 -** Vyberte možnost Zapnuto nebo Vypnuto. **5 -** Stisknutím tlačítka (vlevo), v případě potřeby opakovaným, nabídku zavřete.

### Gama

Možnost Gama umožňuje nastavit nelineární nastavení svítivosti a kontrastu obrazu. Gama je nastavení určené pro odborné uživatele.

Nastavení úrovně…

1- Stiskněte tlačítko  $\boldsymbol{\ddot{x}}$ , vyberte možnost Všechna nastavení a stiskněte tlačítko OK. **2 -** Vyberte možnost Obraz a otevřete nabídku stisknutím tlačítka > (vpravo). **3 -** Vyberte možnost Více možností > Kontrast > Gamma. **4 - Pomocí šipek ∧ (nahoru)** nebo  $\vee$  (dolů) upravte hodnotu. **5 -** Stisknutím tlačítka (vlevo), v případě potřeby opakovaným, nabídku zavřete.

### Nastavení ostrosti

### Ultra Resolution

Možnost Ultra Resolution umožňuje zapnout vynikající ostrost v okrajích linií a obrysech.

Vypnutí nebo zapnutí…

1 - Stiskněte tlačítko  $\boldsymbol{\star}$ , vyberte možnost Všechna nastavení a stiskněte tlačítko OK. **2 -** Vyberte možnost Obraz a otevřete nabídku stisknutím tlačítka > (vpravo). **3 -** Vyberte možnost Více možností > Ostrost > Ultra rozlišení. **4 -** Vyberte možnost Zapnuto nebo Vypnuto. **5 -** Stisknutím tlačítka (vlevo), v případě potřeby opakovaným, nabídku zavřete.

### Ostrost, redukce šumu

Možnost Redukce šumu umožňuje filtrovat a redukovat úroveň šumu v obrazu.

Nastavení redukce šumu…

1 - Stiskněte tlačítko  $\boldsymbol{\star}$ , vyberte možnost Všechna nastavení a stiskněte tlačítko OK. **2 -** Vyberte možnost Obraz a otevřete nabídku stisknutím tlačítka > (vpravo). **3 -** Vyberte možnost více

možností > Ostrost > Redukce šumu.

**4 -** Vyberte

možnost Maximum, Středně, Minimum nebo Vypnuto.

**5 -** Stisknutím tlačítka (vlevo), v případě potřeby opakovaným, nabídku zavřete.

### Redukce MPEG artefaktů

Možnost Redukce MPEG artefaktů umožňuje vyhladit digitální přechody v obrazu. Artefakty MPEG se většinou zobrazují jako malé bloky nebo zubaté okraje v obrazech.

Redukce artefaktů MPEG…

1 - Stiskněte tlačítko  $\boldsymbol{\star}$ , vyberte možnost Všechna nastavení a stiskněte tlačítko OK.

**2 -** Vyberte možnost Obraz a otevřete nabídku stisknutím tlačítka > (vpravo).

**3 -** Vyberte možnost Více

možností > Ostrost > Redukce MPEG artefaktů. **4 -** Vyberte

možnost Maximum, Středně, Minimum nebo Vypnuto.

**5 -** Stisknutím tlačítka (vlevo), v případě potřeby opakovaným, nabídku zavřete.

### Nastavení pohybu

### Perfect Natural Motion

Možnost Perfect Natural Motion umožňuje snížit trhavé pohyby, které se zobrazují ve filmech v televizoru. Díky funkci Perfect Natural Motion jsou všechny pohyby hladké a plynulé.

Úprava trhavých pohybů…

1- Stiskněte tlačítko  $\clubsuit$ , vyberte možnost Všechna nastavení a stiskněte tlačítko OK. **2 -** Vyberte možnost Obraz a otevřete nabídku stisknutím tlačítka > (vpravo). **3 -** Vyberte možnost Více možností > Pohyb > Perfect Natural Motion. **4 -** Vyberte možnost Maximum, Středně, Minimum nebo Vypnuto. **5 -** Stisknutím tlačítka (vlevo), v případě potřeby opakovaným, nabídku zavřete.

### Clear LCD

Možnost Clear LCD umožňuje zapnout vynikající ostrost pohybu, lepší úroveň černé, vysoký kontrast bez blikání obrazu, klidný obraz a větší úhel sledování.

Vypnutí nebo zapnutí…

1- Stiskněte tlačítko  $\boldsymbol{\star}$ , vyberte možnost Všechna nastavení a stiskněte tlačítko OK.

**2 -** Vyberte možnost Obraz a otevřete nabídku stisknutím tlačítka > (vpravo).

**3 -** Vyberte možnost Více

možností > Pohyb > Clear LCD.

**4 -** Vyberte možnost Zapnuto nebo Vypnuto.

**5 -** Stisknutím tlačítka (vlevo), v případě potřeby opakovaným, nabídku zavřete.

### Formát obrazu

### Základní

Pokud obraz nevyplňuje celou obrazovku a nahoře a dole nebo po stranách se zobrazují černé pruhy, můžete jej upravit, aby se zobrazoval na celé obrazovce.

Výběr jednoho ze základních nastavení pro vyplnění celé obrazovky…

**1 -** Během sledování televizních kanálů stiskněte tlačítko **a** (pokud je na dálkovém ovladači

k dispozici) nebo stiskněte tlačítko  $\bullet$ .

**2 -** Vyberte možnost Formát obrazu > Vyplnit obrazovku, Přizpůsobit obrazovce nebo Širokoúhlá obrazovka.

**3 -** Stisknutím tlačítka (vlevo), v případě potřeby

opakovaným, nabídku zavřete.

• Vyplnit obrazovku – automaticky zvětší obraz tak, aby vyplnil obrazovku. Zkreslení obrazu je minimální, titulky jsou viditelné. Nevhodné pro počítač. U některých extrémních formátů obrazu se mohou přesto objevit černé pruhy.

• Přizpůsobit obrazovce – automaticky přiblíží obraz, aby bez zkreslení vyplňoval obrazovku. Mohou být vidět černé pruhy. Nevhodné pro počítač.

• Širokoúhlá obrazovka – automaticky přiblíží obraz na širokoúhlou obrazovku.

### Pokročilý

Pokud tato dvě základní nastavení k požadovanému naformátování obrazu nestačí, můžete vyzkoušet pokročilá nastavení. V nabídce pokročilých nastavení obraz naformátujete na obrazovku ručně.

Obraz můžete podle potřeby přibližovat, roztahovat a posouvat a zobrazit ho tak požadovaným způsobem – například s dobře viditelnými titulky nebo rolovacími textovými bannery. Pokud naformátujete obraz na konkrétní zdroj (například na připojenou herní konzoli), můžete si při příštím připojení tohoto zdroje nastavení znovu vyvolat. Televizor si ukládá poslední nastavení pro jednotlivé typy připojení.

Ruční formátování obrazu…

**1 -** Během sledování televizních kanálů stiskněte tlačítko **II** (pokud je na dálkovém ovladači k dispozici) nebo stiskněte tlačítko  $\boldsymbol{\ddot{x}}$ .

**2 -** Vyberte možnost Pokročilé a stiskněte tlačítko OK.

**3 -** Pomocí možností Posun, Zvětšení, Roztáhnout nebo Původní upravte obraz.

**4 -** Případně můžete kliknutím na možnost Poslední nastavení a stisknutím tlačítka OK přepnout na dříve uložený formát.

**5 -** Nebo se výběrem možnosti Zpět vrátíte k nastavení obrazu, které platilo v okamžiku otevření nabídky Formát obrazu.

• Posun – Výběrem šipek obraz posunete. Posouvat můžete pouze zvětšený obraz.

• Zvětšení – Výběrem šipek obraz přiblížíte.

• Roztáhnout – Výběrem šipek obraz svisle nebo vodorovně roztáhnete.

• Zrušit – Výběrem se vrátíte k formátu před započetím úprav.

• Původní – Zobrazí původní formát vstupního obrazu. Jedná se o formát 1:1 (pixel na pixel). Pokročilý režim pro vstup HD nebo počítač.

# Rychlé nastavení obrazu

Během první instalace jste provedli základní nastavení obrazu v několika jednoduchých krocích. V nabídce Rychlé nastavení obrazu můžete tato nastavení upravit. Než začnete, nejprve zkontrolujte, zda televizor dokáže naladit televizní kanál nebo zobrazit program z připojeného zařízení.

Nastavení obrazu v několika jednoduchých krocích…

1 - Stiskněte tlačítko  $\boldsymbol{\star}$ , vyberte možnost Všechna nastavení a stiskněte tlačítko OK.

**2 -** Vyberte možnost Obraz a otevřete nabídku stisknutím tlačítka > (vpravo).

**3 -** Vyberte možnost Rychlé nastavení obrazu.

**4 -** Vyberte možnost Spustit. Pomocí navigačních tlačítek vyberte svoji volbu.

**5 -** Nakonec vyberte možnost Dokončit.

**6 -** Stisknutím tlačítka (vlevo), v případě potřeby opakovaným, nabídku zavřete.

# $\overline{123}$ Zvuk

# Styl zvuku

### Výběr stylu

Chcete-li snadno upravit zvuk, můžete vybrat předvolbu nastavení v nabídce Styl zvuku.

**1 -** Během sledování televizního kanálu stiskněte tlačítko **ö**.

**2 -** Vyberte možnost Zvuk a otevřete nabídku stisknutím tlačítka > (vpravo).

**3 -** Vyberte možnost Styl zvuku a vyberte jeden ze stylů v seznamu.

**4 -** Stisknutím tlačítka (vlevo), v případě potřeby opakovaným, nabídku zavřete.

Dostupné styly…

• Osobní – předvolby zvuku nastavené během prvního spuštění.

- Původní neutrální nastavení zvuku
- Film ideální pro sledování filmů
- Hudba ideální pro poslech hudby
- Hra ideální pro hraní her
- Zprávy ideální pro řeč

### Obnovení stylu

Když vyberete styl zvuku, můžete upravit libovolné nastavení zvuku v nabídce Nastavení > Zvuk…

Daný styl uloží vámi provedené změny. Doporučujeme provádět změny zvuku pouze u stylu Osobní. Nabídka Styl zvuku – Osobní umí uložit individuální nastavení pro každý jednotlivý zdroj z nabídky Zdroje.

Obnovení nastavení stylu na výchozí hodnoty…

**1 -** Během sledování televizního kanálu stiskněte tlačítko **ö**.

**2 -** Vyberte možnost Zvuk a otevřete nabídku stisknutím tlačítka > (vpravo).

**3 -** Vyberte možnost Styl zvuku a vyberte styl zvuku, který chcete obnovit.

**4 -** Vyberte možnost Obnovit styl. Styl bude obnoven na původní nastavení.

**5 -** Stisknutím tlačítka (vlevo), v případě potřeby opakovaným, nabídku zavřete.

### Nastavení zvuku

### Basy

Možnost Basy umožňuje upravit úroveň nízkých tónů zvuku.

Nastavení úrovně…

1 - Stiskněte tlačítko  $\boldsymbol{\star}$ , vyberte možnost Všechna nastavení a stiskněte tlačítko OK. **2 -** Vyberte možnost Zvuk a otevřete nabídku stisknutím tlačítka > (vpravo). **3 -** Vyberte možnost Basy a stiskněte tlačítko > (vpravo). 4 - Pomocí šipek  $\land$  (nahoru) nebo  $\vee$  (dolů) upravte hodnotu. **5 -** Stisknutím tlačítka (vlevo), v případě potřeby opakovaným, nabídku zavřete.

### Výšky

Možnost Výšky umožňuje upravit úroveň vysokých tónů zvuku.

Nastavení úrovně…

1 - Stiskněte tlačítko  $\boldsymbol{\star}$ , vyberte možnost Všechna nastavení a stiskněte tlačítko OK. **2 -** Vyberte možnost Zvuk a otevřete nabídku stisknutím tlačítka > (vpravo). **3 -** Vyberte možnost Výšky a stiskněte

tlačítko > (vpravo).

4 - Pomocí šipek **^** (nahoru)

nebo  $\vee$  (dolů) upravte hodnotu.

**5 -** Stisknutím tlačítka (vlevo), v případě potřeby opakovaným, nabídku zavřete.

### Hlasitost sluchátek

Možnost Hlasitost sluchátek umožňuje samostatně nastavit hlasitost pro připojená sluchátka.

Nastavení hlasitosti…

1- Stiskněte tlačítko  $\boldsymbol{\star}$ , vyberte možnost Všechna nastavení a stiskněte tlačítko OK.

**2 -** Vyberte možnost Zvuk a otevřete nabídku stisknutím tlačítka > (vpravo).

**3 -** Vyberte možnost Hlasitost sluchátek.

4 - Pomocí šipek **^** (nahoru)

nebo  $\vee$  (dolů) upravte hodnotu.

**5 -** Stisknutím tlačítka (vlevo), v případě potřeby opakovaným, nabídku zavřete.

### Hlasitost subwooferu

Pokud připojíte bezdrátový subwoofer Bluetooth, můžete jeho hlasitost mírně zvýšit nebo snížit.

Mírné upravení hlasitosti…

1- Stiskněte tlačítko  $\boldsymbol{\star}$ , vyberte možnost Všechna nastavení a stiskněte tlačítko OK.

**2 -** Vyberte možnost Zvuk a otevřete nabídku stisknutím tlačítka > (vpravo).

**3 -** Vyberte možnost Hlasitost subwooferu.

4 - Pomocí tlačítka ∧ (nahoru) nebo ∨ (dolů) upravte hodnotu.

**5 -** Stisknutím tlačítka (vlevo), v případě potřeby opakovaným, nabídku zavřete.

### Režim prostorového zvuku

Možnost Prostorový režim umožňuje nastavit zvukové efekty reproduktorů televizoru.

Nastavení režimu prostorového zvuku…

1- Stiskněte tlačítko  $\boldsymbol{\star}$ , vyberte možnost Všechna nastavení a stiskněte tlačítko OK.

**2 -** Vyberte možnost Zvuk a otevřete nabídku stisknutím tlačítka > (vpravo).

**3 -** Vyberte možnost Prostorový režim.

**4 -** Vyberte možnost Stereo nebo Incredible Surround.

**5 -** Stisknutím tlačítka (vlevo), v případě potřeby opakovaným, nabídku zavřete.

### Umístění televize

Toto nastavení je součástí úvodní instalace a je zvolena buď hodnota Na podstavci nebo Na stěně. Pokud jste od té doby umístění televizoru změnili, upravte příslušným způsobem toto nastavení pro dosažení co nejlepší reprodukce zvuku.

1- Stiskněte tlačítko  $\boldsymbol{\star}$  vyberte možnost Všechna nastavení a stiskněte tlačítko OK.

**2 -** Vyberte možnost Zvuk a otevřete nabídku stisknutím tlačítka > (vpravo).

- **3** Vyberte možnost Umístění televizoru.
- **4** Klikněte na možnost Na podstavci nebo Na stěně.
- **5** Stisknutím tlačítka (vlevo), v případě potřeby

# Pokročilá nastavení zvuku

### Automatická úprava hlasitosti

Možnost Automatická úprava hlasitosti umožňuje nastavit televizor tak, aby automaticky vyrovnával náhlé rozdíly hlasitosti. Obvykle k nim dochází na počátku vysílání reklam nebo v případě přepínání kanálů.

Vypnutí nebo zapnutí…

1 - Stiskněte tlačítko  $\boldsymbol{\star}$ , vyberte možnost Všechna nastavení a stiskněte tlačítko OK.

**2 -** Vyberte možnost Zvuk a otevřete nabídku stisknutím tlačítka > (vpravo).

**3 -** Vyberte možnost Pokročilé a otevřete nabídku stisknutím tlačítka > (vpravo).

**4 -** Vyberte možnost Automatická úprava hlasitosti a otevřete nabídku stisknutím tlačítka > (vpravo).

**5 -** Vyberte možnost Zapnuto nebo Vypnuto.

**6 -** Stisknutím tlačítka (vlevo), v případě potřeby opakovaným, nabídku zavřete.

### Clear Sound

Možnost Funkce Clear Sound slouží k vylepšení zvuku řeči. Je ideální pro zpravodajské pořady. Vylepšení řeči lze zapnout nebo vypnout.

Vypnutí nebo zapnutí…

1 - Stiskněte tlačítko  $\boldsymbol{\star}$ , vyberte možnost Všechna nastavení a stiskněte tlačítko OK.

**2 -** Vyberte možnost Zvuk a otevřete nabídku stisknutím tlačítka > (vpravo).

**3 -** Vyberte možnost Více možností > Funkce Clear Sound.

**4 -** Vyberte možnost Zapnuto nebo Vypnuto.

**5 -** Stisknutím tlačítka (vlevo), v případě potřeby opakovaným, nabídku zavřete.

### Formát výstupu zvuku

Máte-li systém domácího kina (HTS neboli Home Theatre System) vybavený funkcemi pro zpracování vícekanálového zvuku, jako je například Dolby Digital, DTS® nebo podobné systémy, nastavte možnost Formát výstupu zvuku na možnost Vícekanálový. Je-li nastavena hodnota Vícekanálový, televizor může odesílat komprimovaný signál vícekanálového zvuku z televizního kanálu nebo připojeného přehrávače do systému domácího kina. Máte-li systém domácího kina bez funkce zpracování vícekanálového zvuku, vyberte možnost Stereo.

Nastavení formátu výstupu zvuku…

1 - Stiskněte tlačítko  $\boldsymbol{\star}$ , vyberte možnost Všechna nastavení a stiskněte tlačítko OK.

**2 -** Vyberte možnost Zvuk a otevřete nabídku stisknutím tlačítka > (vpravo).

**3 -** Vyberte možnost Více možností > Formát výstupu zvuku.

**4 -** Vyberte možnost Vícekanálový nebo Stereo. **5 -** Stisknutím tlačítka (vlevo), v případě potřeby opakovaným, nabídku zavřete.

### Systém domácího kina, vyrovnání hlasitosti

Nastavení položky Vyrovnání výstupu zvuku slouží k nastavení úrovně hlasitosti televizoru a systému domácího kina, když mezi nimi přepínáte. Rozdíly v hlasitosti mohou být způsobeny rozdíly ve zpracování zvuku.

Vyrovnání rozdílů výstupu zvuku…

1 - Stiskněte tlačítko  $\boldsymbol{\ddot{x}}$ , vyberte možnost Všechna nastavení a stiskněte tlačítko OK.

**2 -** Vyberte možnost Zvuk a otevřete nabídku stisknutím tlačítka > (vpravo).

**3 -** Vyberte možnost Více možností > Vyrovnání výstupu zvuku.

**4 -** Pokud je rozdíl v hlasitosti velký, vyberte možnost Více. Pokud je rozdíl v hlasitosti malý, vyberte možnost Méně.

**5 -** Stisknutím tlačítka (vlevo), v případě potřeby opakovaným, nabídku zavřete.

Vyrovnání výstupu zvuku ovlivňuje zvukové signály z konektorů Audio Out – optický a HDMI ARC.

### Zpoždění výstupu zvuku

Nastavíte-li ve svém systému domácího kina možnost Zpoždění zvukového výstupu za účelem synchronizace zvuku a obrazu, je nutné vypnout možnost Zpoždění audiovýstupu na televizoru.

Vypnutí zpoždění audiovýstupu…

1- Stiskněte tlačítko  $\boldsymbol{\star}$ , vyberte možnost Všechna nastavení a stiskněte tlačítko OK.

**2 -** Vyberte možnost Zvuk a otevřete nabídku stisknutím tlačítka > (vpravo).

**3 -** Vyberte možnost Více možností > Zpoždění audiovýstupu.

**4 -** Vyberte možnost Vypnuto.

**5 -** Stisknutím tlačítka (vlevo), v případě potřeby opakovaným, nabídku zavřete.

### Synchronizace zvukového výstupu

Pokud nelze nastavit zpoždění v systému domácího kina, můžete nastavit zpoždění na televizoru pomocí možnosti Synchronizace audiovýstupu.

Synchronizace zvuku televizoru…

1 - Stiskněte tlačítko **&** vyberte možnost Všechna nastavení a stiskněte tlačítko OK. **2 -** Vyberte možnost Zvuk a otevřete nabídku stisknutím tlačítka > (vpravo). **3 -** Vyberte možnost Více možností > Synchronizace audiovýstupu. **4 -** Synchronizaci zvukového výstupu nastavte pomocí posuvníku. **5 -** Stisknutím tlačítka (vlevo), v případě potřeby opakovaným, nabídku zavřete.

### Reproduktory

### Vyberte si reproduktory

V této nabídce můžete zapínat a vypínat reproduktory TV. Pokud připojíte Systém domácího kina nebo bezdrátový reproduktor Bluetooth, můžete si vybrat, které zařízení bude přehrávat zvuk televizoru. Všechny dostupné systémy reproduktorů jsou uvedeny v seznamu.

Pokud použijete připojení HDMI CEC pro zvukové zařízení (jako je Systém domácího kina), můžete vybrat možnost Automatický start EasyLink. Televizor se přepne na zvukové zařízení, odešle do tohoto zařízení televizní zvuk a vypne reproduktory televizoru.

Nastavení reproduktorů televizoru…

1 - Stiskněte tlačítko **&** vyberte možnost Všechna nastavení a stiskněte tlačítko OK.

**2 -** Vyberte možnost Zvuk a otevřete nabídku stisknutím tlačítka > (vpravo).

**3 -** Vyberte možnost Pokročilé a otevřete nabídku stisknutím tlačítka > (vpravo).

**4 -** Vyberte možnost Reproduktory a otevřete

nabídku stisknutím tlačítka > (vpravo).

**5 -** Vyberte možnost Zapnuto, Vypnuto,

nebo Automatický start EasyLink.

**6 -** Stisknutím tlačítka (vlevo), v případě potřeby opakovaným, nabídku zavřete.

### $\overline{124}$

# Nastavení funkce Ambilight

# Ambilight, zapnutí nebo vypnutí

Další informace získáte v nabídce Nápověda výběrem možnosti Klíčová slova a vyhledáním položky Styl Ambilight.

## Nastavení funkce Ambilight

### Jas funkce Ambilight

Možnost Jas umožňuje nastavit úroveň jasu funkce Ambilight.

Nastavení úrovně…

1- Stiskněte tlačítko  $\boldsymbol{\ddot{x}}$ , vyberte možnost Všechna nastavení a stiskněte tlačítko OK.

**2 -** Vyberte možnost Ambilight a otevřete nabídku stisknutím tlačítka > (vpravo).

**3 -** Vyberte možnost Jas.

4 - Pomocí šipek **^** (nahoru)

 $nebo \vee$  (dolů) upravte hodnotu.

**5 -** Stisknutím tlačítka (vlevo), v případě potřeby opakovaným, nabídku zavřete.

### Sytost funkce Ambilight

Možnost Sytost umožňuje nastavit úroveň sytosti barev funkce Ambilight.

Nastavení úrovně…

1 - Stiskněte tlačítko **&** vyberte možnost Všechna nastavení a stiskněte tlačítko OK.

**2 -** Vyberte možnost Ambilight a otevřete nabídku stisknutím tlačítka > (vpravo).

**3 -** Vyberte možnost Sytost.

4 - Pomocí šipek **^** (nahoru)

nebo  $\vee$  (dolů) upravte hodnotu.

**5 -** Stisknutím tlačítka (vlevo), v případě potřeby opakovaným, nabídku zavřete.

# Pokročilá nastavení funkce Ambilight

### Barva stěny

Možnost Barva stěny umožňuje neutralizovat vliv barevné stěny na barvy Ambilight. Vyberte barvu stěny za televizorem a televizor přizpůsobí barvy funkce Ambilight tak, aby se zobrazovaly podle původního záměru.

Postup volby barvy stěny . . .

1- Stiskněte tlačítko  $\boldsymbol{\star}$ , vyberte možnost Všechna nastavení a stiskněte tlačítko OK.

**2 -** Vyberte možnost Ambilight a otevřete nabídku stisknutím tlačítka > (vpravo).

**3 -** Vyberte možnost Více možností > Barva stěny.

**4 -** V barevné paletě vyberte barvu, která odpovídá stěně za televizorem.

**5 -** Stisknutím tlačítka (vlevo), v případě potřeby opakovaným, nabídku zavřete.

### Vypnutí TV

Možnost Vypnutí TV umožňuje nastavit funkci Ambilight na okamžité vypnutí nebo postupné zeslabení při vypnutí. Pomalé odeznění vám poskytne trochu času na přechod k běžnému osvětlení místnosti.

Výběr způsobu, jakým se funkce Ambilight vypíná…

1 - Stiskněte tlačítko  $\boldsymbol{\star}$ , vyberte možnost Všechna nastavení a stiskněte tlačítko OK.

**2 -** Vyberte možnost Ambilight a otevřete nabídku stisknutím tlačítka > (vpravo).

**3 -** Vyberte možnost Více možností > Vypnutí TV.

**4 -** Vyberte možnost Zeslabení až

vypnutí nebo Okamžité vypnutí.

**5 -** Stisknutím tlačítka (vlevo), v případě potřeby opakovaným, nabídku zavřete.

#### Ladění ISF

Když vám odborník ISF nakalibruje televizor, může nakalibrovat i barvu statického režimu Ambilight. Ke kalibraci si můžete vybrat libovolnou barvu. Po provedení kalibrace ISF si můžete nastavit statickou barvu ISF.

Výběr statické barvy ISF…

Stiskněte tlačítko (C (Ambilight), vyberte možnost ISF a stiskněte tlačítko OK.

Nastavení ladění ISF…

1 - Stiskněte tlačítko  $\clubsuit$ , vyberte možnost Všechna nastavení a stiskněte tlačítko OK.

**2 -** Vyberte možnost Ambilight a otevřete nabídku stisknutím tlačítka > (vpravo).

**3 -** Vyberte možnost Více možností > Ladění ISF.

**4 -** Stisknutím tlačítka (vlevo), v případě potřeby opakovaným, nabídku zavřete.

### Resetování ladění ISF…

1 - Stiskněte tlačítko  $\boldsymbol{\star}$ , vyberte možnost Všechna nastavení a stiskněte tlačítko OK.

**2 -** Vyberte možnost Ambilight a otevřete nabídku stisknutím tlačítka > (vpravo).

**3 -** Vyberte možnost Více možností > Resetovat nastavení ISF.

**4 -** Stisknutím tlačítka (vlevo), v případě potřeby opakovaným, nabídku zavřete.

### Ambilight + hue

#### Konfigurace

### 1. krok – Síť

Nejprve je třeba připravit televizor tak, aby byl schopen vyhledat můstek Philips Hue Bridge. Televizor a můstek Philips Hue Bridge musí používat stejnou síť.

#### Instalace…

**1 -** Do síťové zásuvky zapojte zařízení Philips Hue Bridge.

**2 -** Zařízení Philips Hue Bridge zapojte do stejného routeru, který používáte pro televizor – použijte ehternetový kabel.

**3 -** Rozsviťte žárovky Hue.

Postup zahájení konfigurace…

1 - Stiskněte tlačítko  $\boldsymbol{\star}$ , vyberte možnost Všechna nastavení a stiskněte tlačítko OK.

- **2** Vyberte možnost Ambilight > Ambilight+hue.
- **3** Vyberte možnost Konfigurace.

**4 -** Vyberte možnost Spustit a stiskněte tlačítko OK. Televizor vyhledá zařízení Philips Hue Bridge. Není-li televizor dosud připojen do domácí sítě, nejprve začne nastavovat síť. Když se v seznamu objeví zařízení Philips Hue Bridge …

přejděte ke 2. kroku – Hue Bridge.

Chcete-li získat další informace o připojení televizoru do domácí sítě, vyberte v nabídce Nápověda možnost Klíčová slova a vyhledejte položku Síť, bezdrátová.

### 2. krok – Hue Bridge

V dalším kroku propojte televizor s můstkem Philips Hue .

Televizor může být propojen pouze s jedním můstkem Hue.

Postup připojení můstku Hue Bridge…

**1 -** Když je televizor připojen do domácí sítě, zobrazí dostupné můstky Hue Bridge. Pokud televizor požadovaný můstek Hue dosud nenalezl, můžete zkusit možnost Znovu prohledat, kterou potvrdíte tlačítkem OK.

Když televizor nalezne váš jediný můstek Hue, vyberte název můstku Hue a stiskněte tlačítko OK. Pokud je k dispozici více můstků Hue, klikněte na požadovaný můstek Hue a stiskněte tlačítko OK.

**2 -** Vyberte možnost Spustit a stiskněte tlačítko OK.

**3 -** Nyní přejděte k můstku Philips Hue Bridge a stiskněte propojovací tlačítko uprostřed

zařízení. Dojde k propojení můstku s televizorem. Tento krok je třeba provést do 30 sekund. Úspěšné propojení s můstkem Hue Bridge televizor potvrdí.

**4 -** Vyberte možnost OK a stiskněte tlačítko OK.

Když je televizor propojen s můstkem Philips Hue Bridge, přejděte na stránku Žárovky systému hue.

### 3. krok – Žárovky Hue

V dalším kroku je třeba vybrat žárovky Philips Hue, které budou doplňovat systém Ambilight. Do systému Ambilight+hue je možné zapojit až 9 žárovek Philips Hue.

Výběr žárovek pro systém Ambilight+hue…

**1 -** V seznamu označte žárovky, které mají sledovat funkci Ambilight. Pro označení žárovky vyberte název žárovky a stiskněte tlačítko OK. Když označíte žárovku, žárovka jednou zabliká.

**2 -** Po dokončení vyberte tlačítko OK a stiskněte OK.

### 4. krok – Konfigurovat žárovku

V dalším kroku nakonfigurujeme jednotlivé žárovky Philips systému Hue.

Postup konfigurace jednotlivých žárovek systému Hue…

- **1** Vyberte žárovku, kterou chcete konfigurovat,
- a stiskněte tlačítko OK. Vybraná žárovka bliká.
- **2** Vyberte možnost Spustit a stiskněte tlačítko OK.

**3 -** Nejprve označte, jak je žárovka vzhledem k televizoru umístěna. Při správném nastavení úhlu bude žárovka vydávat odpovídající barvu Ambilight. Kliknutím do posuvníku upravte hodnotu.

**4 -** Nastavte vzdálenost mezi žárovkou a televizorem. Čím dále od televizoru, tím slabší barva Ambilight. Kliknutím do posuvníku upravte vzdálenost. **5 -** Nakonec nastavte jas žárovky. Kliknutím do

posuvníku upravte jas.

**6 -** Po dokončení konfigurace žárovky vyberte tlačítko OK a stiskněte tlačítko OK.

**7 -** V nabídce Konfigurovat Ambilight+hue můžete provést stejné nastavení u všech žárovek.

**8 -** Až nakonfigurujete všechny žárovky systému Ambilight+hue, vyberte

možnost Dokončit a stiskněte tlačítko OK.

Systém Ambilight+hue je připraven.

### Vypnutí

Vypnutí funkce Ambilight+hue...

1 - Stiskněte tlačítko **&** vyberte možnost Všechna nastavení a stiskněte tlačítko OK.

**2 -** Vyberte možnost Ambilight a otevřete nabídku stisknutím tlačítka > (vpravo).

**3 -** Vyberte možnost Ambilight+hue.

**4 -** Vyberte možnost Vypnuto nebo Zapnuto.

**5 -** Stisknutím tlačítka (vlevo), v případě potřeby opakovaným, nabídku zavřete.

### Intenzita

Pomocí funkce Intenzita můžete nastavit, jak přesně se budou žárovky Hue řídit funkcí Ambilight.

Nastavení intenzity efektu Ambilight+hue…

1- Stiskněte tlačítko  $\clubsuit$ , vyberte možnost Všechna nastavení a stiskněte tlačítko OK.

**2 -** Vyberte možnost Ambilight a otevřete nabídku stisknutím tlačítka > (vpravo).

- **3** Vyberte možnost Ambilight+hue > Intenzita.
- 4 Pomocí šipek  $\land$  (nahoru)
- $nebo \vee$  (dolů) upravte hodnotu.

**5 -** Stisknutím tlačítka (vlevo), v případě potřeby opakovaným, nabídku zavřete.

### Lounge Light+hue

Pokud jste instalovali systém Ambilight+hue, můžete nechat žárovky hue kopírovat osvětlení Lounge Light díky technologii Ambilight. Žárovky Philips systému Hue rozšíří světelný efekt Lounge Light do celé místnosti. Po nastavení systému Ambilight+hue se žárovky hue zapnou a automaticky nastaví na kopírování osvětlení Lounge Light. Pokud nechcete, aby žárovky Hue kopírovaly osvětlení Lounge Light, můžete žárovky vypnout.

Vypnutí žárovek Hue…

1 - Stiskněte tlačítko  $\clubsuit$ , vyberte možnost Všechna nastavení a stiskněte tlačítko OK.

**2 -** Vyberte možnost Ambilight a otevřete nabídku stisknutím tlačítka > (vpravo).

**3 -** Vyberte možnost Ambilight+hue > Lounge Light+hue.

**4 -** Vyberte možnost Vypnuto.

**5 -** Stisknutím tlačítka (vlevo), v případě potřeby opakovaným, nabídku zavřete.

### Zobrazit konfiguraci

Pomocí funkce Zobrazit konfiguraci můžete zobrazit aktuální nastavení Ambilight+hue, sítě, mostu a žárovek.

Zobrazení konfigurace Ambilight+hue...

1 - Stiskněte tlačítko  $\clubsuit$ , vyberte možnost Všechna nastavení a stiskněte tlačítko OK.

**2 -** Vyberte možnost Ambilight a otevřete nabídku stisknutím tlačítka > (vpravo).

**3 -** Vyberte možnost Ambilight+hue > Zobrazit konfiguraci.

4 - Stisknutím tlačítka < (vlevo), v případě potřeby

### Resetování konfigurace

Resetování efektu Ambilight+hue...

1 - Stiskněte tlačítko  $\boldsymbol{\star}$ , vyberte možnost Všechna nastavení a stiskněte tlačítko OK.

**2 -** Vyberte možnost Ambilight a otevřete nabídku stisknutím tlačítka > (vpravo).

**3 -** Vyberte možnost Ambilight+hue > Resetovat konfiguraci. Konfigurace je resetována.

4 - Stisknutím tlačítka < (vlevo), v případě potřeby opakovaným, nabídku zavřete.

# $125$ Nastavení Eco

# Úspora energie

Položka Nastavení Eco **z** sdružuje nastavení, která pomáhají chránit životní prostředí.

### Úspora energie

Pokud vyberete možnost Úspora energie, televizor automaticky přepne na nastavení Styl obrazu – Standardní, které představuje nejoptimálnější nastavení obrazu z hlediska spotřeby energie.

Nastavení režimu úspory energie…

1 - Stiskněte tlačítko  $\boldsymbol{\star}$ , vyberte možnost Všechna nastavení a stiskněte tlačítko OK. **2 -** Vyberte možnost Nastavení Eco a otevřete nabídku stisknutím tlačítka > (vpravo).

**3 -** Vyberte možnost Úspora energie. Styl obrazu se automaticky přepne na hodnotu Standardní.

4 - Stisknutím tlačítka < (vlevo), v případě potřeby opakovaným, nabídku zavřete.

### Vypnout obrazovku

Pokud pouze posloucháte hudbu, můžete vypnout obrazovku televizoru, a šetřit tak energii.

Vypnutí obrazovky televizoru…

1 - Stiskněte tlačítko  $\boldsymbol{\star}$ , vyberte možnost Všechna nastavení a stiskněte tlačítko OK.

**2 -** Vyberte možnost Nastavení Eco a otevřete nabídku stisknutím tlačítka > (vpravo).

**3 -** Vyberte možnost Vypnout obrazovku. Obrazovka se vypne.

**4 -** Stisknutím tlačítka (vlevo), v případě potřeby opakovaným, nabídku zavřete.

Chcete-li obrazovku znovu zapnout, stiskněte libovolné tlačítko na dálkovém ovladači.

## Světelný snímač

Vestavěný světelný snímač snižuje jas televizní obrazovky, pokud okolní světlo potemní, a šetří tak energii. Vestavěný světelný snímač automaticky přizpůsobí obraz a funkci Ambilight světelným podmínkám v místnosti.

Vypnutí obrazovky televizoru…

1 - Stiskněte tlačítko **&** vyberte možnost Všechna nastavení a stiskněte tlačítko OK.

**2 -** Vyberte možnost Nastavení Eco a otevřete nabídku stisknutím tlačítka > (vpravo).

**3 -** Vyberte možnost Světelný snímač. Když je světelný snímač aktivní, zobrazuje se před ním ikona  $\mathscr{I}$ .

4 - Stisknutím tlačítka < (vlevo), v případě potřeby opakovaným, nabídku zavřete.

# Časovač vypnutí

Když televizor přijímá signál vysílání, ale vy po dobu 4 hodin nestisknete žádné tlačítko dálkového ovladače, televizor se z důvodu úspory energie automaticky vypne. Televizor se také automaticky vypne v případě, že po dobu 10 minut nepřijme ani televizní signál, ani žádný signál z dálkového ovladače.

Používáte-li televizor jako monitor nebo ke sledování televize používáte digitální přijímač (set top box) a nepoužíváte dálkový ovladač televizoru, deaktivujte funkci automatického vypnutí.

Deaktivace časovače vypnutí …

1 - Stiskněte tlačítko **&** vyberte možnost Všechna nastavení a stiskněte tlačítko OK.

**2 -** Vyberte možnost Nastavení Eco a otevřete nabídku stisknutím tlačítka > (vpravo).

- **3** Vyberte možnost Časovač vypnutí.
- **4 Pomocí šipek ∧ (nahoru)**
- nebo  $\vee$  (dolů) upravte

hodnotu. Hodnota 0 automatické vypnutí deaktivuje.

**5 -** Stisknutím tlačítka (vlevo), v případě potřeby opakovaným, nabídku zavřete.

# $126$ Obecná nastavení

# Pevný disk USB

Chcete-li nastavit a zformátovat pevný disk USB...

1 - Stiskněte tlačítko  $\boldsymbol{\star}$ , vyberte možnost Všechna nastavení a stiskněte tlačítko OK.

**2 -** Vyberte možnost Obecná nastavení a otevřete nabídku stisknutím tlačítka > (vpravo).

**3 -** Vyberte možnost Pevný disk USB.

**4 -** Vyberte možnost Spustit a postupujte podle pokynů na obrazovce.

**5 -** Stisknutím tlačítka (vlevo), v případě potřeby opakovaným, nabídku zavřete.

Chcete-li získat další informace o postupu instalace pevného disku USB, vyberte v nabídce Nápověda možnost Klíčová slova a vyhledejte položku Pevný disk USB, instalace nebo Instalace, Pevný disk USB.

## Nastavení klávesnice USB

Chcete-li nainstalovat klávesnici USB, zapněte televizor a připojte klávesnici USB k jednomu z konektorů USB na televizoru. Když televizor poprvé rozpozná klávesnici, můžete vybrat své rozvržení klávesnice a svou volbu vyzkoušet. Pokud jako první vyberete azbuku nebo řeckou klávesnici, můžete vybrat sekundární rozložení klávesnice s latinkou.

Postup změny rozložení klávesnice později, po provedení prvotního nastavení…

1 - Stiskněte tlačítko  $\boldsymbol{\star}$ , vyberte možnost Všechna nastavení a stiskněte tlačítko OK.

**2 -** Vyberte možnost Obecná nastavení a otevřete nabídku stisknutím tlačítka > (vpravo).

**3 -** Vyberte možnost Nastavení klávesnice USB, čímž spustíte nastavení klávesnice.

### Jas loga Philips

Můžete nastavit jas loga Philips na přední straně televizoru nebo toto logo můžete úplně vypnout.

Postup nastavení nebo vypnutí jasu…

1 - Stiskněte tlačítko  $\boldsymbol{\star}$ , vyberte možnost Všechna nastavení a stiskněte tlačítko OK.

**2 -** Vyberte možnost Obecná nastavení a otevřete nabídku stisknutím tlačítka > (vpravo).

**3 -** Vyberte možnost Jas loga Philips a otevřete nabídku stisknutím tlačítka > (vpravo).

**4 -** Vyberte

možnost Minimum, Střední, Maximum nebo Vypnuto, čímž vypnete osvětlení loga. 5 - Stisknutím tlačítka < (vlevo), v případě potřeby opakovaným, nabídku zavřete.

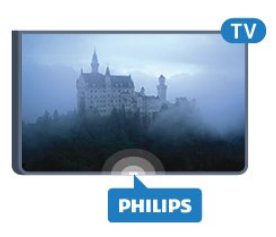

## Doma nebo v obchodě

Pokud je televizor umístěn v obchodě, můžete nastavit, aby zobrazoval propagační pruh pro obchody. Styl obrazu se automaticky nastaví na možnost Jasné. Časovač vypnutí je neaktivní.

Nastavení televizoru na umístění v obchodě…

1 - Stiskněte tlačítko  $\boldsymbol{\ddot{x}}$ , vyberte možnost Všechna nastavení a stiskněte tlačítko OK.

**2 -** Vyberte možnost Obecná nastavení a otevřete nabídku stisknutím tlačítka > (vpravo).

**3 -** Vyberte možnost Umístění > Obchod.

**4 -** Stisknutím tlačítka (vlevo), v případě potřeby opakovaným, nabídku zavřete.

Pokud televizor používáte doma, nastavte jej na domácí použití.

## Konfigurace obchodu

Je-li televizor nastaven do režimu Obchod, můžete nastavit dostupnost konkrétní ukázky pro použití v prodejně.

1 - Stiskněte tlačítko  $\clubsuit$ , vyberte možnost Všechna nastavení a stiskněte tlačítko OK.

**2 -** Vyberte možnost Obecná nastavení a otevřete nabídku stisknutím tlačítka > (vpravo).

**3 -** Vyberte možnost Konfigurace obchodu a

otevřete nabídku stisknutím tlačítka > (vpravo).

**4 -** Změňte nastavení podle svého.

**5 -** Stisknutím tlačítka (vlevo), v případě potřeby opakovaným, nabídku zavřete.

# EasyLink (digitální sběrnice mezi audio video zařízeními)

EasyLink (digitální sběrnice mezi audio video zařízeními)

Úplné vypnutí funkce EasyLink…

1 - Stiskněte tlačítko **&** vyberte možnost Všechna nastavení a stiskněte tlačítko OK.

**2 -** Vyberte možnost Obecná nastavení a otevřete nabídku stisknutím tlačítka > (vpravo).

**3 -** Vyberte možnost EasyLink, stiskněte tlačítko > (vpravo) a potom znovu vyberte

### možnost EasyLink.

**4 -** Vyberte možnost Vypnuto.

**5 -** Stisknutím tlačítka (vlevo), v případě potřeby opakovaným, nabídku zavřete.

#### Dálkový ovladač EasyLink

Postup vypnutí dálkového ovládání EasyLink…

1 - Stiskněte tlačítko  $\boldsymbol{\ddot{x}}$ , vyberte možnost Všechna nastavení a stiskněte tlačítko OK.

**2 -** Vyberte možnost Obecná nastavení a otevřete nabídku stisknutím tlačítka > (vpravo).

**3 -** Vyberte možnost EasyLink > Dálkové ovládání EasyLink.

**4 -** Vyberte možnost Vypnuto.

**5 -** Stisknutím tlačítka (vlevo), v případě potřeby opakovaným, nabídku zavřete.

### HDMI Ultra HD

Tento televizor dokáže zobrazovat signály Ultra HD. Některá zařízení – připojená se standardem HDMI – televizor s funkcí Ultra HD nerozpoznají a nemusí správně fungovat, případně je na nich zkreslený obraz či zvuk. Aby nedocházelo u takového zařízení k závadám, je možné nastavit kvalitu signálu na úroveň, kterou zařízení dokáže zpracovat. Jestliže zařízení nepoužívá signály Ultra HD, je možné pro dané připojení HDMI signál Ultra HD vypnout.

Nastavení UHD 4:4:4/4:2:2 umožňuje signály UHD YCbCr 4:4:4 / 4:2:2. Nastavení UHD 4:2:0 umožňuje signály UHD YCbCr 4:2:0.

Nastavení kvality signálu…

1 - Stiskněte tlačítko  $\boldsymbol{\ddot{x}}$ , vyberte možnost Všechna nastavení a stiskněte tlačítko OK.

**2 -** Vyberte možnost Obecná nastavení a otevřete nabídku stisknutím tlačítka > (vpravo).

**3 -** Vyberte možnost HDMI Ultra HD.

**4 -** Vyberte možnost UHD 4:4:4/4:2:2, UHD

4:2:0 nebo UHD vypnuto .

**5 -** Stisknutím tlačítka (vlevo), v případě potřeby opakovaným, nabídku zavřete.

Pokud je obraz nebo zvuk ze zařízení připojeného k portu HDMI 1 nebo HDMI 2 zkreslený, připojte zařízení k portu HDMI 3 nebo HDMI 4 na televizoru.

Další informace získáte v nabídce Nápověda výběrem možnosti Klíčová slova a vyhledáním položky Problémy, HDMI nebo Problémy, Připojení HDMI.

### Pokročilá nastavení

### Televizní průvodce

TV průvodce přijímá informace (data) od vysílacích společností nebo z internetu. V některých regionech a u některých kanálů nemusejí být informace pro TV průvodce dostupné. Televizor může shromažďovat informace TV průvodce pro kanály, které jsou v televizoru nainstalovány. Televizor nemůže shromažďovat informace TV průvodce pro kanály sledované z digitálního přijímače nebo dekodéru.

Televizor se dodává s položkou informace nastavenou na možnost Z vysílače .

Pokud informace TV průvodce pocházejí z internetu, TV průvodce může kromě seznamu digitálních kanálů zobrazit i seznam analogových kanálů. Nabídka TV průvodce také zobrazuje malé okno s aktuálním kanálem.

### Ze sítě Internet

Pokud je televizor připojen k internetu, lze jej nastavit tak, aby přijímal informace TV průvodce z internetu.

Nastavení informací TV průvodce…

1 - Stiskněte tlačítko  $\boldsymbol{\ddot{x}}$ , vyberte možnost Všechna nastavení a stiskněte tlačítko OK.

**2 -** Vyberte možnost Obecná nastavení a otevřete nabídku stisknutím tlačítka > (vpravo).

**3 -** Vyberte možnost Více možností > TV průvodce > Z internetu .

**4 -** Stisknutím tlačítka (vlevo), v případě potřeby opakovaným, nabídku zavřete.

### Loga kanálů

V některých zemích může televizor zobrazovat loga kanálů.

Pokud nechcete, aby se tato loga zobrazovala, můžete je vypnout.

#### Vypnutí loga…

1 - Stiskněte tlačítko **&** vyberte možnost Všechna nastavení a stiskněte tlačítko OK.

**2 -** Vyberte možnost Obecná nastavení a otevřete nabídku stisknutím tlačítka > (vpravo).

**3 -** Vyberte možnost Pokročilé > Loga kanálů a otevřete nabídku stisknutím

tlačítka > (vpravo).

**4 -** Vyberte možnost Vypnuto.

**5 -** Stisknutím tlačítka (vlevo), v případě potřeby opakovaným, nabídku zavřete.

### HbbTV

Pokud televizní kanál nabízí stránky HbbTV, musíte nejdříve zapnout možnost HbbTV v nastavení televizoru, abyste mohli zobrazit stránky.

1 - Stiskněte tlačítko  $\boldsymbol{\ddot{x}}$ , vyberte možnost Všechna nastavení a stiskněte tlačítko OK.

**2 -** Vyberte možnost Obecná nastavení a otevřete nabídku stisknutím tlačítka > (vpravo).

- **3** Vyberte možnost Více možností > HbbTV.
- **4** Vyberte možnost Zapnuto nebo Vypnuto.

**5 -** Stisknutím tlačítka (vlevo), v případě potřeby opakovaným, nabídku zavřete.

Chcete-li zamezit přístupu na stránky HbbTV na konkrétním kanálu, můžete blokovat stránky HbbTV pouze pro tento kanál.

**1 -** Nalaďte kanál, na kterém chcete blokovat stránky HbbTV.

2 - Stiskněte tlačítko + OPTIONS, vyberte možnost Preference > HbbTV na tomto kanálu. **3 -** Vyberte možnost Vypnuto.

### Tovární nastavení

V televizoru můžete obnovit původní (tovární) nastavení.

Přepnutí na původní nastavení…

1 - Stiskněte tlačítko **&** vyberte možnost Všechna nastavení a stiskněte tlačítko OK.

**2 -** Vyberte možnost Obecná nastavení a otevřete nabídku stisknutím tlačítka > (vpravo).

**3 -** Vyberte možnost Tovární nastavení.

**4 -** Vyberte možnost OK.

**5 -** Stisknutím tlačítka (vlevo), v případě potřeby opakovaným, nabídku zavřete.

### Přeinstalace televizoru

Můžete znovu nainstalovat celý televizor. Všechna nastavení televizoru budou přeinstalována.

Provedení instalace celého televizoru…

1 - Stiskněte tlačítko  $\clubsuit$ , vyberte možnost Všechna nastavení a stiskněte tlačítko OK.

**2 -** Vyberte možnost Obecná nastavení a vyberte položku Znovu instalovat televizi.

**3 -** Postupujte podle pokynů na obrazovce. Instalace může několik minut trvat.

### $\overline{12.7}$

# Hodiny, oblast a region

# Jazyk, nabídky a zprávy

Postup změny jazyka nabídek a zpráv televizoru…

1- Stiskněte tlačítko  $\clubsuit$ , vyberte možnost Všechna nastavení a stiskněte tlačítko OK.

**2 -** Vyberte možnost Region a jazyk a otevřete nabídku stisknutím tlačítka > (vpravo).

**3 -** Vyberte možnost Jazyk > Jazyk nabídky.

**4 -** Vyberte požadovaný jazyk a stiskněte tlačítko OK.

**5 -** Stisknutím tlačítka (vlevo), v případě potřeby opakovaným, nabídku zavřete.

### Předvolby jazyka

### Nastavení jazyka zvuku

Digitální TV kanály mohou pro jeden pořad vysílat zvuk s několika mluvenými jazyky. Můžete nastavit preferovaný primární a sekundární jazyk zvuku. Pokud je k dispozici zvuk v jednom z těchto jazyků, televizor na něj přepne.

Pokud není k dispozici žádný z preferovaných jazyků, můžete vybrat jiný dostupný jazyk zvuku.

Nastavení primárního a sekundárního jazyka zvuku…

1 - Stiskněte tlačítko  $\clubsuit$ , vyberte možnost Všechna nastavení a stiskněte tlačítko OK.

**2 -** Vyberte možnost Region a jazyk a otevřete nabídku stisknutím tlačítka > (vpravo).

**3 -** Vyberte možnost Jazyky > Primární

zvuk nebo Sekundární zvuk.

**4 -** Vyberte požadovaný jazyk.

**5 -** Stisknutím tlačítka (vlevo), v případě potřeby opakovaným, nabídku zavřete.

### Titulky

### Zapnutí

Chcete-li zapnout titulky, stiskněte tlačítko SUBTITLE.

Titulky můžete Zapnout, Vypnout nebo Zapnout bez zvuku.

Můžete je také zobrazit automaticky v případě, že vysílaný program není v jazyku uloženém v rámci nastavení televizoru, zvolením

možnosti Automaticky. Při tomto nastavení se titulky budou zobrazovat také při ztlumení televizoru.

### Nastavení jazyka titulků

Digitální kanály mohou pro jeden pořad nabízet několik jazyků titulků. Můžete nastavit preferovaný primární a sekundární jazyk titulků. Pokud budou k dispozici titulky v jednom z těchto jazyků, televizor vybrané titulky zobrazí.

Pokud nejsou k dispozici titulky v žádném z preferovaných jazyků, můžete vybrat jiný dostupný jazyk titulků.

Nastavení primárního a sekundárního jazyka titulků…

1 - Stiskněte tlačítko **&** vyberte možnost Všechna nastavení a stiskněte tlačítko OK. **2 -** Vyberte možnost Region a jazyk a otevřete nabídku stisknutím tlačítka > (vpravo).

**3 -** Vyberte možnost Jazyky > Primární

- titulky nebo Sekundární titulky.
- **4** Vyberte požadovaný jazyk.
- **5** Stisknutím tlačítka (vlevo), v případě potřeby opakovaným, nabídku zavřete.

### Titulky z teletextu

Pokud sledujete analogové kanály, je nutné nastavit titulky u jednotlivých kanálů ručně.

**1 -** Přepněte na kanál a stisknutím

- tlačítka TEXT otevřete teletext.
- **2** Zadejte číslo stránky pro titulky, obvykle 888.

**3 -** Opětovným stisknutím tlačítka TEXT teletext zavřete.

Pokud během sledování tohoto analogového kanálu v nabídce Titulky vyberete možnost Zapnuto, titulky se zobrazí (pokud jsou k dispozici).

### Jazyky textu / teletextu

### Stránky teletextu

Chcete-li otevřít text nebo teletext, stiskněte při sledování televizních kanálech tlačítko TEXT. Text zavřete dalším stisknutím tlačítka TEXT.

### Výběr stránky teletextu

Postup výběru stránky . . .

- **1** Zadejte číslo stránky pomocí číselných tlačítek.
- **2** Pohybujte se pomocí kurzorových kláves.

**3 -** Stisknutím barevného tlačítka vyberte jedno z barevně označených témat v dolní části obrazovky.

### Podstránky teletextu

Číslo stránky teletextu může obsahovat několik podstránek. Čísla podstránek se zobrazují v pruhu vedle čísla hlavní stránky.

Podstránku vyberete stisknutím tlačítka < nebo >.

### Přehled teletextu Stránky teletextu

Některé vysílací společnosti nabízejí tabulky stránek teletextu Text.

Otevře Tabulky stránek teletextu (T.O.P.). Chcete-li v teletextu otevřít tabulky stránek teletextu, stiskněte tlačítko + OPTIONS a vyberte možnost Přehled teletextu

### Oblíbené stránky

Televizor vytváří seznam 10 naposledy otevřených stránek teletextu. Můžete je snadno znovu otevřít ve sloupci Oblíbené stránky teletextu.

**1 -** V teletextu vyberte hvězdičku v levém horním rohu obrazovky a zobrazte sloupec s oblíbenými stránkami.

2 - Stiskněte tlačítko **∨** (dolů) nebo ∧ (nahoru) a vyberte číslo stránky a stiskněte tlačítko OK, chcete-li danou stránku otevřít.

Seznam můžete smazat volbou Vymazat oblíbené stránky.

### Hledání na teletextu

Lze vybrat slovo a vyhledat v teletextu všechny výskyty daného slova.

**1 -** Otevřete stránku teletextu a stiskněte tlačítko OK.

**2 -** Pomocí kurzorových kláves vyberte slovo nebo číslo.

**3 -** Znovu stiskněte tlačítko OK: ihned přejdete na další výskyt tohoto slova nebo čísla.

**4 -** Opětovným stisknutím tlačítka OK přejdete na následující výskyt.

**5 -** Vyhledávání ukončíte opakovaným stisknutím tlačítka </a> (nahoru) tak dlouho, až nebude označen žádný výběr.

### Teletext z připojeného zařízení

Některá zařízení, která přijímají televizní kanály, nabízejí také možnost Text. Slouží k otevření Textu z připojeného zařízení. . .

**1 -** Stiskněte tlačítko vyberte zařízení a stiskněte tlačítko OK.

**2 -** Během sledování kanálu na daném zařízení stiskněte tlačítko + OPTIONS, vyberte

možnost Zobrazení tlačítek zařízení, vyberte

tlačítko **a** a stiskněte tlačítko **OK**.

**3 -** Stisknutím tlačítka BACK skryjete tlačítka zařízení.

**4 -** Chcete-li teletext ukončit, znovu stiskněte tlačítko  $\leftarrow$  BACK.

### Digitální teletext (pouze Velká Británie)

Někteří poskytovatelé digitálního vysílání nabízejí na svých digitálních televizních kanálech digitální teletext nebo interaktivní televizní kanály. Tyto služby zahrnují běžný teletext s výběrem a procházením prostřednictvím číselných a barevných tlačítek a kurzorových kláves.

### Možnosti teletextu

Stisknutím tlačítka + OPTIONS v teletextu otevřete nabídku možností…

### • Zastavit stránku

Zastaví automatické otáčení podstránek. • Duální obrazovka / Celá obrazovka

Zobrazí TV kanál a teletext vedle sebe.

• Přehled teletextu T.O.P.

Otevření teletextu T.O.P. (T.O.P.).

• Zvětšit

Zvětší stránku teletextu pro pohodlnější čtení. • Odkrýt

Zruší skrytí informací na stránce.

### • Opakování podstránek

Opakuje dostupné podstránky.

• Jazyk

Přepne skupinu znaků, které teletext využívá ke správnému zobrazení.

#### • Teletext 2.5

Aktivuje Teletext 2.5, který nabízí více barev a lepší grafiku.

### Nastavení teletextu

### Jazyk teletextu

Některé digitální televizní vysílací společnosti nabízejí několik jazyků teletextu.

Nastavení primárního a sekundárního jazyka teletextu. . .

1 - Stiskněte tlačítko  $\clubsuit$ , vyberte možnost Všechna nastavení a stiskněte tlačítko OK.

**2 -** Vyberte možnost Region a jazyk a otevřete nabídku stisknutím tlačítka > (vpravo).

**3 -** Vyberte možnost Jazyk > Primární teletext nebo Sekundární teletext.

**4 -** Vyberte preferované jazyky teletextu.

**5 -** Stisknutím tlačítka (vlevo), v případě potřeby opakovaným, nabídku zavřete.

### Teletext 2.5

Je-li Teletext 2.5 k dispozici, nabízí více barev a lepší grafiku. Teletext 2.5 je aktivován jako standardní tovární nastavení. Vypnutí Teletextu 2.5…

**1 -** Stiskněte tlačítko TEXT.

**2 -** Při zobrazeném teletextu stiskněte tlačítko + OPTIONS.

**3 -** Vyberte možnost Teletext 2.5 > Vypnuto. **4 -** Stisknutím tlačítka (vlevo), v případě potřeby

opakovaným, nabídku zavřete.

### **Hodiny**

### Datum a čas

### Automatické

Standardní nastavení pro hodiny televizoru je Automaticky. Informace o čase pocházejí z vysílaných informací UTC – koordinovaný světový čas.

Pokud nejsou hodiny správně nastavené, můžete nastavit hodiny televizoru na možnost Podle země. U některých zemí si můžete vybrat konkrétní časovou zónu nebo nastavit posun času. V některých zemích a u některých poskytovatelů služeb je nastavení hodiny skryto, aby nedošlo k nesprávnému nastavení času.

Nastavení hodin televizoru…

1 - Stiskněte tlačítko  $\boldsymbol{\star}$ , vyberte možnost Všechna nastavení a stiskněte tlačítko OK.

**2 -** Vyberte možnost Region a jazyk a poté vyberte položku Hodiny > Automatický režim hodin. **3 -** Vyberte možnost Automatický nebo Podle země.

4 - Stisknutím tlačítka < (vlevo) přejdete o krok zpět.

### Ruční

Pokud ani jedno z automatických nastavení nezobrazuje čas správně, můžete čas nastavit manuálně.

Pokud však nahráváte pořady naplánované podle TV průvodce, doporučujeme, abyste čas a datum ručně neměnili. V některých zemích a u některých poskytovatelů služeb je nastavení hodiny skryto, aby nedošlo k nesprávnému nastavení času.

Postup ručního nastavení hodin televizoru (je-li k dispozici)...

1 - Stiskněte tlačítko **&** vyberte možnost Všechna nastavení a stiskněte tlačítko OK. **2 -** Vyberte možnost Region a jazyk a Hodiny > Automatický režim hodin a stiskněte tlačítko OK. **3 -** Vyberte možnost Ručně a stiskněte tlačítko OK. **4 -** Stiskněte možnost (vlevo) a vyberte možnost Datum nebo Čas. 5 - Pomocí tlačítka **^** (nahoru) nebo **v** (dolů) upravte hodnotu. 6 - Stisknutím tlačítka < (vlevo) přejdete o krok zpět.

### Časové pásmo

U některých zemí si můžete vybrat konkrétní časová pásma, abyste nastavili televizní hodiny správně.

Postup nastavení časového pásma (je-li k dispozici)…

1 - Stiskněte tlačítko  $\boldsymbol{\star}$  vyberte možnost Všechna nastavení a stiskněte tlačítko OK.

**2 -** Vyberte možnost Region a jazyk a otevřete nabídku stisknutím tlačítka > (vpravo).

**3 -** Vyberte možnost Hodiny > Časové pásmo.

**4 -** Podle své země si můžete vybrat časové pásmo nebo nastavit časový posun, a upravit tak hodiny televizoru.

**5 -** Stisknutím tlačítka (vlevo), v případě potřeby opakovaným, nabídku zavřete.

### Časovač

Funkci Časovač vypnutí lze nastavit tak, aby se televizor po určité době automaticky přepnul do pohotovostního režimu.

Nastavení časovače…

1 - Stiskněte tlačítko  $\boldsymbol{\star}$ , vyberte možnost Všechna nastavení a stiskněte tlačítko OK.

**2 -** Vyberte možnost Region a jazyk a otevřete nabídku stisknutím tlačítka > (vpravo).

**3 -** Vyberte možnost Hodiny > Časovač vypnutí.

**4 -** Pomocí posuvníku můžete nastavit čas až 180 minut v krocích po 5 minutách. Je-li čas nastaven na 0 minut, funkce časovače se vypne. Televizor můžete vždy vypnout dříve nebo dobu během odpočítávání resetovat.

**5 -** Stisknutím tlačítka (vlevo), v případě potřeby opakovaným, nabídku zavřete.

# $\overline{12.8}$ Univerzální přístup

# Zapnutí

Je-li aktivní režim Univerzální přístup, mohou televizor používat i lidé se sluchovým nebo zrakovým postižením.

### Zapnutí

Pokud jste možnost Univerzální přístup nezapnuli během instalace, můžete ji zapnout v nabídce Univerzální přístup.

Přepnutí dostupnosti…

1 - Stiskněte tlačítko **&** vyberte možnost Všechna nastavení a stiskněte tlačítko OK.

**2 -** Vyberte možnost Univerzální přístup a otevřete nabídku stisknutím tlačítka > (vpravo).

**3 -** Vyberte možnost Univerzální přístup o jeden krok dále.

**4 -** Vyberte možnost Zapnuto.

**5 -** Stisknutím tlačítka (vlevo), v případě potřeby opakovaným, nabídku zavřete.

## Problémy se sluchem

Některé digitální televizní kanály vysílají zvláštní zvuk a titulky přizpůsobené pro sluchově postižené osoby. Když zapnete funkci Sluchově postižení, televizor na tento speciální zvuk nebo titulky automaticky přepne (pokud jsou k dispozici). Než zapnete funkci Sluchově postižení, je nutné nejprve zapnout režim Univerzální přístup.

Postup zapnutí funkce Sluchově postižení…

1- Stiskněte tlačítko  $\clubsuit$ , vyberte možnost Všechna nastavení a stiskněte tlačítko OK.

**2 -** Vyberte možnost Univerzální přístup a otevřete nabídku stisknutím tlačítka > (vpravo).

**3 -** Vyberte možnost Sluchově postižení a otevřete nabídku stisknutím tlačítka > (vpravo).

**4 -** Vyberte možnost Zapnuto.

**5 -** Stisknutím tlačítka (vlevo), v případě potřeby opakovaným, nabídku zavřete.

## Zvukový komentář

### Zapnutí

Digitální televizní kanály mohou vysílat speciální zvukový komentář popisující děj na obrazovce. Aby bylo možné zapnout zvuk a efekty pro zrakově postižené osoby, je nutné nejprve zapnout možnost Zvukový komentář.

A ještě než budete moci zapnout možnost Zvukový komentář, je nutné aktivovat režim Univerzální přístup v nabídce nastavení.

Při použití možnosti Zvukový komentář je k normální zvukové stopě přidán komentář vypravěče.

Přepnutí komentáře (pokud je k dispozici)…

Postup zapnutí zvukového komentáře…

1- Stiskněte tlačítko  $\clubsuit$ , vyberte možnost Všechna nastavení a stiskněte tlačítko OK.

**2 -** Vyberte možnost Univerzální přístup a otevřete nabídku stisknutím tlačítka > (vpravo).

**3 -** Vyberte možnost Zvukový komentář a otevřete nabídku stisknutím tlačítka > (vpravo).

**4 -** V dalším kroku vyberte opět možnost Zvukový komentář.

**5 -** Vyberte možnost Zapnuto.

**6 -** Stisknutím tlačítka (vlevo), v případě potřeby opakovaným, nabídku zavřete.

### Smíšená hlasitost

Je možné smíchat hlasitost normálního zvuku se zvukovým komentářem.

Postup smíšení hlasitosti…

1 - Stiskněte tlačítko  $\boldsymbol{\ddot{x}}$ , vyberte možnost Všechna nastavení a stiskněte tlačítko OK.

**2 -** Vyberte možnost Univerzální přístup a otevřete nabídku stisknutím tlačítka > (vpravo).

**3 -** Vyberte možnost Zvukový komentář > Smíšená hlasitost.

4 - Pomocí šipek **^** (nahoru)

 $nebo \vee$  (dolů) upravte hodnotu.

**5 -** Stisknutím tlačítka (vlevo), v případě potřeby opakovaným, nabídku zavřete.

### Zvukový efekt

Některé zvukové komentáře mohou obsahovat zvláštní zvukové efekty, například stereo nebo postupné vytrácení zvuku.

Zapnutí zvukových efektů (je-li tato funkce k dispozici)…

1 - Stiskněte tlačítko  $\clubsuit$ , vyberte možnost Všechna nastavení a stiskněte tlačítko OK.

**2 -** Vyberte možnost Univerzální přístup a otevřete nabídku stisknutím tlačítka > (vpravo).

**3 -** Vyberte možnost Zvukový komentář > Zvukové efekty.

**4 -** Vyberte možnost Zapnuto.

**5 -** Stisknutím tlačítka (vlevo), v případě potřeby opakovaným, nabídku zavřete.

### Řeč

Zvukový komentář může obsahovat také titulky pro vyslovovaná slova.

Přepnutí na tyto titulky (jsou-li k dispozici) . . .

1 - Stiskněte tlačítko  $\boldsymbol{\ddot{x}}$ , vyberte možnost Všechna nastavení a stiskněte tlačítko OK.

**2 -** Vyberte možnost Univerzální přístup a otevřete nabídku stisknutím tlačítka > (vpravo).

**3 -** Vyberte možnost Zvukový komentář > Řeč.

**4 -** Vyberte možnost Popisný nebo Titulky.

**5 -** Stisknutím tlačítka (vlevo), v případě potřeby opakovaným, nabídku zavřete.

# $\overline{12.9}$ Rodičovský zámek

## Vhodnost podle věku

Nastavení minimálního věku pro sledování programů s hodnocením...

1- Stiskněte tlačítko  $\clubsuit$ , vyberte možnost Všechna nastavení a stiskněte tlačítko OK.

**2 -** Vyberte možnost Rodičovský zámek a otevřete nabídku stisknutím tlačítka > (vpravo).

**3 -** Vyberte možnost Rodičovské hodnocení

a vyberte jeden z věků uvedených na seznamu.

**4 -** Stisknutím tlačítka (vlevo), v případě potřeby opakovaným, nabídku zavřete.

### Zámek aplikace

Další informace získáte v nabídce Nápověda výběrem možnosti Klíčová slova a vyhledáním položky Zámek aplikace.

### Nastavení kódu / změna kódu

Kód PIN rodičovského zámku se používá k zamykání a odemykání kanálů a programů.

Nastavení nebo změna aktuálního zámku…

1- Stiskněte tlačítko  $\boldsymbol{\star}$ , vyberte možnost Všechna nastavení a stiskněte tlačítko OK.

**2 -** Vyberte možnost Rodičovský zámek a otevřete nabídku stisknutím tlačítka > (vpravo).

**3 -** Vyberte možnost Zadat kód nebo Změna kódu .

**4 -** Zadejte čtyřciferný kód podle vlastního výběru. Pokud je kód již nastaven, zadejte aktuální kód

rodičovského zámku a poté dvakrát zadejte nový kód. **5 -** Stisknutím tlačítka (vlevo), v případě potřeby opakovaným, nabídku zavřete.

Nový kód je nastaven.

### Zapomněli jste svůj kód PIN rodičovského zámku?

Pokud svůj kód PIN zapomenete, můžete aktuální kód přepsat a zadat nový kód.

1- Stiskněte tlačítko  $\boldsymbol{\ddot{x}}$ , vyberte možnost Všechna nastavení a stiskněte tlačítko OK.

**2 -** Vyberte možnost Rodičovský zámek a otevřete nabídku stisknutím tlačítka > (vpravo).

- **3** Vyberte možnost Změna kódu.
- **4** Zadejte hlavní kód 8888.

**5 -** Nyní zadejte nový kód PIN rodičovského zámku a zadejte jej ještě jednou pro potvrzení.

**6 -** Stisknutím tlačítka (vlevo), v případě potřeby opakovaným, nabídku zavřete.

Nový kód je nastaven.

# Videa, fotografie a hudba

### 13.1

# Z připojení USB

Můžete zobrazit fotografie nebo přehrávat hudbu z připojené jednotky USB Flash nebo pevného disku USB.

Když je televizor zapnutý, připojte jednotku USB Flash nebo pevný disk USB k jednomu z konektorů USB. Televizor rozpozná zařízení a zobrazí seznam mediálních souborů.

Pokud se seznam souborů nezobrazí automaticky…

1 - Stiskněte tlačítko **z SOURCES**, vyberte možnost USB a stiskněte tlačítko OK. **2 -** Výběrem možnosti Zařízení USB a stisknutím tlačítka > (vpravo) můžete procházet soubory ve složkách tak, jak jste si je na disku uspořádali.

**3 -** K ukončení přehrávání videí, fotografií nebo hudby slouží tlačítko **EXIT**.

Varování

Jestliže se pokusíte pozastavit nebo nahrávat pořad s připojeným pevným diskem USB, televizor zobrazí dotaz, zda chcete naformátovat pevný disk USB. Tímto formátováním dojde k odstranění všech aktuálních souborů z pevného disku USB.

### $\overline{132}$

# Z počítače nebo zařízení NAS

Můžete si prohlížet snímky nebo přehrávat hudbu a videa z počítače nebo ze zařízení NAS (Network Attached Storage) v domácí síti.

Televizor a počítač nebo zařízení NAS musí být ve stejné síti. V počítači nebo zařízení NAS musí být nainstalován software serveru médií. Server médií musí být nastaven na sdílení souborů s televizorem. Televizor zobrazí vaše soubory a složky tak, jak jsou uspořádány serverem médií nebo jak jsou uloženy v počítači nebo zařízení NAS.

Televizor nepodporuje titulky u filmů streamovaných z počítače nebo zařízení NAS.

Pokud server médií podporuje vyhledávání souborů, je k dispozici vyhledávací pole.

Procházení a přehrávání souborů z počítače…

1 - Stiskněte tlačítko **z** SOURCES, vyberte možnost  $\bullet\bullet\bullet$  Síť a stiskněte tlačítko OK.

**2 -** Jakmile je připojeno zařízení SimplyShare, položka Zařízení SimplyShare bude nahrazena názvem připojeného zařízení.

**3 -** Soubory můžete procházet a přehrávat. **4 -** K ukončení přehrávání videí, fotografií nebo

hudby slouží tlačítko **W**EXIT.

# 13.3

# Ze služby cloudového úložiště

Můžete prohlížet fotografie a přehrávat hudbu a videa nahraná do služby úložiště na online cloudu\*.

Pomocí aplikace Cloud Explorer se můžete připojit ke cloudovým hostitelským službám. Připojíte se pomocí svého uživatelského jména a hesla.

- 1 Stiskněte tlačítko **△ HOME**.
- **2** Přejděte na stránce dolů, vyberte

možnost **ig** Aplikace >  $\bullet$  Cloud

Explorer a stiskněte tlačítko OK.

**3 -** Vyberte požadovanou hostitelskou službu.

**4 -** Připojte se a přihlaste se do hostitelské služby svým uživatelským jménem a heslem.

**5 -** Vyberte fotografii, kterou chcete zobrazit, nebo video, které chcete přehrát, a stiskněte tlačítko OK. **6 -** Stisknutím tlačítka (vlevo) se můžete vrátit o jeden krok zpět, stisknutím tlačítka  $\leftarrow$  BACK nabídku zavřete.

\* Služba úložiště, například Dropbox™.

### 13.4

# Oblíbené, Nejoblíbenější, nabídka Naposledy přehrávané

Zobrazení oblíbených souborů

1- Stiskněte tlačítko **II** SOURCES, vyberte možnost USB a stiskněte tlačítko OK.

**2 -** Vyberte možnost Zařízení USB a možnost Oblíbené.

**3 -** V seznamu si můžete prohlédnout všechny oblíbené soubory.

Zobrazení nejoblíbenějších souborů

1- Stiskněte tlačítko **II** SOURCES, vyberte možnost USB a stiskněte tlačítko OK. **2 -** Vyberte možnost Zařízení USB a vyberte možnost Nejoblíbenější.

**3 -** Stisknutím tlačítka OK si soubory zobrazíte v seznamu nebo seznam stisknutím tlačítka OPTIONS seznam nejoblíbenějších souborů vymažete.

Zobrazení naposledy přehrávaných souborů

1 - Stiskněte tlačítko **II** SOURCES, vyberte možnost USB a stiskněte tlačítko OK. **2 -** Vyberte možnost Zařízení USB a poté možnost > Naposledy přehrávané.

**3 -** Stisknutím tlačítka OK si soubory zobrazíte v seznamu nebo seznam stisknutím tlačítka OPTIONS seznam naposledy přehrávaných souborů vymažete.

# 13.5 Přehrávání videí

### Ovládací panel

Chcete-li při přehrávání videa zobrazit či skrýt ovládací panel, stiskněte tlačítko  $\bullet$  INFO\*.

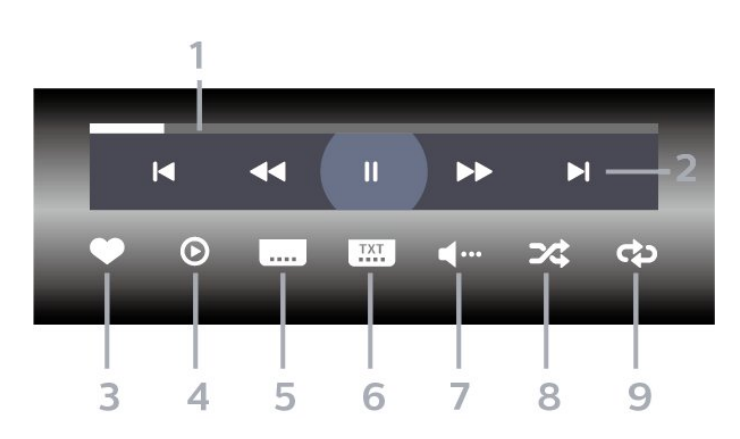

- **1** Indikátor průběhu
- **2** Panel ovládání přehrávání
- $\blacksquare$  : Přejít na předchozí video ve složce
- $\blacktriangleright$  : Přejít na následující video ve složce
	- : Přetočit
	- : Rychlý přesun vpřed
	- : Pozastavení přehrávání
- **3** Označit jako oblíbené
- **4** Přehrát všechna videa
- **5** Titulky: přepnutí titulků na možnost Zapnuto,
- Vypnuto nebo Zapnuto bez zvuku.
- **6** Jazyk titulků: Výběr jazyka titulků
- **7** Jazyk zvuku: Výběr jazyka zvuku
- **8** Náhodně: Přehraje soubory v náhodném pořadí.

**9 -** Opakovat: Přehraje všechna videa ve složce jednou nebo stále dokola.

\* Pokud je na vašem dálkovém ovladači k dispozici tlačítko **@** INFO.

### 13.6

# Zobrazení fotografií

### Ovládací panel

Chcete-li při přehrávání prezentace snímků zobrazit či skrýt ovládací panel, stiskněte tlačítko  $\bullet$  INFO.\*

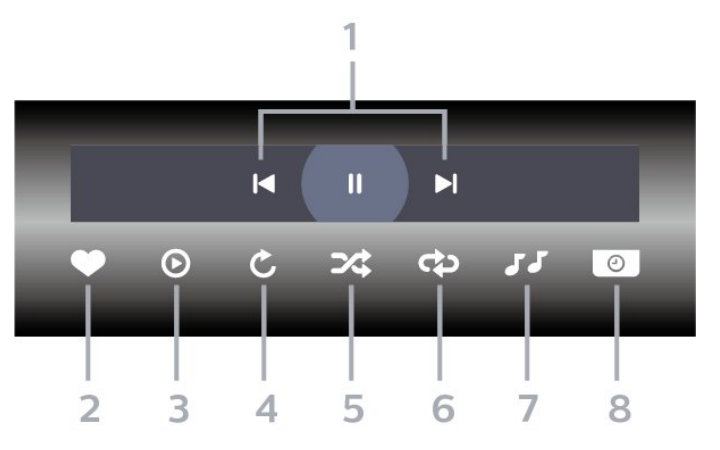

- **1** Panel ovládání přehrávání
- $\blacksquare$  : Přesun na předchozí fotografii ve složce
- $\blacktriangleright$ : Přesun na následující fotografii ve složce
- : Pozastavení přehrávání prezentace snímků
- **2** Označit jako oblíbené
- **3** Spuštění prezentace snímků
- **4** Otáčení fotografie
- **5** Náhodně: Přehraje soubory v náhodném pořadí.
- **6** Opakovat: Přehraje všechny fotografie ve složce jednou nebo stále dokola
- **7** Zastaví přehrávání hudby na pozadí
- **8** Nastaví rychlost prezentace

\* Pokud je na vašem dálkovém ovladači k dispozici tlačítko **O** INFO.

# 13.7 Přehrávání hudby

Ovládací panel

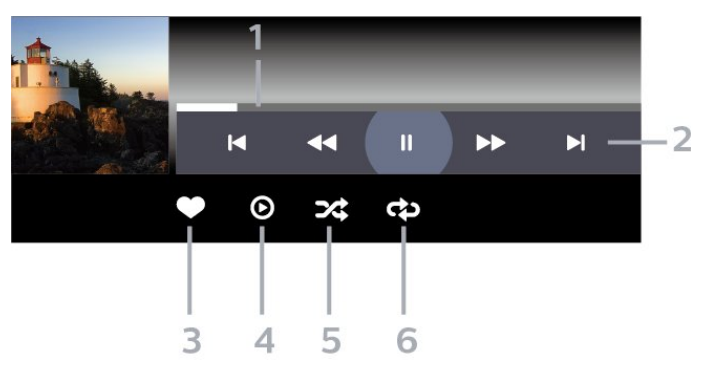

- **1** Indikátor průběhu
- **2** Panel ovládání přehrávání
- $\blacksquare$  : Přesun na předchozí skladbu ve složce
- $\blacktriangleright$  : Přesun na následující skladbu ve složce
- : Přetočit

- : Rychlý přesun vpřed

II : Pozastavení přehrávání

- **3** Označit jako oblíbené
- **4** Přehrání veškeré hudby
- **5** Náhodně: Přehraje soubory v náhodném pořadí.
- **6** Opakovat: Přehraje všechnu hudbu ve složce

jednou nebo stále dokola

## <span id="page-73-0"></span> $\overline{14}$ Televizní průvodce

 $\frac{1}{41}$ 

## Co potřebujete

TV průvodce umožňuje zobrazit seznam aktuálních a naplánovaných televizních pořadů pro vaše kanály. V závislosti na tom, odkud pocházejí informace (data) TV průvodce se zobrazí analogové a digitální kanály nebo pouze digitální kanály. Informace TV průvodce nejsou nabízeny všemi kanály.

Televizor může shromažďovat informace TV průvodce pro kanály, které jsou v televizoru nainstalovány. Televizor nemůže shromažďovat informace TV průvodce pro kanály sledované z digitálního přijímače nebo dekodéru.

 $\overline{142}$ Data TV průvodce

TV průvodce přijímá informace (data) od vysílacích společností nebo z internetu. V některých regionech a u některých kanálů nemusejí být informace pro TV průvodce dostupné. Televizor může shromažďovat informace TV průvodce pro kanály, které jsou v televizoru nainstalovány. Televizor nemůže shromažďovat informace TV průvodce pro kanály sledované z digitálního přijímače nebo dekodéru.

Televizor se dodává s položkou informace nastavenou na možnost Z vysílače .

Pokud informace TV průvodce pocházejí z internetu, TV průvodce může kromě seznamu digitálních kanálů zobrazit i seznam analogových kanálů. Nabídka TV průvodce také zobrazuje malé okno s aktuálním kanálem.

### Ze sítě Internet

Pokud je televizor připojen k internetu, lze jej nastavit tak, aby přijímal informace TV průvodce z internetu.

Nastavení informací TV průvodce…

1 - Stiskněte tlačítko  $\bullet$ , vyberte možnost Všechna nastavení a stiskněte tlačítko OK. **2 -** Vyberte možnost Obecná nastavení a otevřete nabídku stisknutím tlačítka > (vpravo). **3 -** Vyberte možnost Pokročilé > TV průvodce > Z internetu a stiskněte tlačítko OK. 4 - Stisknutím tlačítka < (vlevo), v případě potřeby

opakovaným, nabídku zavřete.

### Chybějící nahrávky

Pokud se zdá, že ze seznamu nahrávek některé nahrávky zmizely, mohly se změnit informace (data) TV průvodce. Nahrávky provedené

s nastavením Z vysílače budou v seznamu neviditelné, pokud přepnete nastavení na možnost Z internetu a naopak. Televizor se možná automaticky přepnul do nastavení Z internetu.

Chcete-li nahrávky v seznamu nahrávek zpřístupnit, přepněte na nastavení, které bylo platné v době pořízení nahrávek.

## $\frac{1}{4}$ Používání TV průvodce

## Otevření TV průvodce

Chcete-li otevřít TV průvodce, stiskněte tlačítko TV GUIDE . TV průvodce zobrazuje kanály pro vybraný tuner.

Opětovným stisknutím tlačítka **II** TV GUIDE průvodce zavřete.

Když TV průvodce otevřete poprvé, televizor prohledá všechny TV kanály a získá informace o pořadech. To může několik minut trvat. Data TV průvodce se ukládají do televizoru.

## Naladění programu

Z TV průvodce se můžete naladit na aktuální program.

Na program (kanál) se přepnete, když jej vyberete a stisknete tlačítko OK.

Zobrazení podrobných informací o pořadu

Zobrazení podrobných informací o pořadu…

1 - Stiskněte tlačítko **+ OPTIONS** a vyberte možnost Předvolby.

**2 -** Vyberte možnost Informace o kanálu a stiskněte tlačítko OK.

**3 -** Stisknutím tlačítka BACK nabídku zavřete.

## Změna dne

TV průvodce může zobrazit naplánované pořady pro nadcházející dny (maximálně až na 8 dní).

- 1 Stiskněte tlačítko **II** TV GUIDE.
- **2** Vyberte možnost Nyní a stiskněte tlačítko OK.
- **3** Vyberte potřebný den.

## Nastavení připomínky

Můžete si nastavit připomínku na vybraný pořad. Při začátku pořadu se zobrazí zpráva. Můžete pak ihned přepnout na vybraný kanál.

Program s připomínkou je v TV průvodci označen ikonou  $\bullet$  (hodiny).

Nastavení připomínky…

1 - Stiskněte tlačítko **II** TV GUIDE a vyberte nadcházející program. 2 - Stiskněte tlačítko **+ OPTIONS**. **3 -** Vyberte možnost Nastavit připomínku a stiskněte tlačítko OK. **4 -** Stisknutím tlačítka BACK nabídku zavřete.

Odstranění připomínky…

1 - Stiskněte tlačítko **II** TV GUIDE a vyberte

program s připomínkou.

2 - Stiskněte tlačítko + OPTIONS.

**3 -** Vyberte možnost Smazat

připomínku a stiskněte tlačítko OK.

4 - Stisknutím tlačítka  $\leftarrow$  BACK nabídku zavřete.

## Vyhledávání podle žánru

Jsou-li k dispozici informace, můžete vyhledat naplánované pořady podle žánru, podobně jako filmy, sport apod.

Vyhledání programu podle žánru…

- 1 Stiskněte tlačítko **II** TV GUIDE.
- **2** Pomocí navigačních tlačítek vyberte

tlačítko : veprostřed a stiskněte tlačítko OK.

**3 -** Vyberte možnost Vyhledat podle žánru

a stiskněte tlačítko OK.

**4 -** Vyberte požadovaný žánr a stiskněte tlačítko OK.

Zobrazí se seznam nalezených pořadů.

5 - Stisknutím tlačítka  $\leftarrow$  BACK nabídku zavřete.

## Nastavení nahrávání

Nahrávání můžete nastavit v TV průvodci\*.

Program s nastaveným nahráváním je v TV průvodci označen ikonou @.

Nahrání programu…

1 - Stiskněte tlačítko **II** TV GUIDE a vyberte nadcházející nebo aktuální program.

2 - Stiskněte tlačítko + OPTIONS a vyberte možnost Nahrát.

**3 -** Stisknutím tlačítka BACK nabídku zavřete.

\*Podrobnější informace naleznete v kapitole Pozastavení televize a nahrávání.

# Pozastavení televize a nahrávání

### $15.1$

15

## Nahrávání

## Co potřebujete

Můžete si nahrát digitální televizní vysílání a sledovat je později.

Podmínky nahrávání požadovaného televizního programu…

• připojený pevný disk USB naformátovaný na tomto televizoru

• digitální televizní kanály nainstalované v televizoru

• příjem informací o kanálu pro TV průvodce na obrazovce

• spolehlivé nastavení hodin televizoru. Pokud hodiny televizoru nastavíte ručně, nahrávání se nemusí zdařit.

Pokud využíváte funkci pozastavení televizního vysílání, nahrávání není možné.

Někteří poskytovatelé DVB mohou v zájmu uplatňování autorského práva používat různá omezení pomocí technologie DRM (Digital Right Management). V případě vysílání chráněných kanálů může být nahrávání, platnost nahrávání nebo počet zhlédnutí omezeno. Nahrávání může být zcela zakázáno. Při pokusu o nahrávání chráněného vysílání nebo přehrávání nahrávky po vypršení platnosti se může zobrazit chybová zpráva.

### Poznámka:

Funkce nahrávání je k dispozici pouze pro digitální televizní vysílání. Není možné nahrávat obsah z externího zařízení (např. HDMI).

### Nahrávání programu

### Spuštění nahrávání

Chcete-li nahrát sledovaný pořad, stiskněte tlačítko

 (Nahrávání) na dálkovém ovladači. Nahrávání začne okamžitě.

Když chcete nahrávání zastavit, stiskněte tlačítko **■** (Zastavit).

Když jsou k dispozici data z TV průvodce, sledovaný program se nahraje od okamžiku stisknutí tlačítka nahrávání do skončení pořadu. Pokud data TV průvodce k dispozici nejsou, maximální délka nahrávky je 30 minut. Čas ukončení nahrávání

můžete upravit v nabídce Nahrávky.

### Naplánovat nahrávání

Nahrávání připravovaného programu můžete naprogramovat na dnešek nebo na několik dní později (maximálně za 8 dní). Televizor zahájí a ukončí nahrávání podle dat z TV průvodce.

Nahrání programu…

1- Stiskněte tlačítko **IE** TV GUIDE.

**2 -** Pomocí navigačních tlačítek vyberte možnost Nyní a stiskněte tlačítko OK.

**3 -** Vyberte možnost Nyní, Později,Zítra nebo den, který potřebujete, a stiskněte tlačítko OK nebo  $\leftarrow$  BACK a zavřete nabídku.

**4 -** Vyberte program, který chcete nahrávat, stiskněte tlačítko + OPTIONS, vyberte možnost • Nahrávání a stiskněte tlačítko OK. Nahrávání programu bude naplánováno. Pokud naplánujete překrývající se nahrávání, automaticky se zobrazí varování. Pokud plánujete nahrávat program v nepřítomnosti, nezapomeňte nechat televizor v pohotovostním režimu a pevný disk USB zapnutý.

5 - Stisknutím tlačítka  $\leftarrow$  BACK nabídku zavřete.

### Konflikty nahrávání

Když se doba dvou naplánovaných nahrávání překrývá, dojde ke konfliktu nahrávání. Konflikt nahrávání vyřešíte tím, že upravíte čas zahájení a ukončení nahrávání jednoho nebo obou naplánovaných nahrávání.

Úprava času zahájení a ukončení naplánovaného nahrávání…

1 - Stiskněte tlačítko **II** SOURCES a vyberte možnost Nahrávky.

**2 -** V horní části obrazovky vyberte

možnost © Naplánováno a stiskněte tlačítko OK.

- **3** V seznamu naplánovaných nahrávání
- a připomínek vyberte možnost Nahrávky a stiskněte tlačítko OK. Zobrazí se pouze naplánovaná nahrávání.

**4 -** Vyberte naplánované nahrávání, které je v konfliktu s jiným nahráváním, stiskněte tlačítko a vyberte možnost + OPTIONS.

**5 -** Vyberte možnost Upravit čas a stiskněte tlačítko OK.

**6 -** Vyberte čas zahájení a ukončení nahrávání a upravte je pomocí tlačítek  $\wedge$  (nahoru) nebo v (dolů). Vyberte možnost Použít a stiskněte tlačítko OK.

7 - Stisknutím tlačítka  $\leftarrow$  BACK nabídku zavřete.

### <span id="page-76-0"></span>Automatický přesah

Dobu přesahu, kterou televizor automaticky přidá na konec každého naplánovaného nahrávání, můžete nastavit.

Nastavení automatického časového přesahu…

1 - Stiskněte tlačítko **II** SOURCES a vyberte možnost Nahrávky. **2 -** Pomocí navigačních tlačítek vyberte tlačítko  $\frac{1}{2}v$  horním pravém rohu a stiskněte tlačítko OK. **3 -** Vyberte možnost Automatický přesah a stiskněte tlačítko OK. **4 - Stiskněte tlačítko ∧ (nahoru)** nebo v (dolů) a potom tlačítkem OK nastavte časový přesah automaticky přidaný nakonec nahrávání. K nahrávání můžete přidat až 45 minut.

5 - Stisknutím tlačítka  $\leftarrow$  BACK nabídku zavřete.

#### Ruční nahrávání

Můžete naplánovat nahrávání, které není propojeno s televizním programem. Sami nastavíte typ tuneru, kanál a čas zahájení a ukončení nahrávání.

Ruční naplánování nahrávání…

1 - Stiskněte tlačítko **z** SOURCES a vyberte možnost Nahrávky.

**2 -** V horní části obrazovky vyberte

možnost @ Naplánováno.

**3 -** Pomocí navigačních tlačítek vyberte tlačítko  $\frac{1}{2}v$  horním pravém rohu a stiskněte

tlačítko OK. **4 -** Vyberte možnost Plán a stiskněte tlačítko OK.

**5 -** Vyberte tuner pro nahrávání a stiskněte tlačítko OK.

**6 -** Vyberte kanál pro nahrávání a stiskněte tlačítko OK.

**7 -** Vyberte den nahrávání a stiskněte tlačítko OK.

**8 -** Nastavte čas zahájení a ukončení nahrávání. Vyberte tlačítko a pomocí tlačítek  $\wedge$  (nahoru)

nebo  $\vee$  (dolů) nastavte hodiny a minuty.

**9 -** Vyberte možnost Naplánovat a stisknutím tlačítka OK ručně naplánujte nahrávání.

Nahrávání se zobrazí v seznamu naplánovaného nahrávání a připomenutí.

### Sledování nahrávky

Sledování nahrávky…

1 - Stiskněte tlačítko **z** SOURCES a vyberte možnost Nahrávky. **2 -** Ze seznamu vyberte požadovanou nahrávku a stisknutím tlačítka OK spusťte přehrávání. **3 -** Můžete použít

tlačítka **II** (pauza),  $\triangleright$  (přehrát), 44 (posun

zpět),  $\rightarrow$  (posun vpřed) nebo  $\Box$  (zastavit). **4 -** Přepnout zpět ke sledování televizoru lze tlačítkem **EXIT** 

### Odebrání nebo přejmenování nahrávky

Chcete-li přejmenovat nebo odebrat nahrávku…

1- Stiskněte tlačítko **z** SOURCES a vyberte možnost Nahrávky.

**2 -** Ze seznamu vyberte požadovanou nahrávku a stiskněte tlačítko **O** INFO / + OPTIONS .

**3 -** Vyberte možnost Přejmenovat, chcete-li změnit název nahrávky, nebo možnost Odebrat, chcete-li odebrat tuto nahrávku.

**4 -** Přepnout zpět ke sledování televizoru lze tlačítkem **W** EXIT.

## $15.2$ Pozastavení televizního vysílání

### Co potřebujete

Digitální televizní vysílání můžete pozastavit a obnovit jeho sledování později.

Podmínky pozastavení požadovaného televizního programu…

• připojený pevný disk USB naformátovaný na tomto televizoru

• digitální televizní kanály nainstalované v televizoru

• příjem informací o kanálu pro TV průvodce na obrazovce

Je-li připojen naformátovaný pevný disk USB, televizor neustále ukládá sledované televizní vysílání. Když přepnete na jiný kanál, vysílání z předchozího kanálu je vymazáno. Také při přepnutí televizoru do pohotovostního režimu je veškeré zaznamenané vysílání vymazáno.

Vysílání není možné pozastavit během nahrávání.

Další informace získáte v nabídce Nápověda výběrem možnosti Klíčová slova a vyhledáním položky Pevný disk USB, instalace nebo Instalace, Pevný disk USB.

### Pozastavení programu

Pozastavení a obnovení vysílání…

• Chcete-li pozastavit televizní vysílání, stiskněte tlačítko **II** (Pozastavit). • Chcete-li obnovit sledování, stiskněte

tlačítko (Přehrát).

Se zobrazeným indikátorem průběhu můžete pomocí tlačítek «(Posun zpět) nebo » (Posun vpřed) nastavit, kdy chcete pozastavené vysílání obnovit. Opakovaným stisknutím těchto tlačítek měníte rychlost posunu.

Vysílání lze pozastavit maximálně na 90 minut.

Chcete-li přepnout zpět na televizní vysílání, stiskněte tlačítko ■ (Zastavit).

### Přehrávání

Vzhledem k funkci ukládání sledovaného vysílání si většinou můžete přehrát program několik vteřin zpětně.

Přehrání aktuálního vysílání…

1 - Stiskněte tlačítko **II** (Pozastavit)

2 - Stiskněte tlačítko ← (Posun zpět). Opakovaným stisknutím tlačítka vyberte, odkud chcete začít sledovat pozastavené vysílání. Opakovaným stisknutím těchto tlačítek měníte rychlost posunu. V určitém okamžiku dojdete na začátek uloženého vysílání start nebo maximálního časového rozsahu. **3 -** Chcete-li vysílání sledovat znovu, stiskněte tlačítko (Přehrát).

**4 -** Když chcete znovu sledovat živé vysílání, stiskněte tlačítko (Zastavit).

### $\overline{16}$

# Chytré telefony a tablety

### 16.1

## Aplikace Philips TV Remote App

Nová aplikace Philips TV Remote App pro chytré telefony a tablety je novým kamarádem vaší televize.

S aplikací TV Remote App jste pánem médií kolem vás. Můžete odesílat fotografie, hudbu nebo videa na velkou obrazovku televizoru nebo můžete sledovat jakýkoli svůj televizní kanál živě na tabletu nebo telefonu. V TV průvodci najděte pořad, který chcete sledovat, a sledujte ho v telefonu nebo v televizoru. Telefon nebo tablet s aplikací TV Remote App můžete používat jako dálkový ovladač.

Aplikaci Philips TV Remote App si můžete kdykoli stáhnout ze svého oblíbeného obchodu s aplikacemi.

Aplikace Philips TV Remote App je k dispozici pro systémy iOS a Android a je bezplatná.

## 16.2 Google Cast

## Co potřebujete

Pokud má aplikace v telefonu nebo tabletu funkci Google Cast, můžete ji odeslat do tohoto televizoru. V mobilní aplikaci vyhledejte ikonu Google Cast. Mobilní zařízení můžete použít k ovládání obsahu zobrazeného v televizoru. Google Cast funguje v systémech Android a iOS.

Mobilní zařízení musí být připojeno do stejné domácí sítě Wi-Fi jako televizor.

### Aplikace s funkcí Google Cast

Každý den přibývají nové aplikace s funkcí Google Cast. Již dnes můžete funkci vyzkoušet v aplikacích YouTube, Chrome, Netflix, Photowall … nebo Big Web Quiz for Chromecast. Viz také google.com/cast

Některé produkty a funkce Google Play jsou dostupné pouze ve vybraných zemích.

Další informace najdete na stránce support.google.com/androidtv

## Postup odesílání do televizoru

Odeslání aplikace na obrazovku televizoru…

- **1** V chytrém telefonu nebo tabletu otevřete aplikaci podporující funkci Google Cast.
- **2** Klepněte na ikonu Google Cast.

**3 -** Vyberte televizor, do kterého chcete aplikaci odeslat.

**4 -** Na chytrém telefonu nebo tabletu spusťte přehrávání. Vybraný soubor by se měl začít přehrávat v televizoru.

## 16.3 AirPlay

Chcete-li televizor Android TV vybavit funkcí AirPlay, můžete si stáhnout a nainstalovat některou z aplikací pro systém Android, které tuto funkci poskytují. Několik takových aplikací najdete v obchodě Google Play™ Store .

## 16.4 MHL

Tento televizor je kompatibilní se standardem MHL™.

Máte-li mobilní zařízení kompatibilní s MHL, můžete ho kabelem MHL připojit k televizoru. Po připojení kabelu MHL můžete vysílat obraz mobilního zařízení do televizoru. Baterie mobilního zařízení se zároveň bude nabíjet. Připojení MHL je ideální pro sledování filmů a delší hraní her z mobilního zařízení na obrazovce televizoru.

### Nabíjení

Když je kabel MHL připojen a televizor je zapnutý (není v pohotovostním režimu), připojené mobilní zařízení se nabíjí.

### Kabel MHL

Pro připojení mobilního zařízení k televizoru potřebujete kabel MHL (HDMI / Micro USB). K připojení mobilního zařízení můžete potřebovat další adaptér. K připojení kabelu MHL k televizoru použijte připojení HDMI 4 MHL.

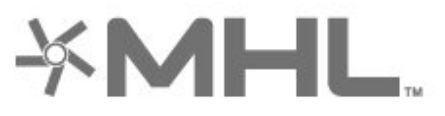

MHL, Mobile High-Definition Link a logo MHL jsou ochranné známky nebo registrované ochranné známky společnosti MHL, LLC.

## $\overline{17}$ **Hry**

## $\frac{1}{17.1}$ Co potřebujete

Na tomto televizoru můžete hrát hry…

- z galerie Aplikace v nabídce domovské obrazovky
- z obchodu Google Play™ Store v nabídce
- domovské obrazovky
- z připojené herní konzole.

Herní aplikace musíte před hraním stáhnout a nainstalovat do televizoru. K hraní některých her je nutný gamepad.

Aby bylo možné herní aplikace nainstalovat, televizor musí být připojen k internetu. Aby bylo možné aplikace používat, musíte vyjádřit souhlas s Podmínkami používání. Abyste mohli používat aplikace Google Play a obchod Google Play™ Store , musíte se přihlásit k účtu Google.

## $\overline{172}$ Hraní hry

## Z herní konzole

Spuštění hry z herní konzole…

- **1** Zapněte herní konzoli.
- 2 Stiskněte tlačítko **II** SOURCES a vyberte herní
- konzoli nebo název konektoru.
- **3** Spusťte hru.
- **4** Chcete-li hru ukončit, několikrát stiskněte
- tlačítko BACK nebo jednou stiskněte

tlačítko EXIT nebo aplikaci ukončete tlačítkem konec/zastavit v aplikaci.

Další informace získáte v nabídce Nápověda výběrem možnosti Klíčová slova a vyhledáním položky Herní konzole, připojení.

## $\overline{18}$ Ambilight

### $\overline{18.1}$

## Ambilight, zapnutí nebo vypnutí

## Sledovat video

Můžete si nastavit funkci Ambilight tak, aby sledovala dynamiku obrazu nebo zvuku televizního programu. Funkce Ambilight může být také nastavena na jeden z přednastavených barevných stylů, nebo může být vypnutá.

Po výběru možnosti Sledovat video můžete vybrat jeden ze stylů sledování dynamiky obrazu na televizní obrazovce.

Nastavení stylu Ambilight…

- 1- Stiskněte tlačítko **ID** AMBILIGHT.
- **2** Vyberte možnost Sledovat video.
- **3** Vyberte požadovaný styl.

**4 -** Stisknutím tlačítka (vlevo) se můžete vrátit o jeden krok zpět, stisknutím tlačítka  $\leftarrow$  BACK nabídku zavřete.

Dostupné styly pro možnost Sledovat video…

• Standardní – ideální pro každodenní sledování televize

- Přirozený sleduje obraz nebo zvuk co nejvěrněji
- Prostorový ideální pro akční filmy
- Jasný ideální pro sledování za denního světla
- Hra ideální pro hraní her
- Pohodlný ideální pro tiché večery

• Uvolněný – ideální pro pocit jako ve společenské místnosti

## Sledovat zvuk

Můžete si nastavit funkci Ambilight tak, aby sledovala dynamiku obrazu nebo zvuku televizního programu. Funkce Ambilight může být také nastavena na jeden z přednastavených barevných stylů, nebo může být vypnutá.

Po výběru možnosti Sledovat zvuk můžete vybrat jeden ze stylů sledování dynamiky zvuku.

Nastavení stylu Ambilight…

- 1- Stiskněte tlačítko **I** AMBILIGHT.
- **2** Vyberte možnost Sledovat video.
- **3** Vyberte požadovaný styl.

4 - Stisknutím tlačítka < (vlevo) se můžete vrátit o jeden krok zpět, stisknutím tlačítka  $\leftarrow$  BACK nabídku zavřete.

Dostupné styly pro možnost Sledovat zvuk…

• Lumina – směšuje dynamiku zvuku s barvami videa

- Colora je založen na dynamice zvuku
- Retro založen na dynamice zvuku
- Spectrum založen na dynamice zvuku
- Skener založen na dynamice zvuku
- Rytmus založen na dynamice zvuku

• Párty – směs všech stylů Sledovat zvuk, jeden po druhém

### Sledovat barvu

Můžete si nastavit funkci Ambilight tak, aby sledovala dynamiku obrazu nebo zvuku televizního programu. Funkce Ambilight může být také nastavena na jeden z přednastavených barevných stylů, nebo může být vypnutá.

Pokud vyberete možnost Sledovat barvu, máte na výběr několik přednastavených barevných stylů.

Nastavení stylu Ambilight…

- 1- Stiskněte tlačítko **I** AMBILIGHT.
- **2** Vyberte možnost Sledovat barvu.
- **3** Vyberte požadovaný styl.

**4 -** Stisknutím tlačítka (vlevo) se můžete vrátit o jeden krok zpět, stisknutím tlačítka  $\leftarrow$  BACK nabídku zavřete.

Dostupné styly pro možnost Sledovat barvu…

- Horká láva variace červených odstínů
- Mořská hlubina variace modrých odstínů
- Svěží příroda variace zelených odstínů
- Teplá bílá ISF statická barva
- Chladná bílá statická barva

### Sledovat aplikaci

Tato funkce je k dispozici, když ovládáte funkci Ambilight pomocí aplikace.

Nastavení stylu Ambilight…

- 1- Stiskněte tlačítko **ID** AMBILIGHT.
- **2** Vyberte možnost Sledovat aplikaci.
- **3** Postupujte podle pokynů na obrazovce.
- **4** Stisknutím tlačítka (vlevo) se můžete vrátit o jeden krok zpět, stisknutím tlačítka  $\leftarrow$  BACK nabídku zavřete.

## $\overline{182}$ Funkce Ambilight vypnuta

Vypnutí funkce Ambilight...

- 1- Stiskněte tlačítko **I** AMBILIGHT.
- **2** Vyberte možnost Vypnuto.

**3 -** Stisknutím tlačítka (vlevo) se můžete vrátit o jeden krok zpět, stisknutím tlačítka  $\leftarrow$  BACK nabídku zavřete.

### 18.3

## Nastavení funkce Ambilight

Další informace získáte v nabídce Nápověda výběrem možnosti Klíčová slova a vyhledáním položky Ambilight, Nastavení.

## 18.4 Režim Lounge Light

Režim Lounge Light na televizoru umožňuje přepínat do režimu Ambilight, když je televizor v pohotovostním režimu. Můžete tak místnost rozsvítit pomocí funkce Ambilight.

Pokud jste televizor přepnuli do pohotovostního režimu a chcete zapnout osvětlení Ambilight Lounge Light, postupujte takto:

1- Stiskněte tlačítko **a** AMBILIGHT.

2 - Po stisknutí tlačítka **ID** AMBILIGHT se zapne osvětlení Ambilight Lounge Light.

**3 -** Pokud chcete přejít na jiný světelný efekt,

stiskněte tlačítko **I** AMBILIGHT znovu.

**4 -** Osvětlení Ambilight Lounge Light vypnete tak, že opakovaně stisknete tlačítko **ID** AMBILIGHT, dokud neuvidíte, že světla zhasla. Tlačítko **ID AMBILIGHT** bude možná nutné stisknout několikrát.

## <span id="page-82-0"></span>19 Nejlepší tipy

### $\frac{1}{19.1}$

## Nejlepší tipy

Pomocí tlačítka **za** Nejlepší tipy doporučuje váš televizor…

• stávající televizní programy v nabídce  $\Box$  Nyní v televizi

· nejnovější půjčená videa v nabídce i Video na vyžádání

• televizní služby online (Catch Up TV) v nabídce **ID** TV na vyžádání

Abyste mohli využívat funkci Nejlepší tipy, připojte televizor k internetu. Musíte souhlasit s Podmínkami používání. Informace a služby v rámci funkce Nejlepší tipy jsou dostupné pouze ve vybraných zemích.

### Podmínky používání

Pokud chcete povolit, aby vám televizor dával tato doporučení, musíte souhlasit s Podmínkami používání. Pokud chcete dostávat doporučení přizpůsobená podle toho, co obvykle sledujete, musíte označit políčko s položkou Nabídka doporučení personalizovaného sledování.

Chcete-li otevřít Podmínky použití…

1 - Stiskněte tlačítko **z TOP PICKS**.

**2 -** Pomocí navigačních tlačítek vyberte tlačítko  $\frac{1}{2}v$  horním pravém rohu, vyberte možnost Podmínky použití a stiskněte tlačítko OK.

## $\overline{192}$ Nyní na TV

## Nabídka Nyní na TV

V nabídce **v Nyní na TV** televizor doporučuje nejoblíbenější programy, které je možné v danou chvíli sledovat.

Můžete si také funkci Nyní na TV nastavit tak, aby vám nabízela přizpůsobená doporučení na základě programů, které sledujete pravidelně. Abyste mohli využívat funkci přizpůsobených doporučení, musíte v Podmínkách používání potvrdit Souhlas s poskytováním osobních doporučení. Funkce Nyní na TV vám také může předložit doporučení přizpůsobená podle programů, které pravidelně sledujete.

Chcete-li používat funkci Nyní na TV…

- funkce Nyní na TV musí být ve vaší zemi k dispozici.
- v televizoru musí být nainstalovány televizní kanály.
- Televizor musí být připojen k internetu.

• hodiny televizoru musí být nastaveny na hodnotu Automaticky nebo Podle země.

• musíte vyjádřit souhlas s Podmínkami používání (tento souhlas jste mohli vyjádřit už dříve, když jste se připojovali k internetu).

### Používání funkce Nyní na TV

Postup otevření nabídky Nyní na TV…

1 - Stisknutím tlačítka **za TOP PICKS** otevřete nabídku Nejlepší kousky.

2 - Vyberte možnost **za Nyní v televizi** v horní části obrazovky a stiskněte tlačítko OK.

**3 -** Vyberte možnost Další a otevřete

TV průvodce.

Když otevřete nabídku Nyní na TV, může trvat několik vteřin, než televizor informace obnoví.

## $\overline{19.3}$ TV on Demand

## Informace o službě TV on Demand

Díky možnosti **ID** TV na vyžádání můžete sledovat televizní pořady, které jste zmeškali, nebo sledovat televizní pořady v době, kdy se vám to nejlépe hodí. Tato služba se nazývá také Catch Up TV, Replay TV nebo Online TV. Programy dostupné v TV na vyžádání lze sledovat zdarma.

Službu TV na vyžádání si můžete nastavit tak, aby vám doporučovala filmy na základě vaší země, nastavení televizoru a pravidelně sledovaných programů.

Ikona **ID** se v horní části obrazovky zobrazí jen tehdy, když je služba TV na vyžádání dostupná.

## Využívání TV na vyžádání

Otevření TV na vyžádání…

1 - Stisknutím tlačítka **za TOP PICKS** otevřete nabídku Nejlepší kousky.

2 - Vyberte možnost **ID** TV na vyžádání v horní části obrazovky a stiskněte tlačítko OK.

**3 -** Vyberte možnost Veškeré vysílání a stiskněte tlačítko OK. Pokud je k dispozici více vysílacích společností, můžete vybrat jednu konkrétní.

**4 -** Stisknutím tlačítka BACK nabídku zavřete.

Když otevřete nabídku TV na vyžádání, může trvat několik vteřin, než televizor informace obnoví.

Po spuštění programu můžete používat tlačítka ▶ (Přehrát) a **II** (Pozastavit).

## <span id="page-83-0"></span> $\frac{1}{194}$ Video on Demand

## Informace o službě Video on Demand

S funkcí **i** Video na vyžádání si můžete půjčovat filmy z videopůjčovny online.

Můžete si také službu Video na vyžádání nastavit tak, aby vám doporučovala filmy na základě vaší země, nastavení televizoru a pravidelně sledovaných programů.

Ikona "se v horní části obrazovky zobrazí jen tehdy, když je služba Video na vyžádání dostupná.

#### Platba

Když si půjčíte nebo koupíte film, můžete videopůjčovně bezpečně zaplatit kreditní kartou. Většina videopůjčoven vás při prvním zapůjčení filmu požádá o vytvoření účtu pro přihlášení.

#### Datové přenosy na internetu

Streamování mnoha videí může vést k překročení vašeho měsíčního limitu pro stahování dat z internetu.

### Použití funkce Video na vyžádání

Otevření Videa na vyžádání…

1 - Stisknutím tlačítka **za TOP PICKS** otevřete nabídku Nejlepší kousky.

2 - Vyberte možnost **i Video na vyžádání** v horní části obrazovky a stiskněte tlačítko OK.

**3 -** Vyberte Všechny

obchody, Doporučenénebo Oblíbené pro vaše preference.

4 - Stisknutím tlačítka  $\leftarrow$  BACK nabídku zavřete.

Když otevřete nabídku Video na vyžádání, může trvat několik vteřin, než televizor informace obnoví.

Pokud je k dispozici více videopůjčoven, můžete vybrat jednu konkrétní.

Vypůjčení filmu…

**1 -** Přejděte na zvýrazněné místo na plakátu k filmu.

Po několika sekundách se zobrazí stručné informace. **2 -** Stisknutím tlačítka OK se zobrazí stránka filmu

z videopůjčovny se synopsí filmu.

- **3** Potvrďte objednávku.
- **4** Platbu proveďte na televizoru.
- **5** Videokanály Můžete používat

tlačítka ▶ (Přehrát) a **II** (Pozastavit).

## 20 Netflix

Pokud máte předplatné služby Netflix, můžete službu Netflix v tomto televizoru používat. Televizor musí být připojen k internetu. Aplikace Netflix může být ve vaší oblasti přístupná až s budoucími softwarovými aktualizacemi.

Aplikaci Netflix otevřete stisknutím klávesy NETFLIX na dálkovém ovladači. Aplikaci Netflix lze spustit přímo z pohotovostního režimu televizoru.

www.netflix.com

## <span id="page-85-0"></span> $\overline{21}$ Multi View

### $\overline{211}$

## Teletext a televize

Můžete sledovat televizní kanál na malé obrazovce zobrazení Multi View během sledování teletextu.

Postup sledování televizního kanálu během sledování teletextu…

1 - Stisknutím tlačítka **I Multi View** \* nebo stisknutím **II** otevřete Nabídka televizoru. **2 -** Vyberte režim Multi View a stiskněte tlačítko OK.

**3 -** Vyberte na obrazovce možnost Multi View:

Zapnuto. Kanál, který jste sledovali, se zobrazí na malé obrazovce.

Chcete-li malou obrazovku skrýt, vyberte režim Multi View: Vypnuto.

\* Pokud je na vašem dálkovém ovladači k dispozici tlačítko **I Multi View**.

## $\frac{1}{212}$ HDMI a televizor

Můžete sledovat televizní kanál na malé obrazovce zobrazení Multi View během sledování videa z připojeného zařízení HDMI.

Pokud chcete sledovat televizní kanál při sledování videa z připojeného zařízení HDMI\*…

1 - Stisknutím tlačítka **I Multi View** \* nebo stisknutím **II** otevřete Nabídka televizoru.

**2 -** Vyberte režim Multi View a stiskněte tlačítko OK.

**3 -** Vyberte na obrazovce možnost Multi View:

Zapnuto. Kanál, který jste sledovali, se zobrazí na malé obrazovce.

Chcete-li malou obrazovku skrýt, vyberte režim Multi View: Vypnuto na obrazovce.

Poznámka: V režimu zobrazení Multi View můžete sledovat pouze obraz televizního kanálu, zatímco zvuk tohoto kanálu bude vypnutý.

\* Pokud je na vašem dálkovém ovladači k dispozici tlačítko **I** Multi View.

## $\frac{1}{213}$ Nettv a TV

Můžete sledovat televizní kanál na malé obrazovce zobrazení Multi View během sledování aplikace Nettv.

Pokud chcete sledovat televizní kanál při sledování aplikace Nettv…

1 - Stisknutím tlačítka **I Multi View** \* nebo stisknutím **II** otevřete Nabídka televizoru.

**2 -** Vyberte režim Multi View a stiskněte tlačítko OK.

**3 -** Vyberte na obrazovce možnost Multi View:

Zapnuto. Kanál, který jste sledovali, se zobrazí na malé obrazovce.

4 - Stisknutím tlačítek = + nebo = - můžete přepínat kanály na malé obrazovce

Chcete-li malou obrazovku skrýt, vyberte režim Multi View: Vypnuto.

Poznámka: Ne všechny aplikace Nettv podporují zobrazení Multi View s televizním kanálem. Pokud daná aplikace tuto možnost nepodporuje, televizor zobrazí následující hlášku: Režim Multi View není podporován.

\* Pokud je na vašem dálkovém ovladači k dispozici tlačítko **I** Multi View.

## $\overline{214}$ Nettv a HDMI

Můžete sledovat aplikaci Nettv na malé obrazovce zobrazení Multi View během sledování videa z připojeného zařízení HDMI.

1 - Stisknutím tlačítka **I Multi View** \* nebo stisknutím **v**otevřete Nabídka televizoru. **2 -** Vyberte režim Multi View a stiskněte tlačítko OK. **3 -** Vyberte na obrazovce možnost Multi View: Zapnuto.

Chcete-li malou obrazovku skrýt, vyberte režim Multi View: Vypnuto.

Poznámka: Ne všechny aplikace Nettv podporují zobrazení Multi View s televizním kanálem. Pokud daná aplikace tuto možnost nepodporuje, televizor zobrazí následující hlášku: Režim Multi View není podporován.

\* Pokud je na vašem dálkovém ovladači k dispozici tlačítko **I Multi View**.

## <span id="page-86-0"></span> $\overline{22}$ Software

 $\overline{221}$ 

## Aktualizace softwaru

## Aktualizace z internetu

Je-li televizor připojen k internetu, může se zobrazovat zpráva vyzývající k aktualizaci softwaru televizoru. To vyžaduje vysokorychlostní (širokopásmové) internetové připojení. Pokud se tato zpráva zobrazí, doporučujeme provést aktualizaci.

Když je zpráva zobrazena, klikněte na možnost Aktualizovat a postupujte podle pokynů na obrazovce.

Aktualizaci softwaru můžete vyhledat také sami.

V průběhu aktualizace softwaru není na obrazovce žádný obraz. Televizor se vypne a znovu zapne. Může se vypnout i několikrát. Aktualizace může trvat několik minut. Vyčkejte, než se na televizoru znovu zobrazí obraz. Během aktualizace softwaru nevypínejte televizor vypínačem  $\Phi$  na televizoru ani na dálkovém ovladači.

Vlastní vyhledání aktualizace softwaru…

1 - Stiskněte tlačítko  $\clubsuit$ , vyberte možnost Všechna nastavení a stiskněte tlačítko OK.

**2 -** Vyberte možnost Aktualizace

softwaru > Vyhledat aktualizace.

- **3** Vyberte možnost Internet.
- **4** Televizor vyhledá aktualizaci na internetu.
- **5** Pokud je k dispozici aktualizace softwaru,

můžete ji ihned spustit.

**6 -** Aktualizace softwaru může trvat několik minut.

Nevypínejte televizor tlačítkem **O** na televizoru ani na dálkovém ovladači.

**7 -** Po dokončení aktualizace televizor znovu zobrazí poslední sledovaný kanál.

## Aktualizace ze zařízení USB

Může se stát, že bude nutné provést aktualizaci softwaru televizoru.

Pro nahrání softwaru do televizoru potřebujete počítač s vysokorychlostním připojením k internetu a jednotku USB Flash. Použijte jednotku USB Flash s volným místem alespoň 500 MB. Zkontrolujte, zda je vypnuta ochrana proti kopírování.

Aktualizace softwaru televizoru…

1 - Stiskněte tlačítko  $\boldsymbol{\star}$ , vyberte možnost Všechna nastavení a stiskněte tlačítko OK. **2 -** Vyberte možnost Aktualizace softwaru > Vyhledat aktualizace.

**3 -** Vyberte možnost USB > Místní aktualizace a stiskněte tlačítko OK.

Identifikace televizoru

**1 -** Zasuňte jednotku USB Flash do jednoho

z konektorů USB na televizoru.

**2 -** Vyberte možnost Spustit a stiskněte tlačítko OK. Na jednotku USB Flash bude zapsán identifikační soubor.

### Stáhnutí softwaru

**1 -** Zasuňte jednotku USB Flash do počítače.

**2 -** Na jednotce USB Flash vyhledejte soubor update.htm a dvakrát na něj klikněte.

**3 -** Klikněte na možnost Odeslat ID.

**4 -** Je-li k dispozici nový software, stáhněte soubor .zip.

**5 -** Po stažení soubor rozbalte a zkopírujte soubor autorun.upg na jednotku USB Flash. Tento soubor neumisťujte do složky.

### Aktualizace softwaru televizoru

**1 -** Znovu zasuňte jednotku USB Flash do televizoru. Aktualizace se spustí automaticky.

**2 -** Aktualizace softwaru může trvat několik minut. Nevypínejte televizor tlačítkem **O** na televizoru ani na dálkovém ovladači. Neodebírejte jednotku Flash USB.

**3 -** Po dokončení aktualizace televizor znovu zobrazí poslední sledovaný kanál.

Dojde-li během aktualizace k výpadku proudu, neodpojujte jednotku USB Flash od televizoru. Po obnovení napájení bude aktualizace pokračovat.

Chcete-li zabránit náhodné aktualizaci softwaru televizoru, odstraňte soubor autorun.upg z jednotky USB Flash.

### Najít aktualizace OAD

Nechte vyhledat bezdrátovou (OAD) aktualizaci softwaru ke stažení.

Vyhledávání aktualizací OAD...

1- Stiskněte tlačítko  $\clubsuit$ , vyberte možnost Všechna nastavení a stiskněte tlačítko OK.

**2 -** Vyberte možnost Aktualizace softwaru > Najít aktualizace OAD.

**3 -** Postupujte podle pokynů na obrazovce.

\* Poznámka: Aktualizace softwaru OAD je k dispozici pouze ve vybraných zemích.

## <span id="page-87-0"></span> $\overline{222}$ Verze softwaru

Zobrazení aktuální verze softwaru televizoru…

1 - Stiskněte tlačítko  $\boldsymbol{\star}$ , vyberte možnost Všechna nastavení a stiskněte tlačítko OK.

**2 -** Vyberte možnost Aktualizace

softwaru > Informace o aktuálním softwaru a stiskněte tlačítko OK.

**3 -** Zobrazí se verze, poznámky k verzi a datum vytvoření. Je-li k dispozici číslo Netflix ESN, zobrazí se také.

**4 -** Stisknutím tlačítka (vlevo), v případě potřeby opakovaným, nabídku zavřete.

### $\overline{223}$

## Automatická aktualizace softwaru

Po zapnutí možnosti Automatické aktualizace softwaru budou aktualizace softwaru vašeho televizoru probíhat automaticky. Pokud televizor nepoužíváte, ponechte ho v pohotovostním stavu.

1 - Stiskněte tlačítko  $\boldsymbol{\ddot{x}}$ , vyberte možnost Všechna nastavení a stiskněte tlačítko OK.

**2 -** Vyberte možnost Aktualizace

softwaru > Automatické aktualizace softwaru a stiskněte tlačítko Zapnuto/Vypnuto.

**3 -** Stisknutím tlačítka (vlevo), v případě potřeby opakovaným, nabídku zavřete.

22.4

## Software s otevřeným zdrojovým kódem

Tento televizor obsahuje software s otevřeným zdrojovým kódem. TTP Vision Europe B.V. tímto nabízí, že na vyžádání poskytne úplnou kopii odpovídajícího zdrojového kódu pro autorskými právy chráněné balíčky softwaru s otevřeným zdrojovým kódem, které jsou použity v tomto výrobku a u kterých takovou nabídku vyžadují příslušné licence.

Tato nabídka platí až tři roky po nákupu výrobku a vztahuje se na kohokoli, kdo obdrží toto sdělení. Chcete-li získat zdrojový kód, napište nám prosím v angličtině na adresu . . .

open.source@tpvision.com

## $22.5$ Licence open source

## O licenci open source

Informace ČTI MNE týkající se zdrojového kódu částí softwaru televizoru od společnosti TP Vision Netherlands B.V., na které se vztahuje licence open source.

Toto je dokument popisující distribuci zdrojového kódu použitého v televizoru TP Vision Netherlands B.V., který spadá pod působnost podmínek licence typu GNU General Public License (obecná veřejná licence neboli GPL) nebo GNU Lesser General Public License (LGPL neboli nižší obecná veřejná licence GPL), případně jakékoli jiné licence vztahující se na otevřený zdrojový kód. Informace o tom, jak lze získat kopie tohoto softwaru, naleznete v návodu k použití.

SPOLEČNOST TP Vision Netherlands B.V. OHLEDNĚ TOHOTO SOFTWARU NEPOSKYTUJE ŽÁDNÉ ZÁRUKY, VÝSLOVNÉ NEBO PŘEDPOKLÁDANÉ, VČETNĚ ZÁRUK OBCHODOVATELNOSTI NEBO VHODNOSTI PRO URČITÝ ÚČEL. Společnost TP Vision Netherlands B.V. k tomuto softwaru neposkytuje žádnou podporu. To však nemá vliv na vaše záruky a zákonná práva vyplývající z nákupu výrobků společnosti TP Vision Netherlands B.V. Týká se to pouze tohoto zdrojového kódu, který vám byl zpřístupněn.

## $\overline{226}$ Oznámení

Bude-li k dispozici nový software televizoru ke stažení nebo jiné informace o softwaru, můžete obdržet oznámení.

Jak si přečíst tato oznámení…

1- Stiskněte tlačítko  $\clubsuit$ , vyberte možnost Všechna nastavení a stiskněte tlačítko OK.

**2 -** Vyberte možnost Aktualizace

#### softwaru > Oznámení.

**3 -** Můžete si přečíst aktuální oznámení, nebo vybrat jiné dostupné oznámení.

4 - Stisknutím tlačítka < (vlevo), v případě potřeby opakovaným, nabídku zavřete.

## <span id="page-88-0"></span> $\overline{23}$ Vlastnosti

### $23.1$

## Ochrana životního prostředí

## Energetický štítek EU

Energetický štítek EU vás informuje o třídě úspory energie tohoto výrobku. Čím je energetická účinnost tohoto výrobku zelenější, tím nižší má spotřebu energie.

Na štítku naleznete třídu energetické účinnosti, průměrnou spotřebu energie tohoto výrobku při používání a průměrnou roční spotřebu. Hodnoty o spotřebě energie výrobku najdete také na webových stránkách společnosti Philips pro vaši zemi na adrese [www.philips.com/TVsupport](http://www.philips.com/TVsupport).

### Informace o produktu

### 43PUS6501

- Třída energetické účinnosti: B
- Velikost viditelné obrazovky: 108 cm / 43"
- Spotřeba energie v zapnutém režimu (W): 77 W
- Roční spotřeba energie (kWh) \*: 112 kWh
- Spotřeba energie v pohotovostním režimu (W) \*\*: 0,30 W
- Rozlišení displeje (pixely): 3840 x 2160p

### 49PUS6501

- Třída energetické účinnosti: B
- Velikost viditelné obrazovky: 123 cm /49"
- Spotřeba energie v zapnutém režimu (W): 99 W
- Roční spotřeba energie (kWh) \*: 144 kWh
- Spotřeba energie v pohotovostním režimu (W) \*\*: 0,30 W
- Rozlišení displeje (pixely): 3840 x 2160p 55PUS6501
- Třída energetické účinnosti: A
- Velikost viditelné obrazovky: 139 cm /55"
- Spotřeba energie v zapnutém režimu (W): 105 W
- Roční spotřeba energie (kWh) \*: 153 kWh
- Spotřeba energie v pohotovostním režimu (W) \*\*: 0,30 W
- Rozlišení displeje (pixely): 3840 x 2160p

### 65PUS6521

- Třída energetické účinnosti: A
- Velikost viditelné obrazovky: 164 cm /65"
- Spotřeba energie v zapnutém režimu (W): 121 W
- Roční spotřeba energie (kWh) \*: 177 kWh
- Spotřeba energie v pohotovostním režimu (W) \*\*: 0,30 W
- Rozlišení displeje (pixely): 3840 x 2160p
- \* Roční spotřeba energie v kWh: vychází ze spotřeby

energie televizoru, který je v provozu 4 hodiny denně, 365 dní v roce. Skutečná spotřeba energie závisí na způsobu využívání televizoru.

\*\* Je-li televizor vypnutý dálkovým ovladačem a není aktivní žádná funkce.

### Likvidace produktu

### Likvidace starého výrobku a baterií

Tento výrobek je navržen a vyroben z materiálů a komponentů nejvyšší kvality, které je možné recyklovat a opětovně použít.

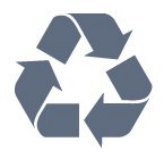

Pokud je výrobek označen tímto symbolem přeškrtnutého kontejneru, znamená to, že podléhá směrnici EU 2012/19/ES.

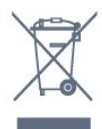

Zjistěte si informace o místním systému sběru tříděného odpadu elektrických a elektronických výrobků.

Dodržujte místní směrnice a staré výrobky nelikvidujte spolu s běžným odpadem domácnosti. Správnou likvidací starého výrobku předcházíte případným nepříznivým důsledkům na životní prostředí a lidské zdraví.

Výrobek obsahuje baterie podléhající směrnici EU 2006/66/ES, které nelze odkládat do běžného komunálního odpadu.

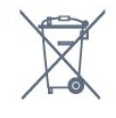

Informujte se o místních směrnicích týkajících se sběru baterií, protože správnou likvidací starého výrobku předcházíte případným nepříznivým důsledkům na životní prostředí a lidské zdraví.

## $73.2$ Spotřeba

Technické údaje výrobku se mohou bez předchozího upozornění změnit. Další podrobnosti o technických údajích výrobku naleznete na webové stránce [www.philips.com/TVsupport](http://www.philips.com/TVsupport)

### Spotřeba

- Nepájení ze sítě: AC 220-240 V +/-10 %
- Okolní teplota: 5 °C až 35 °C

• Funkce úspory energie: Režim Eco, Vypnutí obrazu (pro rádio), Časovač automatického vypnutí, nabídka Nastavení Eco.

Chcete-li získat informace o spotřebě energie, přečtěte si kapitolu Informace o produktu .

Příkon uvedený na typovém štítku výrobku udává spotřebu energie výrobku při normálním použití v domácnosti (IEC 62087 Ed.2). Maximální příkon uvedený v závorce slouží pro stanovení elektrické bezpečnosti (IEC 60065 Ed. 7.2).

## 23.3 Operační systém

OS Android :

Android Oreo 8

## $\frac{1}{23.4}$ Příjem

- Vstup antény: Koaxiální vstup 75 ohmů (IEC75)
- Pásma tuneru: Hyperband, S-Channel, UHF, VHF
- DVB: DVB-T2 (podpora HEVC), DVB-C (kabel) QAM
- Přehrávání analogového videa: SECAM, PAL
- Přehrávání digitálního videa: MPEG2 SD/HD
- (ISO/IEC 13818-2), MPEG4 SD/HD (ISO/IEC 14496-10)
- Přehrávání digitálního zvuku (ISO/IEC 13818-3)
- Vstup satelitní antény: 75 Ohmů typ F
- Rozsah vstupní frekvence: 950 až 2150 MHz • Rozsah vstupní úrovně: 25 až 65 dBm
- DVB-S/S2 QPSK, přenosová rychlost 2 až 45 M symbolů, SCPC a MCPC

• LNB: DiSEqC 1.0, podpora 1 až 4 LNB, volba polarity 14/18 V, volba pásma 22 kHz, režim Tone Burst, el. proud LNB max. 300 mA

## 23.5 Typ obrazovky

### Úhlopříčka obrazovky

- 43PUS6501 : 108 cm / 43"
- 49PUS65x1 : 123 cm /49"
- 55PUS65x1 : 139 cm /55"
- 65PUS6521 : 164 cm /65"

### Rozlišení displeje

• 3840 x 2160p

## $236$ Rozlišení vstupu obrazu:

### Videoformáty

Rozlišení – Obnovovací frekvence

- $\cdot$  480i 60 Hz
- $\cdot$  480p 60 Hz
- $\cdot$  576i 50 Hz
- $·$  576p  $-$  50 Hz
- $\cdot$  720p 50 Hz, 60 Hz
- $\cdot$  1080i 50 Hz, 60 Hz
- $\cdot$  1080p 24 Hz, 25 Hz, 30 Hz
- 2160p 24 Hz, 25 Hz, 30 Hz, 50 Hz, 60 Hz

### Počítačové formáty

Rozlišení (mimo jiné)

- $\cdot$  640 x 480p 60 Hz
- $\cdot$  800 x 600p 60 Hz
- $\cdot$  1024 x 768p 60 Hz
- $\cdot$  1280 x 768p 60 Hz
- $\cdot$  1360 x 765p 60 Hz
- $\cdot$  1360 x 768p 60 Hz
- $\cdot$  1280 x 1024p 60 Hz
- $\cdot$  1920 x 1080p 60 Hz
- 3840 x 2160p 24 Hz, 25 Hz, 30 Hz, 50 Hz, 60 Hz

## 237 Rozměry a hmotnost

### 43PUS6501

• bez podstavce pod televizor: Šířka 968,2 mm – výška 573,3 mm – hloubka 76,8  $mm - hmotnost \pm 9,86 kg$ • s podstavcem pod televizor: Šířka 968,2 mm – výška 621,6 mm – hloubka 200,6 mm – hmotnost  $\pm$  10,42 kg 49PUS6501 • bez podstavce pod televizor: Šířka 1099,2 mm – výška 643,1 mm – hloubka 78,6  $mm - h$ motnost  $\pm$  11,97 kg • s podstavcem pod televizor: Šířka 1099,2 mm – výška 692,8 mm – hloubka 219,5 mm – hmotnost  $\pm$  12,47 kg 55PUS6501 • bez podstavce pod televizor: Šířka 1239,2 mm – výška 722,6 mm – hloubka 84,8  $mm - h$ motnost  $\pm$  16,75 kg • s podstavcem pod televizor: Šířka 1239,2 mm – výška 772,8 mm – hloubka 234,8 mm – hmotnost  $\pm$  17,4 kg 65PUS6521 • bez podstavce pod televizor: Šířka 1456,2 mm – výška 850,4 mm – hloubka 67,2  $mm - hmotnost \pm 27.4 kg$ • s podstavcem pod televizor:

## 23.8 Možnosti připojení

### Boční strana televizoru

- $\cdot$  HDMI 3 in ARC
- $\cdot$  HDMI 4 in MHL ARC
- $\cdot$  USB 2 USB 2.0
- $\cdot$  USB 3 USB 3.0 (modrý)
- 1x slot Common Interface: CI+ CAM
- Sluchátka stereofonní minikonektor 3,5 mm

### Zadní část televizoru

• Vstup zvuku (DVI na HDMI) – stereofonní minikonektor 3,5 mm

- Konektor SCART: Audio L/R, CVBS vstup, RGB
- YPbPr : Y Pb Pr, Audio L/R

### Dolní část televizoru

- $·$  HDMI 1 in HDCP 22
- $\cdot$  HDMI 2 in HDCP 2.2
- $\cdot$  USB 1 USB 2.0
- Výstup zvuku optický Toslink
- $\cdot$  Síť LAN RJ45
- Anténa (75 ohmů)
- Satelitní tuner

## 23.9 Zvuk

- technologie wOOx
- HD Stereo
- Výstupní výkon (RMS): 20 W
- Dolby Digital Plus®
- DTS Premium Sound™

## 23.10 Multimédia

### Připojení

- USB 2,0 / USB 3.0
- Ethernet LAN RJ-45
- Wi-Fi 802.11a/b/g/n/ac (vestavěné)
- BT2.1 s EDR a BT4.0 s BLE

### Podporované systémy souborů USB

• FAT 16, FAT 32, NTFS

### Formáty přehrávání

• Formáty: 3GP, AVCHD, AVI, MPEG-PS, MPEG-TS, MPEG-4, Matroska (MKV), Quicktime (MOV, M4V, M4A), Windows Media (ASF/WMV/WMA) • Video kodeky: MPEG-1, MPEG-2, MPEG-4 Part 2, MPEG-4 Part 10 AVC (H264), H.265 (HEVC), VC-1, WMV9

• Audio kodeky: AAC, HE-AAC (v1/v2), AMR-NB,

Dolby Digital, Dolby Digital Plus, DTS Premium Sound™, MPEG-1/2/2.5 Layer I/II/III (včetně MP3), WMA (verze 2 až verze 9.2), WMA Pro (v9/v10) • Titulky :

– Formáty : SAMI, SubRip (SRT), SubViewer (SUB), MicroDVD (TXT), mplayer2 (TXT), TMPlayer (TXT) – Kódování znaků: UTF-8, střední Evropa a východní Evropa (Windows-1250), azbuka (Windows-1251), řečtina (Windows-1253), turečtina (Windows-1254), západní Evropa (Windows-1252)

- Obrazové kodeky : JPEG, PNG, BMP
- Omezení :

– Maximální podporovaná celková přenosová rychlost pro soubor média je 30 Mb/s.

– Maximální podporovaná přenosová rychlost videa pro soubor média je 20 Mb/s.

– MPEG-4 AVC (H.264) je formát podporovaný až do High Profile @ L5.1.

– H.265 (HEVC) je podporováno do Main / Main 10 Profile do úrovně 5.1

– VC-1 podporováno do Advanced Profile @ L3.

#### Podporovaný software serveru médií (DMS) • Můžete použít libovolný software mediálního serveru s certifikací DLNA V1.5 (třída DMS).

• Můžete používat aplikaci Philips TV Remote na mobilních zařízeních (iOS a Android).

Výkon se může lišit v závislosti na možnostech použitého mobilního zařízení a softwaru.

## <span id="page-91-0"></span> $\overline{24}$ Nápověda a podpora

### 24.1

## Zaregistrujte svůj televizor

Zaregistrujte si svůj televizor a využijte celou řadu výhod zahrnujících plnou podporu (včetně stahování), privilegovaného přístupu k informacím o nových výrobcích, exkluzivních nabídek a slev, možnosti vyhrát ceny i účasti ve zvláštních průzkumech týkajících se nových výrobků na trhu.

Přejděte na webové stránky [www.philips.com/TVsupport.](http://www.philips.com/TVsupport)

## $\overline{242}$ Používání nápovědy

Tento televizor nabízí nápovědu na obrazovce  $\bullet$ .

#### Otevření nápovědy

Stiskněte tlačítko  $\boldsymbol{\star}$  and motion and nápověda and nápověda and nápověda and nápověda and nápověda and nápověda and nápověda and nápověda and nápověda and nápověda and nápověda and nápověda and nápověda and nápověda a OK.

Chcete-li nápovědu číst jako knihu, vyberte možnost Kniha. Chcete-li vyhledat klíčové slovo, vyberte možnost Klíčové slovo.

Můžete také otevřít

možnost Nápověda z nabídky televizoru.

Než provedete pokyny Nápovědy, Nápovědu zavřete.

U některých činností, jako je například Teletext, mají barevná tlačítka specifické funkce a nemohou otevřít Nápovědu.

### Nápověda k televizoru v tabletu, chytrém telefonu nebo počítači

Aby se vám delší pokyny nebo postupy prováděly lépe, můžete si Nápovědu stáhnout ve formátu PDF a číst ji v chytrém telefonu, v tabletu nebo na počítači. Nebo můžete vytisknout příslušnou stránku nápovědy ze svého počítače.

Nápovědu (uživatelskou příručku) si stáhnete ze stránky [www.philips.com/TVsupport.](http://www.philips.com/TVsupport)

## $\frac{1}{243}$ Odstraňování problémů

## Zapnutí a dálkový ovladač

### Televizor se nezapne

• Odpojte napájecí kabel ze zásuvky. Před opětovným zapojením minutu vyčkejte.

• Zkontrolujte, zda je napájecí kabel správně zapojen.

### Vrzání při spuštění nebo vypnutí

Když televizor zapnete, vypnete nebo přepnete do pohotovostního režimu, můžete z jeho těla slyšet vrzavý zvuk. Jedná se o normální zvuk, který je způsobem přirozeným rozpínáním a smršťováním těla přístroje při zahřívání a ochlazování. Výkon televizoru není žádným způsobem ovlivněn.

#### Televizor nereaguje na dálkový ovladač

Po spuštění se televizor chvíli aktivuje. Během této doby nereaguje na dálkový ovladač ani na tlačítka na přístroji. Jde o normální chování.

Pokud televizor nereaguje na dálkový ovladač ani později, můžete funkci dálkového ovladače zkontrolovat pomocí fotoaparátu mobilního telefonu. Zapněte fotoaparát telefonu a namiřte dálkový ovladač do objektivu. Při stisknutí libovolného tlačítka dálkového ovladače byste ve fotoaparátu měli vidět bliknutí infračervené diody. Televizor je nutné zkontrolovat.

Pokud blikání nevidíte, může být dálkový ovladač poškozen nebo jsou vybité baterie.

Tento postup kontroly dálkového ovladače nelze provést u ovladačů, které jsou s televizorem bezdrátově spárovány.

### Po zobrazení úvodní obrazovky Philips se televizor přepne zpět do pohotovostního režimu

Pokud televizor odpojíte od napájení a znovu jej připojíte v pohotovostním režimu, zobrazí se úvodní obrazovka a poté se televizor vrátí do pohotovostního režimu. Jedná se o normální chování. Chcete-li ukončit pohotovostní režim televizoru, stiskněte tlačítko  $\Phi$  na dálkovém ovladači nebo na televizoru.

### Kontrolka pohotovostního režimu bliká

Odpojte napájecí kabel ze zásuvky. Před opětovným zapojením 5 minut vyčkejte. Pokud blikání neustává, kontaktujte TV oddělení péče o zákazníky společnosti Philips.

## <span id="page-92-0"></span>Kanály

### Během instalace nebyly nalezeny žádné digitální kanály

Zkontrolujte technické údaje a ověřte, zda váš televizor podporuje standard DVB-T nebo DVB-C ve vaší zemi.

Zkontrolujte, zda jsou správně zapojeny všechny kabely a zda je vybrána správná síť.

### V seznamu nejsou zobrazeny dříve nainstalované kanály

Zkontrolujte, zda jste vybrali správný seznam kanálů.

### Kanál DVB-T2 HEVC

Zkontrolujte technické údaje a ověřte, zda váš televizor podporuje standard DVB-T2 HEVC ve vaší zemi, a znovu nainstalujte kanál DVB-T.

### Obraz

### Obraz chybí nebo je zkreslený

• Zkontrolujte, zda je k televizoru správně připojena anténa.

• Zkontrolujte, zda je jako zdroj vybráno správné zařízení.

• Zkontrolujte připojení externího zařízení nebo zdroje.

### Je slyšet zvuk, ale obraz chybí

• Zkontrolujte, zda je obraz správně nastaven.

### Nekvalitní příjem antény

• Zkontrolujte, zda je k televizoru správně připojena anténa.

• Kvalitu příjmu mohou ovlivnit reproduktory, neuzemněná zvuková zařízení, neonové osvětlení nebo vysoké budovy a jiné velké objekty. Pokuste se zlepšit kvalitu obrazu přesměrováním antény nebo umístěním zařízení z dosahu televizoru.

• Je-li špatný příjem pouze u některého kanálu, zkuste jej doladit.

### Nekvalitní obraz ze zařízení

• Zkontrolujte, zda je zařízení správně připojeno.

• Zkontrolujte, zda je obraz správně nastaven.

### Nastavení obrazu se po chvíli změní

Zkontrolujte, zda je možnost Umístění nastavena na hodnotu Domů . Nastavení v tomto režimu je možné upravovat a ukládat.

### Zobrazuje se komerční reklama

Zkontrolujte, zda je možnost Umístění nastavena na hodnotu Domů .

### Obraz neodpovídá obrazovce

Přejděte na jiný formát obrazu.

Formát obrazů se u jednotlivých kanálů mění

Vyberte jiný formát obrazu než Automatický.

### Obraz je ve špatné pozici

Signál obrazu z některých zařízení nemusí přesně odpovídat obrazovce. Zkontrolujte výstupní signál z připojeného zařízení.

### Obraz z počítače není stabilní

Zkontrolujte, zda počítač používá podporované rozlišení a obnovovací frekvenci.

### Zvuk

### Zvuk chybí nebo je špatné kvality

Pokud televizor nezaznamená žádný zvukový signál, automaticky vypne výstup zvuku. Nejedná se o závadu.

- Zkontrolujte, zda je zvuk správně nastaven.
- Zkontrolujte, zda jsou všechny kabely řádně připojeny.
- Zkontrolujte, zda není hlasitost ztlumena.

• Zkontrolujte, zda je výstup zvuku televizoru připojen na výstup zvuku systému domácího kina. Zvuk by měl být slyšet z reproduktorů systému HTS.

• U některých zařízení je třeba ručně aktivovat výstup zvuku HDMI. Pokud je zvuk HDMI aktivován, ale stále nic neslyšíte, zkuste změnit digitální formát zvuku zařízení na PCM (Pulse Code Modulation). Pokyny naleznete v příručce k danému zařízení.

### HDMI a USB

### Rozhraní HDMI

• Upozorňujeme, že podpora připojení HDCP (Highbandwidth Digital Content Protection) může způsobit, že při zobrazování obsahu ze zařízení HDMI může dojít k prodlevě.

• Pokud televizor nerozpozná zařízení HDMI a nezobrazí žádný obraz, přepněte zdroj na jiné zařízení a poté zpět na požadované zařízení.

• Pokud je obraz nebo zvuk ze zařízení připojeného k portu HDMI 1 nebo HDMI 2 zkreslený, připojte zařízení k portu HDMI 3 nebo HDMI 4 na televizoru.

• Pokud je obraz nebo zvuk ze zařízení připojeného přes HDMI zkreslený, ověřte, zda by změna nastavení HDMI Ultra HD mohla problém vyřešit. Další informace získáte v nabídce Nápověda výběrem možnosti Klíčová slova a vyhledáním položky HDMI Ultra HD.

• Pokud dochází k přerušovaným poruchám zvuku, zkontrolujte výstupní nastavení zařízení HDMI.

• Používáte-li adaptér HDMI na DVI nebo kabel HDMI na DVI, připojte další audio kabel ke vstupu audio (pouze mini jack), je-li k dispozici. HDMI EasyLink nefunguje

<span id="page-93-0"></span>• Zkontrolujte, zda jsou vaše zařízení HDMI kompatibilní s funkcí HDMI-CEC. Funkce EasyLink je možné použít pouze u zařízení, která podporují funkci HDMI-CEC.

### Nezobrazuje se ikona zvuku

• Když je připojené zvukové zařízení HDMI-CEC a vy nastavujete hlasitost zvuku v zařízení dálkovým ovladačem, takové chování je normální.

Nezobrazují se fotografie, videa a hudba ze zařízení USB

• Zkontrolujte, zda je úložné zařízení USB nastaveno jako kompatibilní s normou pro velkokapacitní paměťová zařízení (informace jsou uvedeny v dokumentaci k danému zařízení).

• Zkontrolujte, zda je úložné zařízení USB kompatibilní s televizorem.

• Zkontrolujte, zda televizor podporuje příslušný formát obrazu a zvuku.

### Trhané přehrávání souborů ze zařízení USB

• Přenos z úložného zařízení USB může být omezen přenosovou rychlostí do televizoru. Důsledkem může být nízká kvalita přehrávání.

### Síť, bezdrátová

### Síť Wi-Fi nebyla nalezena nebo je rušena

• Mikrovlnné trouby, telefony DECT nebo jiná zařízení Wi-Fi 802.11b/g/n v blízkosti bezdrátové sítě mohou způsobovat rušení sítě.

• Pokud vaši televizi používáte v oblasti, kde je mnoho jiných bezdrátových routerů (bytové zástavby atd.), doporučujeme váš router používat 5GHz frekvencí (802.11ac).

• Zkontrolujte, zda brány firewall v síti umožňují bezdrátový přístup k televizoru.

• Abyste zajistili snazší proces instalace bezdrátové sítě, neskrývejte název vašeho routeru vypnutím vysílání identifikátoru SSID.

• Pokud vám bezdrátová síť doma nefunguje správně, můžete použít instalaci kabelové sítě.

### Připojení k síti Wi-Fi je pomalé

• Pro router použijte vysokorychlostní

(širokopásmové) připojení k internetu.

• Omezte počet zařízení, jež používají stejný router.

• Informace o dosahu v budově, přenosové rychlosti

a jiných faktorech kvality signálu naleznete

v uživatelské příručce bezdrátového routeru.

### DHCP

• Jestliže se připojení nezdaří, můžete zkontrolovat nastavení DHCP (Dynamic Host Configuration Protocol) routeru. Hodnota DHCP by měla být nastavena na Zapnuto.

## Bluetooth

#### Chyba spárování

• Ujistěte se, že je zařízení v párovacím režimu. Přečtěte si uživatelskou příručku zařízení.

• Ponechte router a bezdrátový reproduktor co nejblíže k televizoru.

• Místa s vysokou mírou bezdrátové aktivity (například byty s velkým počtem bezdrátových routerů) mohou bezdrátové připojení narušovat. • Párování několika zařízení najednou s televizí

nemusí fungovat.

#### Ztráta připojení Bluetooth

• Vždy umístěte bezdrátový reproduktor v dosahu 5 metrů od televizoru.

#### Synchronizace obrazu a zvuku reproduktorů Bluetooth

• Než si zakoupíte reproduktor Bluetooth, informujte se, jaká je kvalita jeho synchronizace obrazu a zvuku. Této vlastnosti se říká "synchronizace pohybu rtů". Některá zařízení Bluetooth fungují nesprávně. Prodejce vám poradí.

### Internet

### Internet nefunguje

• Je-li připojení k routeru v pořádku, zkontrolujte připojení routeru k internetu.

### Nesprávný jazyk nabídky

### Nesprávný jazyk nabídky

Změňte jazyk zpět na váš jazyk.

#### 1 - Stisknutím tlačítka △ HOME přejděte na domovskou obrazovku.

2 - Zvolte ikonu **✿** (Nastavení) na systémovém panelu v horní části domovské obrazovky a stiskněte tlačítko OK.

- 3 Pětkrát stiskněte tlačítko v (dolů).
- 4 Klikněte 3x na šipku > (vpravo), vyberte jazyk a stiskněte tlačítko OK.
- 5 Stisknutím tlačítka ← BACK nabídku zavřete.

## $\overline{244}$ Nápověda online

Chcete-li vyřešit jakýkoli problém související s televizorem Philips, můžete se obrátit na naši online podporu. Můžete si přitom vybrat svůj jazyk a zadat číslo modelu výrobku.

Přejděte na webové stránky [www.philips.com/TVsupport](http://www.philips.com/TVsupport). <span id="page-94-0"></span>Na webových stránkách podpory naleznete telefonní číslo pro kontaktování podpory ve vaší zemi a také odpovědi na časté otázky (FAQ). V některých zemích můžete komunikovat s jedním z našich spolupracovníků a pokládat mu otázky přímo, nebo můžete zaslat otázky e-mailem. Můžete si stáhnout nový software nebo příručku pro televizor a přečíst si ji na počítači.

## $74.5$ Podpora a servis

Podporu nebo informace ohledně opravy můžete získat na telefonní lince střediska péče o zákazníky ve vaší zemi. V případě potřeby se naši servisní technici postarají o opravu televizoru.

Telefonní číslo naleznete v tištěné dokumentaci, kterou jste obdrželi s televizorem. Nebo se informujte na naší webové stránce [www.philips.com/TVsupport](http://www.philips.com/TVsupport), kde v případě potřeby zvolíte svou zemi.

### Číslo modelu televizoru a sériové číslo

Pravděpodobně budete požádáni o zadání čísla modelu výrobku a sériového čísla. Tato čísla naleznete na štítku na obalu nebo na zadní či spodní části televizoru.

### Varování

Nesnažte se televizor opravovat sami. Mohlo by dojít k vážnému zranění, nevratnému poškození televizoru a ke ztrátě záruky.

# Bezpečnost a péče

 $25.1$ 

<span id="page-95-0"></span> $\overline{25}$ 

## Bezpečnost

## Důležité

Před použitím televizoru si pečlivě přečtěte všechny bezpečnostní pokyny. Je-li škoda způsobena nedodržováním pokynů, záruka se stává neplatnou.

## Nebezpečí požáru nebo úrazu elektrickým proudem

• Televizor nikdy nevystavujte působení deště nebo vody. Do blízkosti televizoru nikdy neumisťujte nádoby s kapalinami, například vázy.

Pokud se kapaliny rozlijí na televizor nebo do něho vniknou, televizor ihned odpojte od síťové zásuvky. Před použitím požádejte o kontrolu televizoru středisko péče o zákazníky společnosti Philips.

• Nikdy televizor, dálkový ovladač ani baterie nevystavujte nadměrnému teplu. Nikdy je neumísťujte do blízkosti hořících svíček, otevřeného ohně či jiných tepelných zdrojů, a to včetně přímého slunečního světla.

• Nikdy nevkládejte žádné předměty do ventilačních otvorů nebo jiných otvorů na televizoru.

• Nikdy nepokládejte těžké předměty na napájecí kabel.

• Při zapojování do zástrček nepoužívejte sílu. Uvolněné zástrčky mohou způsobit jiskření nebo požár. Zajistěte, aby nedocházelo k napínání napájecího kabelu při otáčení televizní obrazovky.

• Chcete-li televizor odpojit od síťového napájení, je nutné vytáhnout zástrčku televizoru. Při odpojování napájení vždy tahejte za zástrčku, nikdy ne za kabel. Zajistěte, aby zástrčka, napájecí kabel i zásuvka byla neustále zcela přístupná.

## Nebezpečí zranění nebo poškození televizoru

• Ke zvedání a přenášení televizoru s hmotností převyšující 25 kg jsou třeba dvě osoby.

• Pokud chcete televizor umístit na podstavec, použijte pouze dodaný podstavec. Podstavec pevně připevněte k televizoru.

Televizor umístěte na hladký rovný povrch, který udrží hmotnost televizoru a podstavce.

• Při připevňování na zeď zkontrolujte, zda držák bezpečně udrží hmotnost televizoru. Společnost TP Vision nenese žádnou odpovědnost za nesprávné

připevnění na zeď, které se stane příčinou nehody, zranění nebo škod.

• Části tohoto výrobku jsou vyrobeny ze skla. Při manipulaci postupujte opatrně, aby nedošlo ke zranění nebo škodám.

### Nebezpečí poškození televizoru!

Před připojením televizoru k síťové zásuvce se ujistěte, že napájecí napětí odpovídá hodnotě vytištěné na zadní straně televizoru. Jestliže je napětí odlišné, nikdy televizor nepřipojujte k síťové zásuvce.

## Nebezpečí poranění dětí

Postupujte podle těchto opatření, abyste zabránili převrhnutí televizoru a případnému následnému poranění dětí:

- Nikdy televizor neumísťujte na povrch pokrytý látkou nebo jiným materiálem, který lze stáhnout.
- Ujistěte se, že žádná část televizoru nepřesahuje přes okraj montážního povrchu.
- Nikdy televizor neumisťujte na vysoký nábytek, např. na knihovnu, bez ukotvení nábytku a televizoru ke zdi nebo vhodné opoře.
- Poučte děti o nebezpečí hrozícím při pokusu vylézt na nábytek k televizoru.

### Nebezpečí spolknutí baterií!

Dálkový ovladač může obsahovat knoflíkové baterie, který by malé děti mohly snadno spolknout. Dbejte, aby tyto baterie byly vždy mimo dosah dětí.

### Nebezpečí přehřívání

Televizor nikdy neinstalujte do uzavřeného prostoru. Po všech stranách televizoru ponechejte vždy volný prostor nejméně 10 cm (z důvodu zajištění proudění vzduchu). Zkontrolujte, zda ventilační otvory na televizoru nezakrývají závěsy nebo jiné předměty.

### Bouřky

Před bouřkou odpojte televizor ze zásuvky a antény.

Během bouřky se nedotýkejte žádné části televizoru, napájecího kabelu ani anténního kabelu.

## Nebezpečí poškození sluchu

Nepoužívejte sluchátka při vysoké hlasitosti po delší dobu.

### <span id="page-96-0"></span>Nízké teploty

Při převozu televizoru při teplotě nižší než 5 °C jej před připojením k síťové zásuvce rozbalte a počkejte, dokud nedosáhne pokojové teploty.

### Vlhkost

Jen zřídka může vlivem působení teploty a vlhkosti dojít k nepatrné kondenzaci uvnitř skleněné přední části televizoru (u některých modelů). Abyste tomu zabránili, nevystavujte televizor přímému slunečnímu záření, horku nebo extrémní vlhkosti. Jestliže dojde ke kondenzaci, sama zmizí po spuštění televizoru na několik hodin.

Vlhkost způsobená kondenzací nenaruší příjem televizoru ani nezpůsobí žádnou poruchu.

### $25.2$ Péče o obrazovku

• Nikdy se obrazovky nedotýkejte a dbejte, abyste ji nepromáčkli, neodřeli či do ní nenarazili žádným předmětem.

• Před čištěním odpojte televizor od elektrické sítě.

• Televizor a rám očistěte měkkým vlhkým hadříkem a jemně je otřete. Dejte pozor, abyste se nedotkli diod LED Ambilight za zadní straně televizoru. Při čištění televizoru nikdy nepoužívejte takové látky, jako je například alkohol, chemikálie nebo čisticí prostředky pro domácnost.

• Abyste zabránili deformacím a vyblednutí barev, otřete kapky vody co nejdříve.

• Vyhýbejte se pokud možno statickým obrazům. Statické obrazy jsou obrazy, které zůstávají na obrazovce delší dobu. Statické obrazy jsou nabídky na obrazovce, černé pruhy, zobrazení času apod. Musíte-li statické obrazy používat, snižte kontrast a jas obrazovky, abyste ji chránili před poškozením.

# Podmínky používání

### $\overline{26.1}$

<span id="page-97-0"></span> $\overline{26}$ 

## Podmínky používání – televizor

2016 © TP Vision Europe B.V. Všechna práva vyhrazena.

Tento produkt uvedla na trh společnost TP Vision Europe B.V. by TP Vision Europe B.V. nebo jedna z jeho dceřiných společností, které se v tomto dokumentu označují jako TP Vision, což je výrobce daného produktu. Společnost TP Vision je poskytovatelem záruky na televizor, k němuž byla přibalena tato příručka. Philips a emblém štítu Philips jsou registrované ochranné známky společnosti Koninklijke Philips N.V.

Technické údaje se mohou změnit bez předchozího upozornění. Ochranné známky jsou majetkem společnosti Koninklijke Philips N.V nebo příslušných vlastníků. Společnost TP Vision si vyhrazuje právo kdykoli výrobky měnit, aniž by vznikla povinnost odpovídajícím způsobem upravit dříve dodané zboží.

Tištěné materiály dodávané společně s televizorem a příručka uložená v paměti televizoru nebo stažená z webových stránek Philips [www.philips.com/support](http://www.philips.com/support) jsou považovány za

dostatečný návod k používání systému.

Jsme přesvědčeni o přiměřenosti materiálu v této příručce s ohledem na zamyšlené použití systému. Pokud dojde k použití výrobku nebo jeho jednotlivých modulů či procesů k jiným než zde uvedeným účelům, je třeba získat potvrzení o jejich platnosti a vhodnosti. Společnost TP Vision zaručuje, že samotný materiál nenaruší žádné patenty USA. Žádná jiná záruka není poskytována, ani ji nelze vyvozovat. Společnost TP Vision neodpovídá za žádné chyby v obsahu tohoto dokumentu ani za problémy vzniklé v důsledku obsahu v tomto dokumentu. Chyby ohlášené společnosti Philips budou co nejdříve opraveny a publikovány na jejích webových stránkách podpory.

Záruční podmínky – Nebezpečí zranění, poškození televizoru nebo zneplatnění záruky! Nikdy se nepokoušejte opravit televizor sami. Televizor i příslušenství používejte vždy v souladu se záměrem výrobce. Varovný symbol na zadní straně televizoru upozorňuje na riziko úrazu elektrickým proudem. Nikdy nesundávejte kryt televizoru. V případě potřeby servisu nebo oprav vždy kontaktujte TV podporu zákazníků společnosti Philips. Telefonní číslo naleznete v tištěné dokumentaci dodané s televizorem. Můžete se také podívat na naše webové stránky www.philips.com/support

a vybrat požadovanou zemi. Jakékoli operace, které jsou v této příručce výslovně zakázány, a úpravy nebo montážní postupy, které v této příručce nejsou doporučeny nebo schváleny, budou mít za následek zneplatnění záruky.

#### Pixelová charakteristika

: Tento televizor obsahuje vysoký počet barevných pixelů. Ačkoli míra efektivních pixelů dosahuje hodnoty 99,999 % nebo více, mohou se na obrazovce neustále objevovat černé tečky nebo jasné světelné body (červené, zelené nebo modré). Jedná se o strukturální vlastnost displeje (nevybočující z průmyslových standardů), nikoli o závadu.

#### Prohlášení o shodě CE

Tímto společnost TP Vision Europe B.V. prohlašuje, že tento televizor splňuje základní požadavky a další příslušná ustanovení směrnice 2014/53/EU (rádiová zařízení), 2009/125/ES (ekodesign), 2010/30/EU (energetické štítky) a 2011/65/ES (použití nebezpečných látek).

#### Soulad se standardy EMP

TP Vision vyrábí a prodává mnoho výrobků určených pro spotřebitele. Tyto výrobky mají obecnou vlastnost vysílat a přijímat elektromagnetické signály, stejně jako veškerá elektronická zařízení. Jedním z hlavních obchodních principů společnosti TP Vision je přijímat u výrobků veškerá nezbytná opatření na ochranu zdraví a bezpečnosti v souladu se všemi příslušnými právními požadavky a standardy EMF (elektrická, magnetická a elektromagnetická pole) platnými v době výroby výrobku.

Společnost TP Vision se zavázala vyvíjet, vyrábět a prodávat výrobky, které nemají nepříznivé účinky na zdravotní stav. Společnost TP Vision potvrzuje, že pokud jsou její výrobky řádně používány k účelu, k jakému byly vyrobeny, je jejich používání podle nejnovějších vědeckých důkazů bezpečné. Společnost TP Vision se aktivně podílí na vývoji mezinárodních standardů EMF a bezpečnostních norem. Tato činnost společnosti TP Vision umožňuje předvídat další vývoj v oblasti standardizace, který tak dokáže rychle zapracovat do svých výrobků.

## 26.2 Podmínky používání – Philips TV Collection

Další informace získáte v nabídce Nápověda výběrem možnosti Klíčová slova a vyhledáním položky Podmínky používání, Philips TV Collection.

## $\overline{27}$ Autorská práva

## $\overline{271}$ MHL

MHL, Mobile High-Definition Link a logo MHL jsou ochranné známky nebo registrované ochranné známky společnosti MHL, LLC.

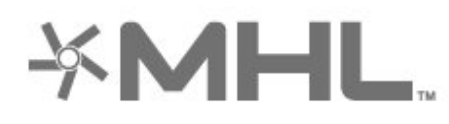

## 27.2 Rozhraní HDMI

Označení HDMI a HDMI High-Definition Multimedia Interface a logo HDMI jsou ochranné známky nebo registrované ochranné známky společnosti HDMI Licensing LLC v USA a dalších zemích.

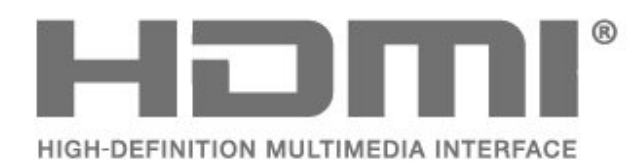

## $\overline{273}$ Dolby Digital Plus

Vyrobeno na základě licence od společnosti Dolby Laboratories. Dolby a symbol dvojitého D jsou ochranné známky společnosti Dolby Laboratories.

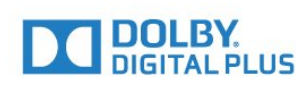

## $\frac{1}{274}$ DTS Premium Sound™

Informace o patentech DTS naleznete na adrese http://patents.dts.com. Vyrobeno na základě licence od spolčenosti DTS Licensing Limited. DTS, symbol a DTS společně se symbolem jsou registrované ochranné známky a DTS Premium Sound je ochranná známka společnosti DTS, Inc. © DTS, Inc. Všechna práva vyhrazena.

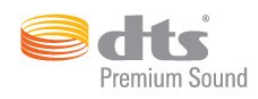

## 27.5 Microsoft

### Windows Media

Windows Media je registrovaná ochranná známka nebo ochranná známka společnosti Microsoft Corporation v USA anebo dalších zemích.

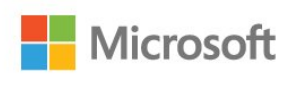

### Microsoft PlayReady

Majitelé obsahu používají technologii přístupu k obsahu Microsoft PlayReady™, aby chránili své duševní vlastnictví, včetně obsahu podléhajícího autorskému právu.

Toto zařízení využívá technologii PlayReady pro přístup k obsahu chráněnému technologií PlayReady nebo WMDRM. Pokud se zařízení nepodaří správně uplatnit omezení používání obsahu, mohou vlastníci obsahu požadovat od společnosti Microsoft, aby zrušila schopnost zařízení využívat obsah chráněný technologií PlayReady. Zrušení by nemělo ovlivnit nechráněný obsah ani obsah chráněný pomocí jiných technologií přístupu. Vlastníci obsahu od vás mohou požadovat upgrade technologie PlayReady pro přístup k jejich obsahu. Pokud upgrade odmítnete, nebudete moci přistupovat k obsahu vyžadujícímu upgrade.

## 27.6 Wi-Fi Alliance

Wi-Fi®, logo Wi-Fi CERTIFIED, logo Wi-Fi jsou registrované ochranné známky společnosti Wi-Fi Alliance.

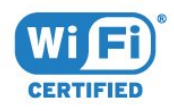

## 27.7 Kensington

(v příslušných případech)

Kensington a Micro Saver jsou registrované ochranné známky společnosti ACCO World Corporation v USA. Žádost o registraci je podána i v dalších zemích světa.

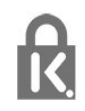

## 27.8 Jiné ochranné známky

Všechny další registrované a neregistrované ochranné známky jsou vlastnictvím náležitých vlastníků.

# Právní omezení ohledně využívání služeb a/nebo softwaru nabízeného třetími stranami

Služby a/nebo software nabízené třetími stranami mohou být měněny, pozastaveny nebo ukončeny bez předchozího upozornění. Pokud některá z těchto situací nastane, společnost TP Vision nenese žádnou zodpovědnost.

## Rejstřík

### A

[Aktualizace softwaru](#page-86-0) *87* [Ambilight, nastavení](#page-59-0) *60* [Aplikace](#page-43-0) *44* [Aplikace, Hlasové vyhledávání](#page-7-0) *8* [Automatická úprava hlasitosti](#page-58-0) *59*

### B

[Barevný tón](#page-53-0) *54* [Barva](#page-51-0) *52* [Barvy, řízení barev](#page-53-0) *54* [Basy](#page-57-0) *58* [Baterie, Infračervený dálkový ovladač](#page-9-0) *10* [Bezdrátová síť](#page-37-0) *38* [Bezpečnostní pokyny](#page-95-0) *96* [Bluetooth](#page-30-0) *31* [Bluetooth, Odebrání zařízení](#page-31-0) *32* [Bluetooth, Párování](#page-30-0) *31* [Bluetooth, Výběr zařízení](#page-30-0) *31*

### $\mathsf{D}$

[Data TV průvodce](#page-73-0) *74* [Dálkový ovladač, Infračervený snímač](#page-9-0) *10* [Dálkový ovladač, klávesnice](#page-8-0) *9* [Dálkový ovladač, Přehled](#page-6-0) *7* [DMR, Digital Media Renderer](#page-39-0) *40* [Domovská obrazovka](#page-41-0) *42*

### E

[Evropské ekologické označení Ecolabel](#page-88-0) *89*

### F

[Formát obrazu](#page-55-0) *56* [Fotoaparát, připojení](#page-34-0) *35* [Fotografie, videa a hudba](#page-70-0) *71*

### G

[Gama](#page-54-0) *55* [Gamepad, připojení](#page-32-0) *33*

### $\mathsf{H}$

[HDMI MHL](#page-25-0) *26* [HDMI Ultra HD](#page-64-0) *65* [HDMI, ARC](#page-24-0) *25* [HDMI-CEC, EasyLink](#page-25-0) *26* [Herní konzole, připojení](#page-31-0) *32* [Hlasitost sluchátek](#page-57-0) *58* [Hlasové vyhledávání, Aplikace](#page-7-0) *8*

### I

[Instalace satelitu](#page-11-0) *12* [Internetová paměť, vymazání](#page-38-0) *39*

## J

[Jas](#page-52-0) *53*

### K

[Kabelová síť](#page-38-0) *39* [Kanál](#page-17-0) *18* [Kanál, instalace satelitu](#page-11-0) *12* [Kanál, přepnutí na kanál](#page-18-0) *19* [Kanál, Seznam kanálů, filtrování](#page-23-0) *24* [Kanál, Seznam kanálů, informace](#page-17-0) *18* [Kanál, Seznam kanálů, otevření](#page-17-0) *18*

[Kanál, Seznam kanálů, vyhledávání](#page-17-0) *18* [Kanál, vhodnost podle věku](#page-18-0) *19* [Klávesnice USB](#page-33-0) *34* [Kontrast](#page-52-0) *53* [Kontrast, dynamický kontrast](#page-54-0) *55* [Kontrast, kontrast videa](#page-54-0) *55* [Kopie seznamu kanálů](#page-16-0) *17* [Kopie seznamu kanálů, aktuální verze](#page-16-0) *17* [Kopie seznamu kanálů, kopírování](#page-16-0) *17* [Kopie seznamu kanálů, nahrání](#page-16-0) *17*

### $\mathbf{L}$

[Likvidace produktu](#page-88-0) *89* [Likvidace televizoru a baterií](#page-88-0) *89* [Logo Philips, jas](#page-63-0) *64*

### M

[Mediální soubory, z disku USB](#page-70-0) *71* [Mediální soubory, z počítače nebo zařízení NAS](#page-70-0) *71* [Multi View](#page-85-0) *86*

### N

[Nastavení Eco](#page-62-0) *63* [Nastavení systému Android](#page-40-0) *41* [Nyní na TV](#page-82-0) *83*

### $\Omega$

[Ostrost](#page-52-0) *53* [Ostrost, redukce šumu](#page-55-0) *56* [Oznámení](#page-87-0) *88*

### P

[Péče o obrazovku](#page-96-0) *97* [Perfect Natural Motion](#page-55-0) *56* [Pevný disk USB](#page-33-0) *34* [Podmínky používání](#page-97-0) *98* [Podmínky používání, Philips TV Collection](#page-40-0) *41* [Podpora online](#page-93-0) *94* [Pohotovostní režim](#page-10-0) *11* [Pohyb, Clear LCD](#page-55-0) *56* [Pohyb, Perfect Natural Motion](#page-55-0) *56* [Pozastavení televizního vysílání](#page-76-0) *77* [Počítač, připojení](#page-35-0) *36* [Problémy se sluchem](#page-68-0) *69* [Problémy se zrakem](#page-68-0) *69* [Problémy, Dálkový ovladač](#page-91-0) *92* [Problémy, Obraz](#page-92-0) *93* [Problémy, připojení HDMI](#page-92-0) *93* [Problémy, připojení USB](#page-92-0) *93* [Problémy, Zvuk](#page-92-0) *93* [Programy, doporučení](#page-82-0) *83* [Průvodce možnostmi připojení](#page-24-0) *25* [Připojení DVI-HDMI](#page-25-0) *26* [Připojení YPbPr](#page-26-0) *27* [Připojení, Jednotka Flash USB](#page-34-0) *35* [Připojení, napájecí kabel](#page-4-0) *5* [Připojení, Připojení antény](#page-5-0) *6* [Připojení, Připojení satelitu](#page-5-0) *6*

### R

[Redukce MPEG artefaktů](#page-55-0) *56* [Režim kontrastu](#page-54-0) *55* [Rodičovské hodnocení](#page-18-0) *19*

[Rychlé nastavení obrazu](#page-56-0) *57*

### S

[Satelit, balíčky kanálů](#page-12-0) *13* [Satelit, odebrání satelitu](#page-13-0) *14* [Satelit, přidání satelitu](#page-12-0) *13* [Satelit, ruční aktualizace kanálů](#page-12-0) *13* [Satelit, Ruční instalace](#page-13-0) *14* [Satelit, Unicable](#page-12-0) *13* [Satelitní moduly CAM](#page-11-0) *12* [Síť, bezdrátová](#page-37-0) *38* [Síť, kabelová](#page-38-0) *39* [Síť, nastavení](#page-38-0) *39* [Síť, připojení](#page-37-0) *38* [Síť, síťový název televizoru](#page-39-0) *40* [Síť, statická adresa IP](#page-38-0) *39* [Síť, Wi-Fi Smart Screen](#page-39-0) *40* [Síť, WoWLAN](#page-38-0) *39* [Síť, WPS](#page-37-0) *38* [Síť, WPS s kódem PIN.](#page-37-0) *38* [Síť, zapnout připojení Wi-Fi](#page-39-0) *40* [Síť, zobrazení nastavení](#page-38-0) *39* [Sledování televize](#page-18-0) *19* [Sluchátka](#page-31-0) *32* [Soubory médií, z úložiště na cloudu](#page-70-0) *71* [Standard Wi-Fi](#page-37-0) *38* [Styl obrazu](#page-51-0) *52* [Styl zvuku](#page-56-0) *57* [Středisko péče o zákazníky](#page-94-0) *95* [Světelný snímač](#page-54-0) *55* [Sytost](#page-53-0) *54*

#### T

[Teletext](#page-21-0) *22* [Teplota barev](#page-52-0) *53* [TV on Demand](#page-82-0) *83*

### U

[Ultra Resolution](#page-55-0) *56* [Umístění, Umístění televizoru](#page-4-0) *5* [Umístění, Vzdálenost sledování](#page-4-0) *5* [Unicable](#page-12-0) *13* [Univerzální přístup](#page-68-0) *69*

#### V

[Výběr videa](#page-20-0) *21* [Výšky](#page-57-0) *58* [Vhodnost podle věku](#page-18-0) *19* [Video on Demand](#page-83-0) *84* [Videokamera, připojení](#page-35-0) *36* [Vlastní teplota barev](#page-53-0) *54* [Vylepšení barev](#page-52-0) *53* [Vymazat internetovou paměť](#page-39-0) *40* [Vypnutí](#page-10-0) *11*

#### Z

[Zapnutí](#page-10-0) *11* [Zámky aplikací](#page-45-0) *46* [Zhoršený sluch](#page-68-0) *69* [Zrakově postižení](#page-68-0) *69* [Zvuk, automatická úprava hlasitosti](#page-58-0) *59* [Zvukový komentář](#page-68-0) *69*

### Č

[Časovač](#page-68-0) *69* [Časovač vypnutí](#page-62-0) *63*

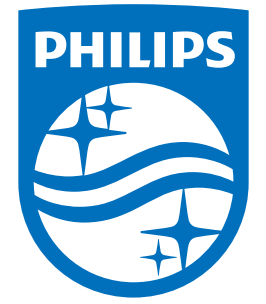

All registered and unregistered trademarks are property of their respective owners.<br>Specifications are subject to change without notice.<br>Philips and the Philips' shield emblem are trademarks of Koninklijke Philips N.V.<br>and

philips.com